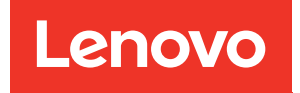

# Guía de configuración del sistema de ThinkSystem ST650 V3

Tipos de equipo: 7D7A, 7D7B

#### **Nota**

Antes de utilizar esta información y el producto al que brinda soporte, no olvide leer y comprender la Información de seguridad y la información de seguridad, que están disponibles en:[https://pubs.lenovo.com/](https://pubs.lenovo.com/safety_documentation/) [safety\\_documentation/](https://pubs.lenovo.com/safety_documentation/)

Además, asegúrese de estar familiarizado con los términos y las condiciones de la garantía de Lenovo para su servidor, que se pueden encontrar en:<http://datacentersupport.lenovo.com/warrantylookup>

#### Primera edición (Mayo 2023)

#### © Copyright Lenovo 2023.

AVISO DE DERECHOS LIMITADOS Y RESTRINGIDOS: si los datos o el software se suministran según el contrato GSA (General Services Administration, administración de servicios generales), el uso, la reproducción o la divulgación están sujetos a las restricciones establecidas en el contrato n.º GS-35F-05925.

## <span id="page-2-0"></span>Contenido

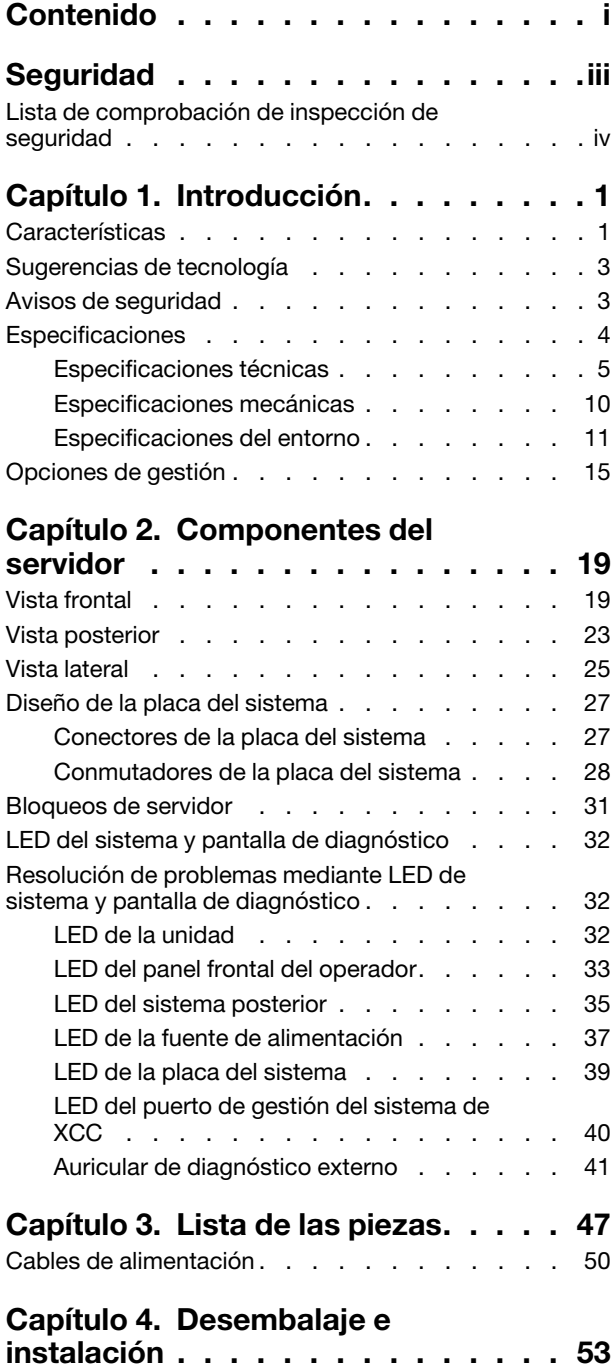

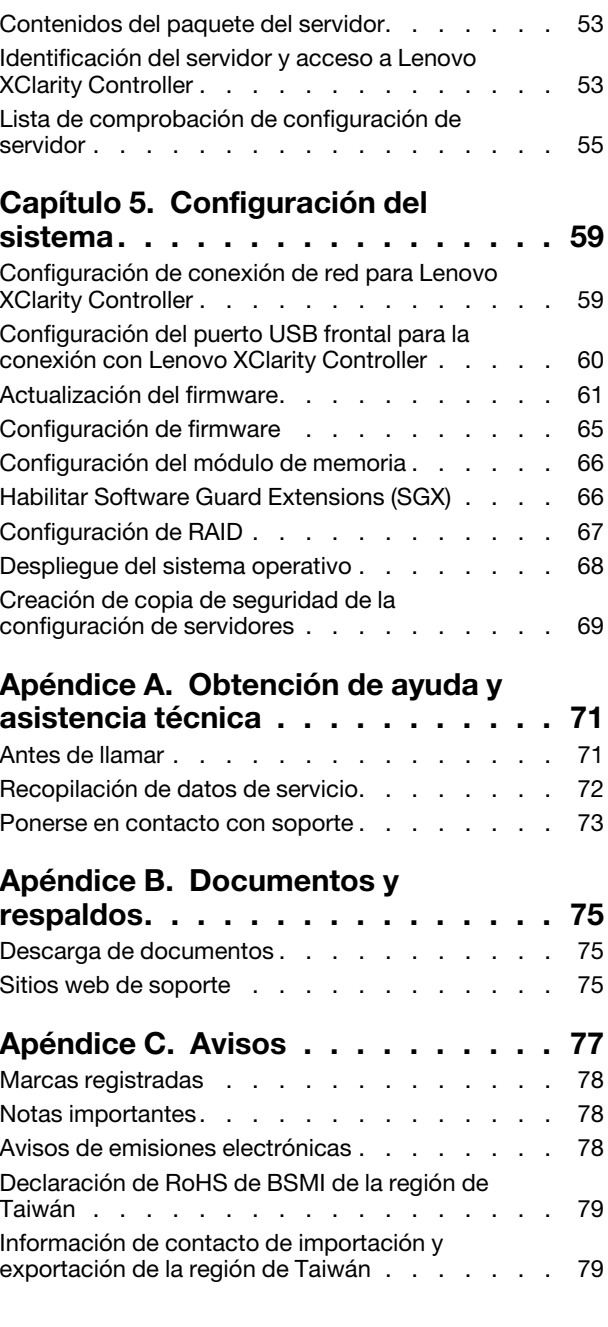

### <span id="page-4-0"></span>Seguridad

Before installing this product, read the Safety Information.

قبل تركيب هذا المنتج، يجب قر اءة الملاحظات الأمنية

Antes de instalar este produto, leia as Informações de Segurança.

在安装本产品之前,请仔细阅读 Safety Information (安全信息)。

安裝本產品之前,請先閱讀「安全資訊」。

Prije instalacije ovog produkta obavezno pročitajte Sigurnosne Upute.

Před instalací tohoto produktu si přečtěte příručku bezpečnostních instrukcí.

Læs sikkerhedsforskrifterne, før du installerer dette produkt.

Lees voordat u dit product installeert eerst de veiligheidsvoorschriften.

Ennen kuin asennat tämän tuotteen, lue turvaohjeet kohdasta Safety Information.

Avant d'installer ce produit, lisez les consignes de sécurité.

Vor der Installation dieses Produkts die Sicherheitshinweise lesen.

Πριν εγκαταστήσετε το προϊόν αυτό, διαβάστε τις πληροφορίες ασφάλειας (safety information).

לפני שתתקינו מוצר זה, קראו את הוראות הבטיחות.

A termék telepítése előtt olvassa el a Biztonsági előírásokat!

Prima di installare questo prodotto, leggere le Informazioni sulla Sicurezza.

製品の設置の前に、安全情報をお読みください。

본 제품을 설치하기 전에 안전 정보를 읽으십시오.

Пред да се инсталира овој продукт, прочитајте информацијата за безбедност.

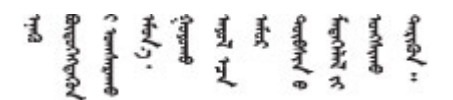

Les sikkerhetsinformasjonen (Safety Information) før du installerer dette produktet.

Przed zainstalowaniem tego produktu, należy zapoznać się z książką "Informacje dotyczące bezpieczeństwa" (Safety Information).

Antes de instalar este produto, leia as Informações sobre Segurança.

Перед установкой продукта прочтите инструкции по технике безопасности.

Pred inštaláciou tohto zariadenia si pečítaje Bezpečnostné predpisy.

Pred namestitvijo tega proizvoda preberite Varnostne informacije.

Antes de instalar este producto, lea la información de seguridad.

Läs säkerhetsinformationen innan du installerar den här produkten.

Bu ürünü kurmadan önce güvenlik bilgilerini okuyun.

مەزكۇر مەھسۇلاتنى ئورنىتىشتىن بۇرۇن بىخەتەرلىك ئۇچۇرلىرىنى ئوقۇپ چىقىڭ.

Youq mwngz yungh canjbinj neix gaxgonq, itdingh aeu doeg aen canjbinj soengq cungj vahgangj ancien siusik.

### <span id="page-5-0"></span>Lista de comprobación de inspección de seguridad

Utilice la información de esta sección para identificar condiciones potencialmente inseguras en su servidor. Durante el diseño y la construcción de cada equipo, se instalaron elementos de seguridad requeridos para proteger a los usuarios y técnicos de servicio frente a lesiones.

Nota: Este dispositivo no está previsto para su uso en el campo de vista directo en lugares de trabajo de presentación visual. Para evitar que haya reflejos incómodos en lugares de trabajo de presentación visual, este dispositivo no debe colocarse en el campo de vista directo.

#### PRECAUCIÓN:

Este equipo debe ser instalado o mantenido por personal de servicio capacitado, tal como se define en NEC, IEC 62368-1 e IEC 60950-1, el estándar de Seguridad de equipos electrónicos dentro del campo de audio/video, Tecnología de la información y Tecnología de comunicación. Lenovo supone que cuenta con la calificación para entregar servicio y que cuenta con formación para reconocer niveles de energía peligrosos en los productos. El acceso al equipo se realiza mediante el uso de una herramienta, bloqueo y llave, o con otros medios de seguridad, y es controlado por la autoridad responsable de la ubicación.

Importante: Se requiere conexión eléctrica a tierra del servidor para la seguridad del operador y el funcionamiento correcto del sistema. Un electricista certificado puede verificar la conexión eléctrica a tierra de la toma de alimentación.

Utilice la siguiente lista de comprobación para asegurarse de que no se presenten condiciones potencialmente inseguras:

- 1. Asegúrese de que la alimentación esté apagada y los cables de alimentación estén desconectados.
- 2. Revise el cable de alimentación.
	- Asegúrese de que el conector a tierra esté en buenas condiciones. Utilice un metro para medir la continuidad de la conexión a tierra del tercer cable para 0,1 ohmios o menos entre la clavija externa de puesta a tierra y el bastidor de tierra.
	- Asegúrese de que el cable de alimentación sea del tipo adecuado.

Para ver los cables de alimentación que están disponibles para el servidor:

a. Visite la siguiente página:

<http://dcsc.lenovo.com/#/>

- b. Haga clic en Preconfigured Model (Modelo preconfigurado) o Configure to order (Configurar a pedido).
- c. Especifique el tipo de equipo y el modelo del servidor para mostrar la página de configuración.
- d. Haga clic en Power (Alimentación) → Power Cables (Cables de alimentación) para ver todos los cables de la línea eléctrica.
- Asegúrese de que el aislamiento no esté desgastado ni dañado.
- 3. Compruebe que no haya ninguna alteración obvia que no sea de Lenovo. Utilice un buen juicio con respecto a la seguridad de las alteraciones que no sean de Lenovo.
- 4. Compruebe que dentro del servidor no haya ninguna condición insegura evidente, como limaduras metálicas, contaminación, agua u otros líquidos o señales de daño de incendio o de humo.
- 5. Compruebe si hay cables gastados, deteriorados o pinzados.
- 6. Asegúrese de que los pasadores de la fuente de alimentación (tornillos o remaches) no se hayan quitado ni estén manipulados.

### <span id="page-8-0"></span>Capítulo 1. Introducción

El servidor ThinkSystem ST650 V3 (Tipos 7D7A y 7D7B) es un servidor de torre de 4U diseñado para el rendimiento y la expansión para las diferentes cargas de trabajo de TI. Gracias a su diseño modular, el servidor muestra flexibilidad para adaptarse a personalizaciones orientadas a entregar la máxima capacidad de almacenamiento o densidad de almacenamiento elevada a través de las opciones de entrada/salida seleccionables y la gestión del sistema por niveles.

Nota: En China continental, el nombre del modelo ThinkSystem ST650 V3 no se utiliza. En su lugar, se lo identifica como el ThinkSystem ST658 V3.

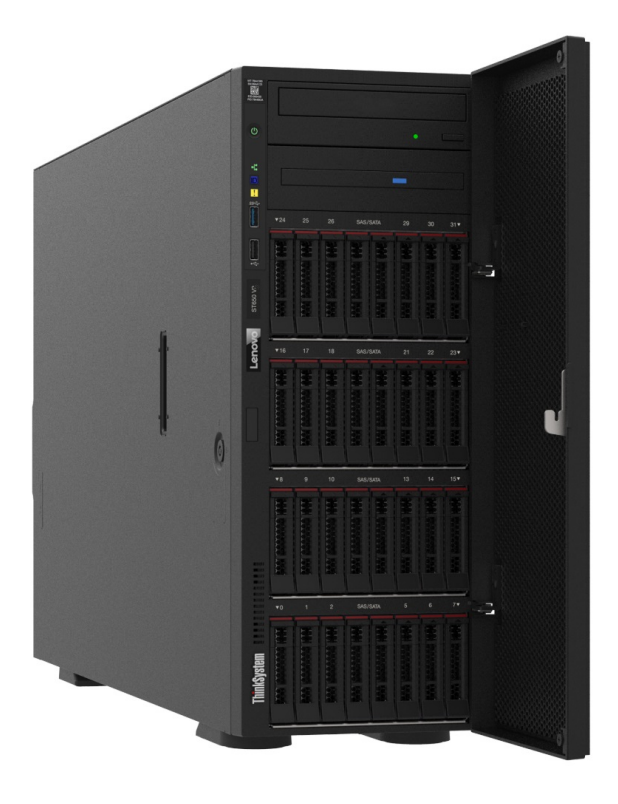

### <span id="page-8-1"></span>Características

Las posibilidades de rendimiento, facilidad de uso, fiabilidad y expansión han constituido consideraciones principales en el diseño del servidor. Estas características del diseño posibilitan la personalización del hardware del sistema a fin de que satisfaga sus necesidades actuales y proporcionan posibilidades de expansión flexible en el futuro.

El servidor implementa las siguientes características y tecnologías:

#### • Features on Demand

Si se integra una característica Features on Demand en el servidor o en un dispositivo opcional que está instalado en el servidor, puede adquirir una clave de activación para activar dicha característica. Para obtener más información sobre Features on Demand, consulte:

<https://fod.lenovo.com/lkms>

• Lenovo XClarity Controller (XCC)

El servidor admite Lenovo XClarity Controller 2 (XCC2). Para obtener información adicional sobre Lenovo XClarity Controller 2 (XCC2), consulte <https://pubs.lenovo.com/lxcc-overview/>.

Con versiones diferentes, Lenovo XClarity Controller es el controlador de gestión habitual para el hardware del servidor Lenovo ThinkSystem. Lenovo XClarity Controller combina varias funciones de gestión en un único chip de la placa de la placa del sistema del servidor (conjunto de la placa del sistema). Algunas de las características únicas de Lenovo XClarity Controller son rendimiento mejorado, video remoto de mayor resolución y opciones de seguridad ampliadas.

#### • Firmware del servidor compatible con UEFI

El firmware de Lenovo ThinkSystem cumple el estándar Unified Extensible Firmware Interface (UEFI). UEFI sustituye al BIOS y define una interfaz estándar entre el sistema operativo, el firmware de la plataforma y los dispositivos externos.

Los servidores Lenovo ThinkSystem pueden arrancar sistemas operativos que cumplen el estándar UEFI, sistemas operativos basados en el BIOS y adaptadores basados en el BIOS, así como adaptadores que cumplen el estándar UEFI.

Nota: El servidor no admite el sistema operativo Disc Operating System (DOS).

#### • Active Memory

La característica Active Memory mejora la fiabilidad de la memoria mediante duplicación de memoria. El modo de duplicación de memoria replica y almacena datos en dos pares de DIMM en dos canales simultáneamente. Si se produce un error, el controlador de memoria cambia del par primario de DIMM de memoria al par de DIMM de copia de seguridad.

#### • Memoria del sistema de gran capacidad

El servidor admite memoria de acceso aleatorio dinámico síncrono (SDRAM) y módulos de memoria en línea dual registrados (DIMM) con código de corrección de errores (ECC). Para obtener más información sobre los tipos específicos y la cantidad máxima de memoria, consulte "Especificaciones técnicas" en la [página 5](#page-12-0).

#### • Soporte de red integrado

El servidor se entrega con un controlador Gigabit Ethernet de 1 puerto integrado con un conector RJ-45, que admite la conexión a una red de 1000 Mbps.

#### • Amplia capacidad de almacenamiento de datos y capacidad de intercambio en caliente

Algunos modelos de servidor admiten un máximo de treinta y dos unidades de intercambio en caliente de 2,5 pulgadas o dieciséis unidades de intercambio en caliente de 3,5 pulgadas.

Con la característica de intercambio en caliente, se pueden agregar, eliminar o sustituir unidades de disco duro sin apagar el servidor.

#### • Diagnóstico de Lightpath

Los diagnósticos de Lightpath proporcionan los LED para ayudarle a diagnosticar problemas. Para obtener más información sobre el diagnóstico de Lightpath, consulte ["LED del sistema y pantalla de](#page-39-0) [diagnóstico" en la página 32.](#page-39-0)

### • Acceso móvil al sitio web de información del servicio de Lenovo

El servidor proporciona un código de respuesta rápida (QR) en la etiqueta de servicio del sistema, que se encuentra en el interior del servidor, y puede escanear el código QR con un dispositivo móvil y una aplicación lectora de códigos QR para obtener un acceso rápido al sitio web de Lenovo. El sitio web de información del servicio de Lenovo proporciona información adicional para videos de sustitución e instalación de piezas y códigos de error para soporte del servidor.

#### • Active Energy Manager

Lenovo XClarity Energy Manager es una solución de gestión de energía y temperatura para los centros de datos. Puede supervisar y gestionar el consumo de alimentación y la temperatura de servidores convergidos, NeXtScale, System x y ThinkServer y mejorar la eficiencia energética mediante Lenovo XClarity Energy Manager.

#### • Conexión redundante de red

Lenovo XClarity Controller proporciona la capacidad de conmutación por error a una conexión Ethernet redundante con la aplicación aplicable instalada. Si se produce un problema con la conexión Ethernet primaria, todo el tráfico Ethernet asociado con la conexión primaria se conmutará automáticamente a la conexión Ethernet redundante opcional. Si se han instalado controladores de dispositivo aplicables, esta conmutación se producirá sin pérdida de datos y sin intervención del usuario.

#### • Funciones de alimentación y refrigeración redundantes

El servidor admite hasta cuatro ventiladores de intercambio en caliente y dos fuentes de alimentación de intercambio en caliente. La refrigeración redundante de los ventiladores de doble rotor del servidor permite su funcionamiento continuo en caso de que uno de los ventiladores presente errores.

#### • Soporte de ThinkSystem RAID

El adaptador RAID de ThinkSystem proporciona compatibilidad de hardware para la matriz redundante de discos independientes (RAID) para crear configuraciones. El adaptador RAID estándar proporciona los niveles de RAID 0 y 1. Existe un adaptador RAID disponible para su compra.

### <span id="page-10-0"></span>Sugerencias de tecnología

Lenovo actualiza continuamente el sitio web de soporte con los consejos y técnicas más recientes que puede aplicar para resolver problemas que pueda tener con el servidor. Estas sugerencias de tecnología (también llamados consejos RETAIN o boletines de servicio) proporcionan procedimientos para solucionar o resolver problemas relacionados con la operación de su servidor.

Para buscar las sugerencias de tecnología disponibles para el servidor:

- 1. Vaya a <http://datacentersupport.lenovo.com> y navegue a la página de soporte correspondiente a su servidor.
- 2. Haga clic en How To's (Cómo) en el panel de navegación.
- 3. Haga clic en Article Type (Tipo de artículo)  $\rightarrow$  Solution (Solución) en el menú desplegable.

Siga las instrucciones de la pantalla para elegir la categoría del problema que tiene.

### <span id="page-10-1"></span>Avisos de seguridad

Lenovo está comprometido con el desarrollo de productos y servicios que se adhieran a los estándares más altos de calidad, con el fin de proteger a nuestros clientes y a sus datos. Cuando se notifiquen posibles vulnerabilidades, es responsabilidad del Equipo de respuesta a incidentes de seguridad de productos Lenovo (PSIRT) investigar y proporcionar información a nuestros clientes, de modo que ellos puedan establecer planes de mitigación mientras nosotros trabajamos para entregar soluciones.

La lista de avisos actuales está disponible en el siguiente sitio:

[https://datacentersupport.lenovo.com/product\\_security/home](https://datacentersupport.lenovo.com/product_security/home)

### <span id="page-11-0"></span>Especificaciones

Resumen de las características y especificaciones del servidor. En función del modelo, es posible que algunos dispositivos no estén disponibles o que algunas especificaciones no sean aplicables.

Consulte la tabla siguiente para ver las categorías de especificaciones y el contenido de cada categoría.

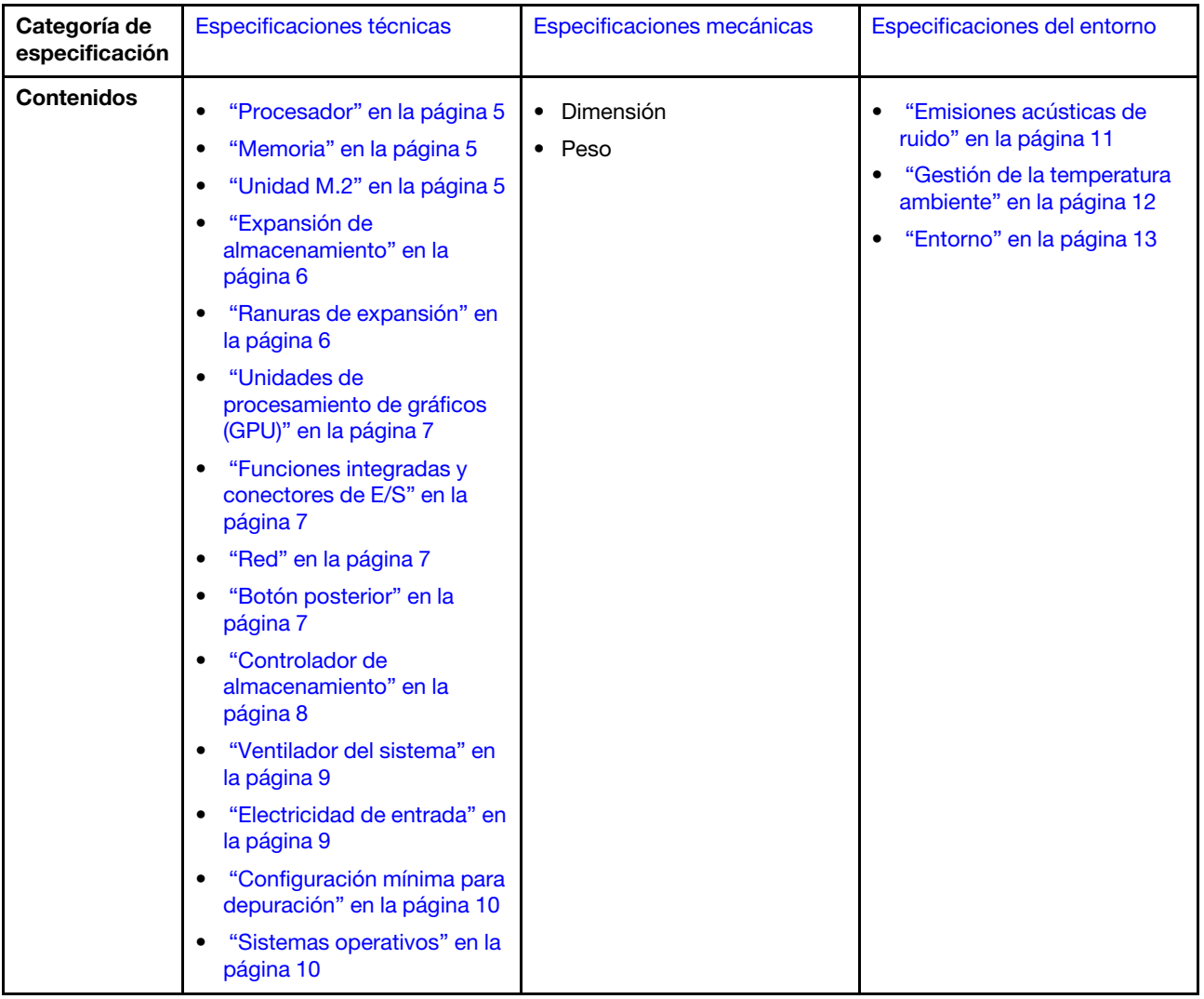

### <span id="page-12-0"></span>Especificaciones técnicas

Resumen de las especificaciones técnicas del servidor. En función del modelo, es posible que algunos dispositivos no estén disponibles o que algunas especificaciones no sean aplicables.

#### <span id="page-12-1"></span>Procesador

#### Procesador

Este servidor admite hasta dos procesadores de múltiples núcleos de la serie Intel® Xeon®, con controlador de memoria integrado y Ultra Path Interconnect (UPI).

- Diseñado para zócalos LGA 4677
- Escalable hasta 32 núcleos por zócalo
- Admite hasta 3 enlaces UPI a 16 GTS
- Admite TDP de hasta 250 W

Para ver una lista de procesadores compatibles, consulte <https://serverproven.lenovo.com>.

#### <span id="page-12-2"></span>Memoria

#### Memoria

#### Importante:

Consulte "Reglas y orden de instalación del módulo de memoria" en la Guía del usuario o en la Guía de mantenimiento de hardware para obtener información detallada sobre la preparación y configuración de la memoria.

- Capacidad
	- Mínimo: 16 GB
	- Máximo:
		- RDIMM: 2 TB
		- RDIMM 3DS: 4 TB
- Tipos de módulo de memoria:
- DIMM registrado de doble velocidad de datos 5 (TruDDR5) de 4800 MT/s o RDIMM 3DS
- Capacidad:
	- RDIMM: 16 GB, 32 GB y 64 GB
- RDIMM 3DS: 128 GB
- Ranuras: 32 ranuras DIMM

Para obtener una lista de módulos de memoria admitidos, consulte <https://serverproven.lenovo.com>.

#### <span id="page-12-3"></span>Unidad M.2

#### Unidad M.2

El servidor admite hasta dos unidades SATA/NVMe M.2 de los siguientes factores de forma de unidad:

- 42 mm (2242)
- 60 mm (2260)
- 80 mm (2280)
- 110 mm (22110)

El servidor admite la siguiente capacidad de unidad M.2:

- 128 GB
- 240 GB
- 480 GB
- 960 GB

Nota: Todas las unidades M.2 instaladas en el servidor deben ser del mismo tipo y capacidad.

Para ver una lista de unidades M.2 compatibles, consulte <https://serverproven.lenovo.com>.

#### <span id="page-13-0"></span>Expansión de almacenamiento

#### Expansión de almacenamiento

El servidor admite una de las siguientes configuraciones de almacenamiento:

- Configuraciones de unidad de intercambio en caliente de 2,5 pulgadas
	- Hasta treintaidós unidades SAS/SATA de 2,5 pulgadas
	- Hasta veinticuatro unidades NVMe de 2,5 pulgadas
	- Hasta veinticuatro unidades SAS/SATA de 2,5 pulgadas y ocho unidades NVMe de 2,5 pulgadas
- Configuraciones de unidad de intercambio en caliente de 3,5 pulgadas
	- Hasta dieciséis unidades SAS/SATA/NVMe de 3,5 pulgadas
	- Hasta doce unidades SAS/SATA de 3,5 pulgadas y cuatro unidades NVMe de 3,5 pulgadas
- Una bahía de unidad óptica admite una de las siguientes unidades:
	- Una unidad de disco óptica (ODD)
	- Una unidad de cinta (RDX o LTO)

#### Notas:

- Consulte "Reglas técnicas para los ventiladores del sistema" en la Guía del usuario o en la Guía de mantenimiento del hardware para obtener información detallada sobre las limitaciones de almacenamiento en diferentes configuraciones de servidor.
- Cuando se va a instalar una unidad de cinta LTO, se debe instalar uno de los siguientes HBA:
	- ThinkSystem 440-8i SAS/SATA PCIe 12 Gb HBA
	- HBA ThinkSystem 4350-8i SAS/SATA 12 Gb

Para obtener una lista de las unidades compatibles, consulte <https://serverproven.lenovo.com>.

#### <span id="page-13-1"></span>Ranuras de expansión

### Ranuras de expansión

Hay nueve ranuras de expansión PCIe disponibles:

- Ranura 1: PCIe Gen 5 x16, 75 W, FH/FL
- Ranura 2: PCIe Gen 5 x8 (extremo abierto), 75 W, FH/FL
- Ranura 3: PCIe Gen 5 x16, 75 W, FH/FL
- Ranura 4: PCIe Gen 5 x8 (extremo abierto), 75 W, FH/FL
- Ranura 5: PCIe Gen 5 x16, 75 W, FH/FL
- Ranura 6: PCIe Gen 4 x8 (extremo abierto), 75 W, FH/FL
- Ranura 7: PCIe Gen 4 x16, 75 W, FH/FL
- Ranura 8: PCIe Gen 4 x8 (extremo abierto), 75 W, FH/FL
- Ranura 9: PCIe Gen 4 x8 (extremo abierto), 75 W, FH/HL

#### Notas:

- Las ranuras 2, 4, 6, 8 y 9 en ThinkSystem ST650 V3 tienen un diseño de extremo abierto, lo que significa que las ranuras pueden aceptar adaptadores con un conector de borde más largo que la longitud física del conector de ranura. Por ejemplo, si un adaptador x16 está instalado en la ranura 2 x8 del servidor, la mitad del conector del extremo no se conectará a la ranura. El adaptador seguirá funcionando, sin embargo el rendimiento se verá afectado.
- Consulte "Instalación de un adaptador PCIe HL" en la Guía del usuario o en la Guía de mantenimiento del hardware para obtener información detallada sobre las reglas técnicas de las ranuras de PCIe.
- Para obtener más información sobre los adaptadores PCIe admitidos, consulte <https://serverproven.lenovo.com>.

#### <span id="page-14-0"></span>Unidad de procesamiento de gráficos (GPU)

#### Unidad de procesamiento de gráficos (GPU)

El servidor admite una de las siguientes configuraciones de GPU:

- Con un procesador instalado:
	- Hasta dos adaptadores de GPU activos PCIe x16, DW/FH/FL
	- Hasta dos adaptadores de GPU pasivos PCIe x8, SG/HH/HL
- Con dos procesadores instalados:
	- Hasta cuatro GPU activas PCIe x16, ancho doble, FH/FL
	- Hasta ocho GPU activas PCIe x8, ancho único, HH/HL

#### Notas:

- Consulte las "reglas de instalación de una GPU" en la Guía del usuario o en la Guía de mantenimiento del hardware para obtener información detallada sobre las reglas técnicas para la instalación de una GPU.
- Para ver una lista de los adaptadores de GPU compatibles, consulte <https://serverproven.lenovo.com>.

#### <span id="page-14-1"></span>Funciones integradas y conectores de E/S

#### Funciones integradas y conectores de E/S

- Lenovo XClarity Controller (XCC), que proporciona funciones de procesador de servicios y de supervisión, controlador de video y funciones de teclado, video, mouse y unidades remotas.
	- El servidor admite Lenovo XClarity Controller 2 (XCC2). Para obtener información adicional sobre Lenovo XClarity Controller 2 (XCC2), consulte <https://pubs.lenovo.com/lxcc-overview/>.
- Panel frontal
	- Un conector USB 2.0 con gestión de Lenovo XClarity Controller 2
	- Un conector USB 3.2 Gen 1 (5 Gbps)
- Panel posterior
	- Un conector del auricular de diagnóstico de LCD externo
	- Cuatro conectores USB 3.2 Gen 1 (5 Gbps)
	- Dos conectores 10 GbE
	- Un conector VGA
	- Una ranura de módulo de puerto serie
	- Un conector de red XClarity Controller 2 (conector Ethernet RJ-45)

#### <span id="page-14-2"></span>Red

### Red

- Dos conectores 10 GbE
- Un conector de red XClarity Controller 2 (conector Ethernet RJ-45)

#### <span id="page-14-3"></span>Botón posterior

#### Botón posterior

Botón NMI

#### <span id="page-15-0"></span>Controlador de almacenamiento

#### Controlador de almacenamiento

Adaptadores internos / HBA

- Adaptador interno ThinkSystem RAID 940-16i 8 GB Flash PCIe Gen4 12 Gb (CFF)
- HBA interno ThinkSystem 440-16i SAS/SATA PCIe Gen4 12 GB (CFF)
- Adaptador interno ThinkSystem RAID 9350-16i de 4 GB Flash PCIe 12 Gb
- Adaptador interno ThinkSystem RAID 9350-8i de 2 GB Flash PCIe 12 Gb
- Adaptador interno ThinkSystem RAID 5350-8i PCIe 12 Gb

#### **HBA**

- HBA ThinkSystem 440-16i SAS/SATA PCIe Gen4 12 Gb
- HBA ThinkSystem 4350-16i SAS/SATA 12 Gb
- HBA ThinkSystem 440-8i SAS/SATA PCIe Gen4 12 Gb
- HBA ThinkSystem 4350-8i SAS/SATA 12 Gb
- Adaptador HBA ThinkSystem 440-16e SAS/SATA PCIe Gen4 12 GB
- HBA ThinkSystem 440-8e SAS/SATA PCIe Gen4 12 Gb

#### Adaptadores RAID

- RAID nivel 0, 1, 10, 5
	- Adaptador ThinkSystem RAID 5350-8i PCIe 12 Gb
	- Adaptador ThinkSystem RAID 540-8i PCIe 12 Gb Gen4
	- Adaptador ThinkSystem RAID 540-16i PCIe Gen 4 12 Gb
- RAID nivel 0, 1, 10, 5, 6
	- Adaptador ThinkSystem RAID 9350-8i 2 GB Flash PCIe 12 Gb (con módulo de alimentación flash)
	- Adaptador ThinkSystem RAID 9350-16i 4 GB Flash PCIe 12 Gb (con módulo de alimentación flash)
	- Adaptador ThinkSystem RAID 940-8i 4 GB Flash PCIe Gen4 12 Gb (con módulo de alimentación flash)
	- Adaptador ThinkSystem RAID 940-16i 4 GB Flash PCIe Gen4 12 Gb (con módulo de alimentación flash)
	- Adaptador ThinkSystem RAID 940-16i 8 GB Flash PCIe Gen4 12 Gb (con módulo de alimentación flash)
	- Adaptador ThinkSystem RAID 940-32i 8 GB Flash PCIe Gen4 12 Gb (con módulo de alimentación flash)

RAID de software

- RAID de software SATA incorporado
- Intel VROC NVMe RAID
	- VROC estándar requiere una clave de activación y admite RAID niveles 0, 1 y 10
	- VROC Premium requiere una clave de activación y admite RAID niveles 0, 1, 5 y 10. Para obtener más información sobre la adquisición e instalación de la clave de activación, consulte <https://fod.lenovo.com/lkms>.

#### Notas:

- Consulte "Instalación de un adaptador PCIe HL" en la Guía del usuario o en la Guía de mantenimiento del hardware para obtener información detallada sobre las reglas técnicas de las ranuras de PCIe.
- Para obtener más información acerca de los adaptadores HBA/RAID admitidos, consulte [Referencia del Adaptador](https://lenovopress.lenovo.com/lp1288-thinksystem-raid-adapter-and-hba-reference) [RAID de Lenovo ThinkSystem y HBA.](https://lenovopress.lenovo.com/lp1288-thinksystem-raid-adapter-and-hba-reference)

#### <span id="page-16-0"></span>Ventilador del sistema

#### Ventilador del sistema

El servidor admite hasta cuatro ventiladores de intercambio en caliente:

- Ventiladores de intercambio en caliente de un solo rotor 9238
- Ventiladores de intercambio en caliente de doble rotor 9256

#### Notas:

- Los ventiladores de intercambio en caliente de un solo rotor no se pueden mezclar con ventiladores de intercambio en caliente de doble rotor.
- Cuando el sistema está apagado, pero aún está conectado a la alimentación de CA, el ventilador de la ranura 4 puede seguir girando a una velocidad muy inferior. Este es el diseño del sistema para proporcionar un enfriamiento adecuado.
- Consulte "Reglas técnicas para los ventiladores del sistema" en la Guía del usuario o en la Guía de mantenimiento del hardware para obtener información detallada sobre las reglas técnicas para la instalación de un ventilador.

#### <span id="page-16-1"></span>Electricidad de entrada

#### Entrada eléctrica

Este servidor admite hasta dos unidades de fuentes de alimentación CFF V4 con una redundancia de 1+1. A continuación se muestra la lista de los tipos admitidos:

- Platinum de 750 vatios
- Platinum de 1100 vatios
- Titanium de 1100 vatios
- Platinum de 1800 vatios
- Titanium de 1800 vatios
- Titanium de 2600 vatios

#### Notas:

- Solo se permiten más de 100 V en:
	- Platinum de 750 vatios
	- Platinum de 1100 vatios
- Solo se permiten más de 200 V con las siguientes fuentes de alimentación:
	- Platinum de 750 vatios
	- Platinum de 1100 vatios
	- Titanium de 1100 vatios
	- Platinum de 1800 vatios
	- Titanium de 1800 vatios
	- Titanium de 2600 vatios

Importante: Todas las fuentes de alimentación que se instalarán deben tener el mismo valor nominal de energía, voltaje o nivel.

#### PRECAUCIÓN:

- La entrada CC de 240 V (rango de entrada: 180-300 V CC) solo se admite en China continental.
- Las fuentes de alimentación con entrada CC de 240 V no admiten la función de conexión en caliente del cable de alimentación. Para quitar el cable de alimentación, asegúrese de haber apagado el servidor o desconectado las fuentes de alimentación de CC en el panel del disyuntor.
- Para que los productos ThinkSystem funcionen sin errores en un entorno eléctrico de CC o CA, debe haber o se debe instalar un sistema TN-S de toma de tierra que cumpla con el estándar 60364-1 IEC 2005.

#### <span id="page-17-1"></span>Configuración mínima para depuración

#### Configuración mínima para depuración

- Un procesador en el zócalo del procesador 1 (TDP del procesador menor de 200 vatios)
- Un DIMM DRAM en la ranura de DIMM 10
- Una unidad de fuente de alimentación en la ranura de PSU 1
- Una unidad con adaptador RAID y placa posterior (si se necesita el SO para depuración)
- Tres ventiladores de un solo rotor en las ranuras de ventilador 1, 2 y 4, y un relleno de ventilador en la ranura de ventilador 3

#### <span id="page-17-2"></span>Sistemas operativos

#### Sistemas operativos

Sistemas operativos compatibles y certificados:

- Microsoft Windows Server
- VMware ESXi
- Red Hat Enterprise Linux
- SUSE Linux Enterprise Server

Referencias:

- Lista completa de los sistemas operativos disponibles: <https://lenovopress.lenovo.com/osig>.
- Instrucciones de despliegue del SO, consulte ["Despliegue del sistema operativo" en la página 68](#page-75-0).

### <span id="page-17-0"></span>Especificaciones mecánicas

Resumen de las especificaciones mecánicas del servidor. En función del modelo, es posible que algunos dispositivos no estén disponibles o que algunas especificaciones no sean aplicables.

#### Dimensión

- Servidor 4U
- Altura:
	- Sin pata de soporte: 448 mm (17,64 pulgadas)
	- Con pata de soporte: 461,4 mm (18,17 pulgadas)
- Anchura:
	- Sin pata de soporte: 174,2 mm (6,86 pulgadas)
	- Con pata de soporte: 247,4 mm (9,74 pulgadas)
- Profundidad:
	- Sin puerta de seguridad: 710,8 mm (27,98 pulgadas)
	- Con puerta de seguridad: 733,8 mm (28,89 pulgadas)

#### Peso

- Configuración de unidad de 2,5 pulgadas
- Máximo: 40,21 kg (88,647 lb)
- Configuración de unidad de 3,5 pulgadas – Máximo: 42,735 kg (94,214 lb)

### <span id="page-18-0"></span>Especificaciones del entorno

Resumen de las especificaciones del entorno del servidor. En función del modelo, es posible que algunos dispositivos no estén disponibles o que algunas especificaciones no sean aplicables.

#### <span id="page-18-1"></span>Emisiones acústicas de ruido

#### Emisiones acústicas de ruido

El servidor tiene la siguiente declaración sobre emisiones acústicas de ruido:

- Nivel de potencia de sonido (LWAd)
	- Inactivo:
		- Min: 5,2 belios
		- Típico: 5,8 belios
		- GPU: 6,4 belios
		- Almacenamiento: 6,4 belios
	- Funcionamiento:
		- Min: 5,2 belios
		- Típico: 5,8 belios
		- GPU: 7,6 belios
		- Almacenamiento: 7,2 belios
- Nivel de presión de sonido (LpAm):
	- Inactivo:
		- Min: 37 dBA
		- Típico: 41 dBA
		- $-$  GPU: 48 dBA
		- Almacenamiento: 48 dBA
	- Funcionamiento:
		- Min: 37 dBA
		- Típico: 41 dBA
		- GPU: 59 dBA
		- Almacenamiento: 56 dBA

#### Notas:

- Estos niveles de potencia de sonido se midieron en entornos acústicos controlados según los procedimientos especificados en ISO7779 y se informan en conformidad con la norma ISO 9296.
- Los niveles declarados de sonido acústico se basan en las siguientes configuraciones, que pueden cambiar según la configuración y las condiciones:
	- Configuración mínima: 1x CPU de 125 W, 4x RDIMM de 16 GB, 4x HDD SAS de 3,5", RAID SW, 2x puertos LAN de 10 GB incorporados, 1x PSU de 750 W
	- Configuración típica: 2x CPU de 150 W, 4x RDIMM de 32 GB, 8x HDD SAS de 3,5", RAID 940-8i, 2x puertos LAN de 10 GB incorporados, 2x PSU de 750 W
	- Configuración orientada a GPU: 2x CPU de 150 W, 32x RDIMM de 64 GB, 8x HDD SAS de 3,5", 1x RAID 940-8i, 2x puertos LAN de 10 GB incorporados, 8x GPU A2 NVDIA, 2x PSU de 1800 W
	- Configuración orientada al almacenamiento: 2x CPU de 195 W, 32x RDIMM de 64 GB, 32x HDD SAS de 2,5", 2x RAID 940-16i, 2x puertos LAN de 10 GB incorporados, 2x PSU de 1800 W
- Las normativas gubernamentales (como las prescritas por OSHA o las directivas de la Comunidad Europea) pueden regir la exposición a niveles de ruido en el lugar de trabajo y se podrían aplicar a usted y a la instalación de su servidor. Los niveles de presión de sonido reales en su instalación dependen de una variedad de factores, como la cantidad de bastidores en la instalación, el tamaño, los materiales y la configuración de la sala, los niveles de ruido de otros equipos, la temperatura ambiente de la sala y la ubicación de los empleados con respecto al equipo. Además, el cumplimiento de dichas normativas gubernamentales depende de una variedad de factores adicionales, incluida la duración de la exposición de los empleados y si los empleados llevan protección auditiva. Lenovo recomienda consultar con expertos cualificados de este campo para determinar si cumple con la normativa vigente.

#### <span id="page-19-0"></span>Gestión de la temperatura ambiente

#### Gestión de la temperatura ambiente

#### Importante:

Cuando la temperatura ambiente sea mayor que la temperatura admitida, el servidor se apagará. El servidor no se encenderá de nuevo hasta que la temperatura ambiente vuelva a estar dentro del rango de temperatura admitido.

Ajuste la temperatura ambiente cuando haya componentes específicos instalados.

- Mantenga la temperatura ambiente en 45 °C o menos cuando uno o varios de los siguientes componentes estén instalados.
	- Procesadores con TDP máxima de 125 vatios
	- Treinta y dos RDIMM con capacidad menor de 32 GB
	- Hasta dos placas posteriores de unidad (solo se admiten unidades SSD SATA)
	- Adaptadores PCIe:[\\*1](#page-20-1)
		- Adaptador ThinkSystem Broadcom 5719 1 Gb 4 puertos RJ45 PCIe Ethernet
		- Adaptador ThinkSystem Intel I350-T4 1 Gb 4 puertos RJ45 PCIe Ethernet
- Mantenga la temperatura ambiente en 40 °C o menos cuando uno o varios de los siguientes componentes estén instalados.
	- Procesadores con TDP máxima de 150 vatios
	- Treinta y dos RDIMM con capacidad menor de 32 GB
	- Hasta dos placas posteriores de unidad (solo se admiten unidades SSD SATA y HDD SATA)
	- Adaptadores PCIe:[\\*1](#page-20-1)
		- Adaptador ThinkSystem Broadcom 5719 1 Gb 4 puertos RJ45 PCIe Ethernet
		- Adaptador ThinkSystem Intel I350-T4 1 Gb 4 puertos RJ45 PCIe Ethernet
- Mantenga la temperatura ambiente en 35 °C o menos cuando uno o varios de los siguientes componentes estén instalados.
	- Procesadores con TDP máxima de 195 vatios
	- Treinta y dos RDIMM registrados con capacidad menor de 64 GB
	- Hasta cuatro placas posteriores de unidad
	- Unidades ODD/de cinta (en función del modelo de servidor)
	- Adaptadores PCIe:[\\*1](#page-20-1)
		- Retemporizadores
		- Adaptadores HBA/RAID
		- Adaptadores Ethernet
		- Adaptadores NIC

menor de 128 GB

```
• Mantenga la temperatura ambiente en 30 °C o menos en cualquiera de los siguientes escenarios.
```
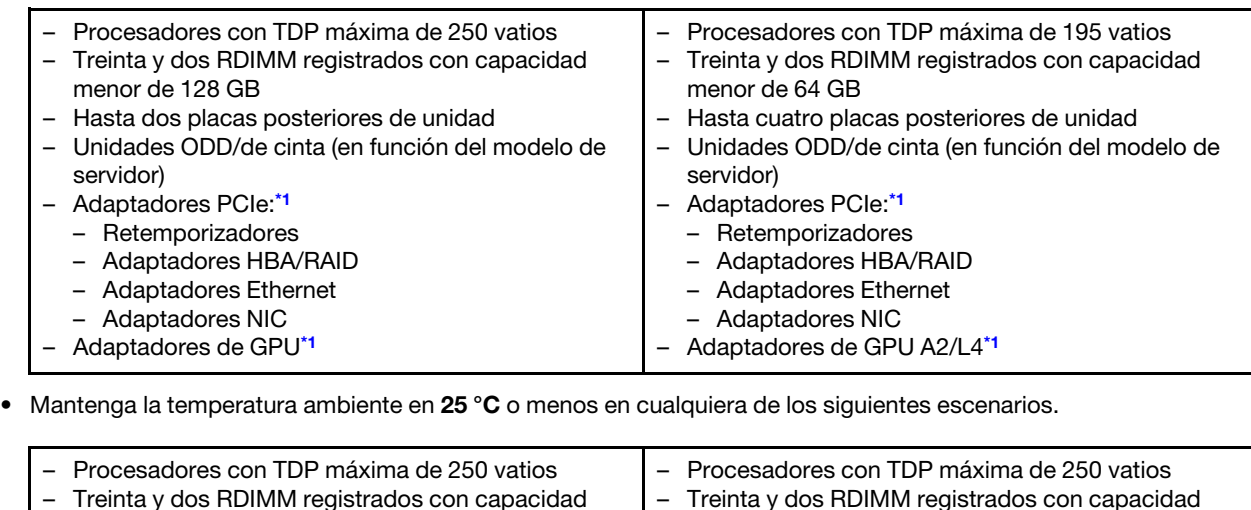

menor de 64 GB

– Hasta cuatro placas posteriores de unidad

– Hasta dos placas posteriores de unidad

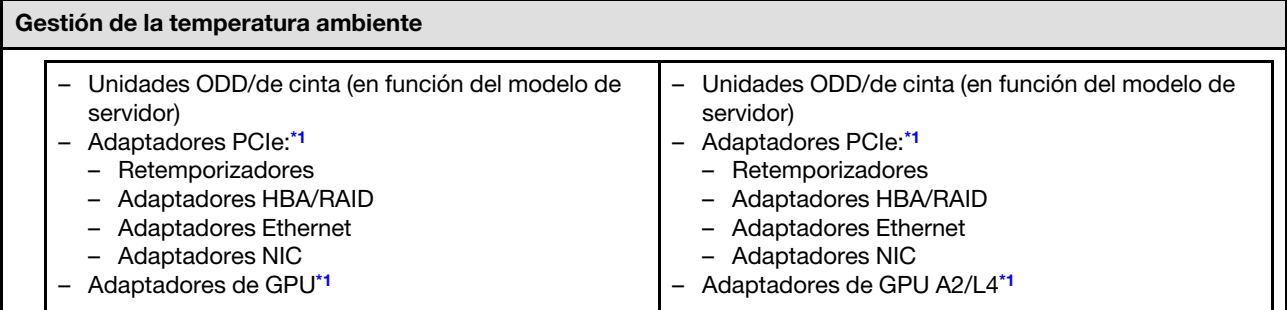

#### Notas:

- <span id="page-20-1"></span>1. \* Para obtener más información sobre los adaptadores PCIe y adaptadores de GPU compatibles, consulte [https://](https://serverproven.lenovo.com) [serverproven.lenovo.com](https://serverproven.lenovo.com).
- 2. Consulte "Reglas técnicas para los ventiladores del sistema" en la Guía del usuario o en la Guía de mantenimiento del hardware para obtener información detallada sobre las limitaciones de almacenamiento en diferentes configuraciones de servidor.

#### <span id="page-20-0"></span>Entorno

#### Entorno ThinkSystem ST650 V3 cumple con las especificaciones de ASHRAE de clase A2. En función de la configuración de hardware, algunos modelos cumplen con las especificaciones ASHRAE de clase A3 y de clase A4. El rendimiento del sistema puede disminuir cuando la temperatura de funcionamiento está fuera de la especificación ASHRAE A2.

- Temperatura del aire:
	- Funcionamiento
		- ASHRAE clase A2: 10 °C a 35 °C (50 °F a 95 °F); la temperatura ambiente máxima disminuye en un 1 °C por cada aumento de 300 m (984 pies) de altitud por sobre los 900 m (2953 pies).
		- ASHRAE clase A3: de 5 °C a 40 °C (41 °F a 104 °F); la temperatura ambiente máxima disminuye en un 1 °C por cada aumento de 175 m (574 pies) de altitud por sobre los 900 m (2953 pies).
		- (ASHRAE clase A4): de 5 °C a 45 °C (41 °F a 113 °F); la temperatura ambiente máxima disminuye en un 1 °C por cada aumento de 125 m (410 pies) de altitud por sobre los 900 m (2953 pies).
	- Servidor apagado:  $5^{\circ}$ C a 45  $^{\circ}$ C (41  $^{\circ}$ F a 113  $^{\circ}$ F)
	- Envío/almacenamiento: -40 °C a 60 °C (-40 °F a 140 °F)
- Altitud máxima: 3050 m (10.000 ft)
- Humedad relativa (sin condensación):
	- Funcionamiento
		- ASHRAE clase A2: 8 % a 80 %, punto de rocío máximo: 21 °C (70 °F)
		- ASHRAE clase A3: 8 % a 85 %, punto de rocío máximo: 24 °C (75 °F)
		- ASHRAE clase A4: 8 % a 90 %, punto de rocío máximo: 24 °C (75 °F)
	- Envío/almacenamiento: 8 % a 90 %
- Contaminación por partículas

Atención: Las partículas y los gases reactivos que transporta el aire, ya sea por sí solos o en combinación con otros factores del entorno, como la humedad o la temperatura, pueden representar un riesgo para el servidor. Para obtener información sobre los límites de partículas y gases, consulte ["Contaminación por partículas" en la página](#page-20-2) [13](#page-20-2).

Nota: El servidor está diseñado para el entorno de centro de datos estándar y se recomienda que se coloque en un centro de datos industrial.

#### <span id="page-20-2"></span>Contaminación por partículas

Atención: Las partículas que transporta el aire (incluyendo partículas o escamas metálicas) o gases reactivos, bien por sí solos o en combinación con otros factores del entorno como la humedad o la temperatura, pueden representar un riesgo para el dispositivo que se describe en este documento.

Los riesgos que representan la presencia de concentraciones o niveles excesivos de partículas o gases perjudiciales incluyen daños que pueden hacer que el dispositivo funcione incorrectamente o deje de funcionar completamente. Esta especificación establece los límites que deben mantenerse para estos gases y partículas a fin de evitar estos daños. Dichos límites no se deben considerar ni utilizar como límites definitivos, ya que muchos otros factores, como la temperatura o el contenido de humedad en el aire, pueden influir en el efecto que tiene la transferencia de partículas o de contaminantes gaseosos o corrosivos del entorno. A falta de límites específicos establecidos en este documento, debe implementar métodos que mantengan unos niveles de partículas y gases que permitan garantizar la protección de la seguridad y de la salud de las personas. Si Lenovo determina que los niveles de partículas o gases del entorno han causado daños en el dispositivo, Lenovo puede condicionar el suministro de la reparación o sustitución de los dispositivos o las piezas a la implementación de las medidas correctivas adecuadas para mitigar dicha contaminación ambiental. La implementación de estas medidas correctivas es responsabilidad del cliente.

| Contaminante                                                                                                    | Límites                                                                                                    |  |  |  |  |  |
|----------------------------------------------------------------------------------------------------|----------------------------------------------------------------------------------------------------|--|--|--|--|--|
| Gases reactivos                                                                                                    | Nivel de gravedad G1 según ANSI/ISA 71.04-1985 <sup>1</sup> :                                                                                                    |  |  |  |  |  |
|                                                                                                    | • El nivel de reactividad del cobre será inferior a 200 Angstroms al mes (Å/mes, $\approx$ 0,0035 µg/<br>cm <sup>2</sup> -hora de aumento de peso). <sup>2</sup>                                                                                                    |  |  |  |  |  |
|                                                                                                    | • El nivel de reactividad de la plata será inferior a 200 Angstroms por mes ( $\rm \AA$ /mes $\approx$ 0,0035 µg/<br>cm <sup>2</sup> -hora de aumento de peso). <sup>3</sup>                                                                                                 |  |  |  |  |  |
|                                                                                                    | • El control reactivo de la corrosividad gaseosa debe realizarse aproximadamente a 5 cm (2)<br>pulgadas) delante del bastidor en el lado de entrada de aire a una altura de bastidor de un<br>cuarto y tres cuartos del suelo o donde la velocidad del aire sea mucho mayor. |  |  |  |  |  |
| Partículas                                                                                                    | Los centros de datos deben cumplir con el nivel de limpieza de ISO 14644-1 clase 8.                                                                                                    |  |  |  |  |  |
| transportadas en<br>el aire                                                                                                    | Para los centros de datos sin economizador del lado del aire, la limpieza de ISO 14644-1 clase 8<br>podría cumplirse eligiendo uno de los siguientes métodos de filtración:                                                                                                  |  |  |  |  |  |
|                                                                                                    | • El aire de la sala se puede filtrar continuamente con los filtros MERV 8.                                                                                                    |  |  |  |  |  |
|                                                                                                    | • El aire que entra en un centro de datos se puede filtrar con filtros MERV 11 o MERV 13.                                                                                                    |  |  |  |  |  |
|                                                                                                    | Para los centros de datos con economizadores del lado del aire, la opción de filtros para<br>satisfacer los criterios de limpieza de ISO de clase 8 depende de las condiciones específicas<br>presentes en ese centro de datos.                                              |  |  |  |  |  |
|                                                                                                    | · La humedad relativa delicuescente de la contaminación por partículas debe ser superior al<br>60 % de RH. <sup>4</sup>                                                                                                    |  |  |  |  |  |
|                                                                                                    | • Los centros de datos deben estar libres de hilos de zinc. <sup>5</sup>                                                                                                    |  |  |  |  |  |
| <sup>1</sup> ANSI/ISA-71.04-1985. Condiciones del entorno para sistemas de control y medición del proceso: contaminantes<br>transportados por el aire. Instrument Society of America, Research Triangle Park, Carolina del Norte, EE. UU.<br><sup>2</sup> La derivación de la equivalencia entre la tasa de incremento de corrosión del cobre en el grosor del producto de          |                                                                                                    |  |  |  |  |  |
| corrosión en Å/mes y la tasa de ganancia de peso supone un aumento en proporciones similares de Cu2S y Cu2O.                                                                                                    |                                                                                                    |  |  |  |  |  |
| 3 La derivación de la equivalencia entre la tasa de incremento de corrosión de plata en el grosor del producto de<br>corrosión en Å/mes y la tasa de ganancia de peso supone que Ag2S es el único producto de corrosión.                                                                                                    |                                                                                                    |  |  |  |  |  |
| 4 La humedad relativa delicuescente de contaminación por partículas es la humedad relativa a la que el polvo<br>absorbe agua suficiente para estar húmedo y favorecer la conducción iónica.                                                                                                    |                                                                                                    |  |  |  |  |  |
| <sup>5</sup> La suciedad de la superficie se recolecta aleatoriamente desde 10 áreas del centro de datos en un disco de<br>1,5 cm de diámetro de cintas conductoras eléctricamente adheridas a un metal. Si el análisis de la cinta adhesiva<br>en un microscopio electrónico de análisis no revela ningún hilo de zinc, el centro de datos se considera libre de<br>hilos de zinc. |                                                                                                    |  |  |  |  |  |

Tabla 1. Límites para partículas y gases

### <span id="page-22-0"></span>Opciones de gestión

La gama de XClarity y otras opciones de gestión de sistemas que se describen en esta sección están disponibles para ayudarle a gestionar los servidores de forma más cómoda y eficaz.

#### Visión general

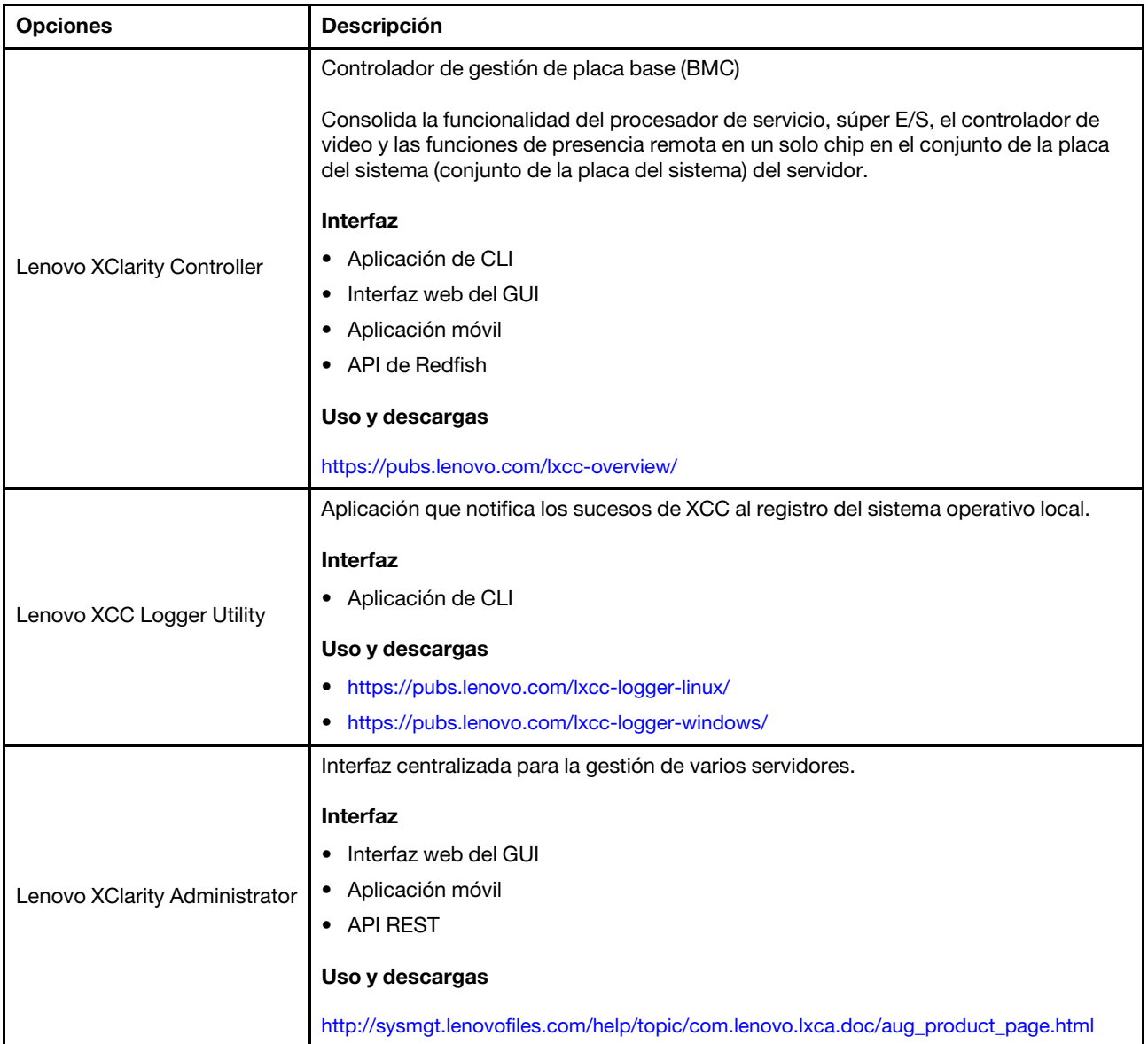

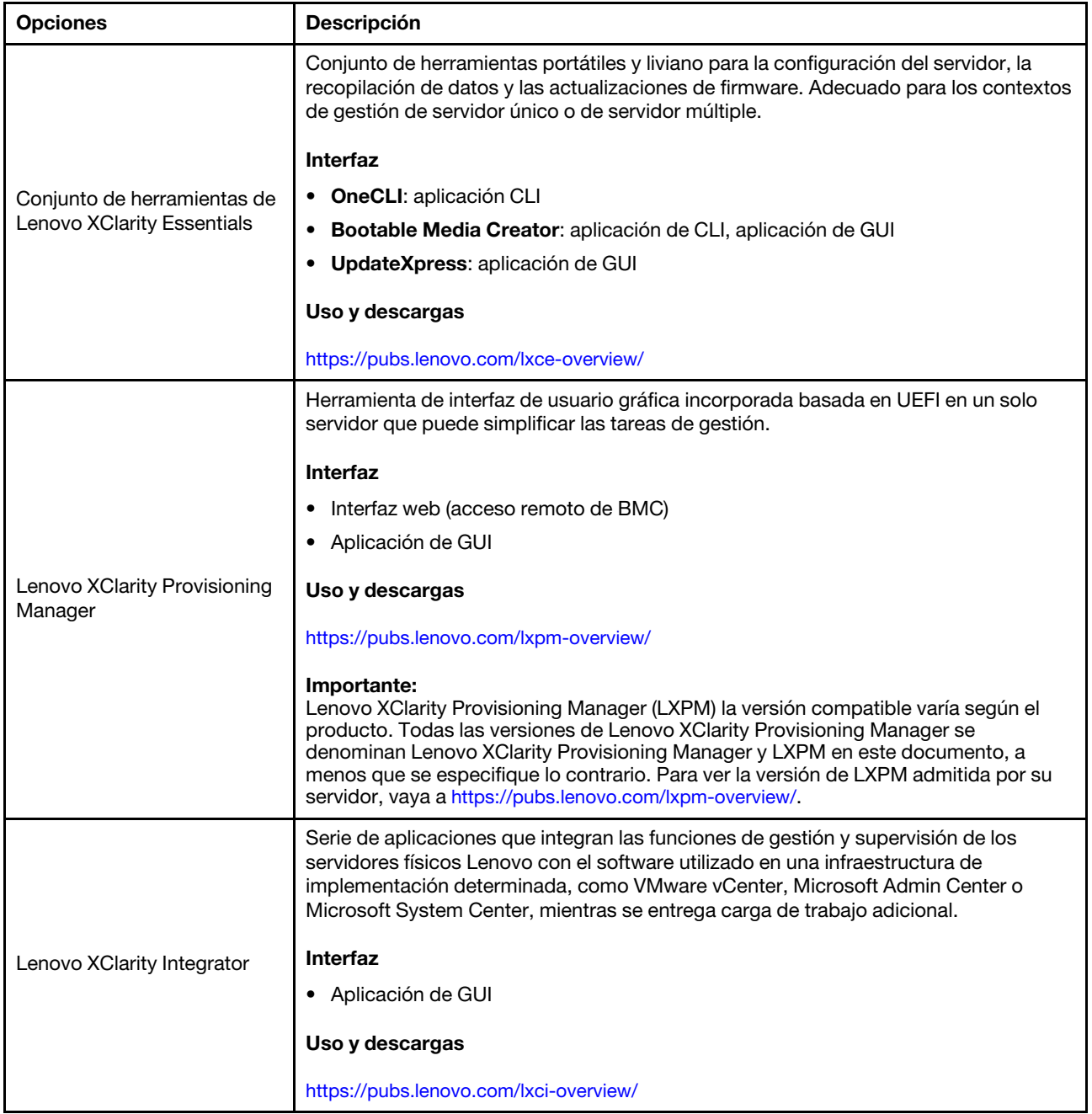

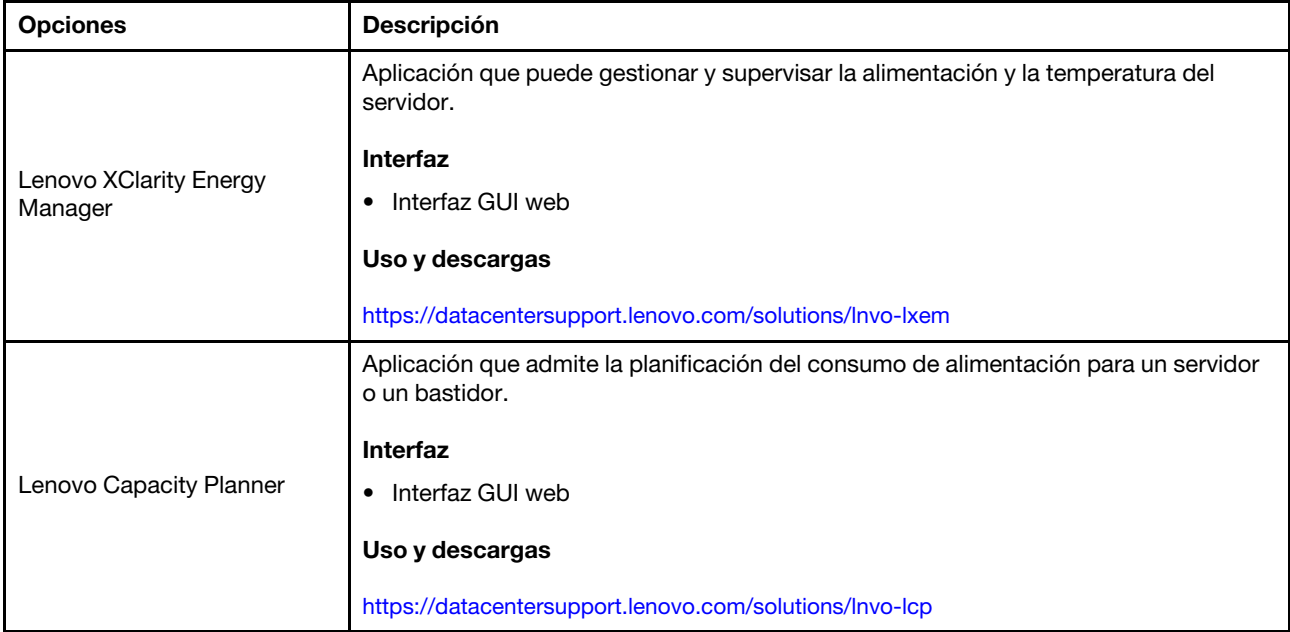

#### Funciones

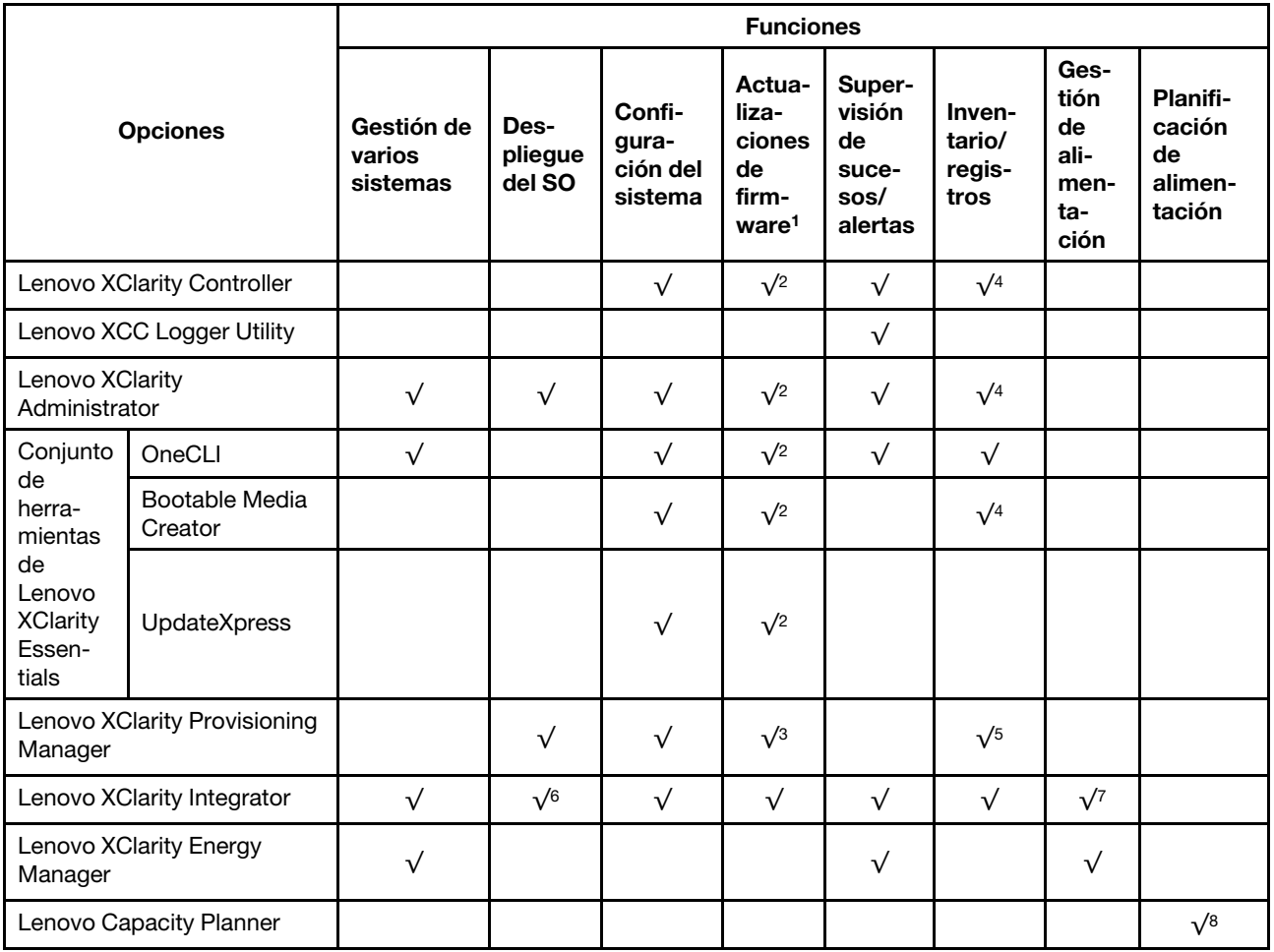

Notas:

- 1. La mayoría de las opciones se pueden actualizar a través de Lenovo Tools. Algunas opciones, como el firmware de GPU o el firmware de Omni-Path, requieren la utilización de herramientas creadas por el proveedor.
- 2. Los valores de UEFI del servidor para la opción de ROM deben configurarse en Auto o UEFI para actualizar el firmware mediante Lenovo XClarity Administrator, Lenovo XClarity Essentials o Lenovo XClarity Controller.
- 3. Las actualizaciones de firmware se limitan solo a Lenovo XClarity Provisioning Manager, Lenovo XClarity Controller y a las actualizaciones de UEFI. No se admite actualizaciones de firmware para dispositivos opcionales, como los adaptadores.
- 4. Los valores de UEFI del servidor para ROM de opción deben configurarse en **Auto** o UEFI para que la información detallada del adaptador de tarjeta, como los niveles de firmware y el nombre del modelo, se muestre en Lenovo XClarity Administrator, Lenovo XClarity Controller o Lenovo XClarity Essentials.
- 5. Inventario limitado.
- 6. La comprobación de despliegue de Lenovo XClarity Integrator para Microsoft System Center Configuration Manager (SCCM) es compatible con el despliegue del sistema operativo Windows.
- 7. Se admite la función de gestión de alimentación solo por Lenovo XClarity Integrator para VMware vCenter.
- 8. Se recomienda que verifique los datos de resumen de alimentación para su servidor utilizando Lenovo Capacity Planner antes de comprar nuevas piezas.

### <span id="page-26-0"></span>Capítulo 2. Componentes del servidor

<span id="page-26-1"></span>Esta sección contiene información acerca de cada uno de los componentes asociados con el servidor.

### Vista frontal

Esta sección contiene información acerca de los controles, los LED y los conectores de la parte frontal del servidor.

Notas: La vista frontal del servidor varía en función de los modelos, basándose en las configuraciones de la bahía de unidad:

- ["Modelos de servidor con doce bahías de unidad de 3,5 pulgadas" en la página 20](#page-27-0)
- ["Modelos de servidor con dieciséis bahías de unidad de 3,5 pulgadas" en la página 21](#page-28-0)
- ["Modelos de servidor con treinta y dos bahías de unidad de 2,5 pulgadas" en la página 22](#page-29-0)
- Estos modelos diferentes tienen el mismo módulo de E/S frontal. A continuación se muestran los conectores de este módulo de E/S frontal. Para los LED del panel frontal del operador en el módulo de E/ S frontal, consulte ["LED del panel frontal del operador" en la página 33](#page-40-0).

#### Conectores del módulo de E/S frontal

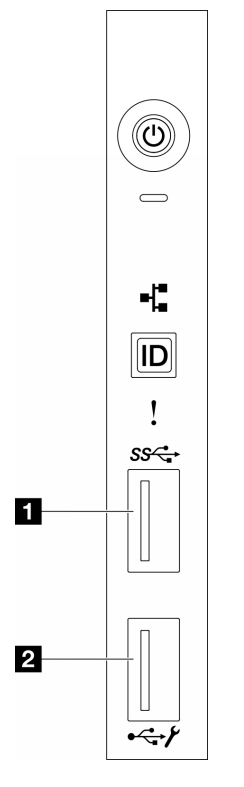

Figura 1. Conectores del módulo de E/S frontal

Tabla 2. Conectores del módulo de E/S frontal

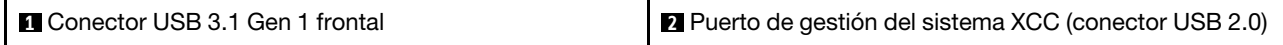

#### <span id="page-27-0"></span>Modelos de servidor con doce bahías de unidad de 3,5 pulgadas

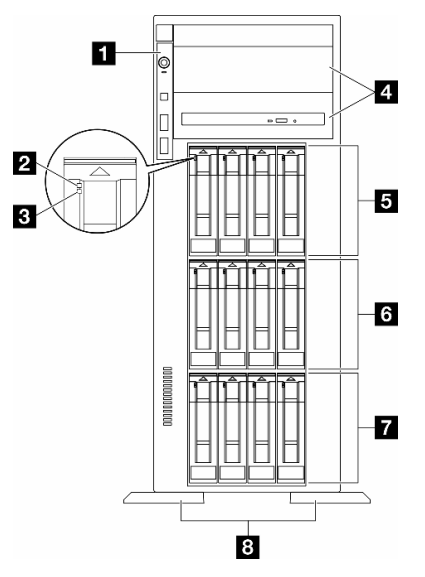

Figura 2. Vista frontal de modelos de servidor con doce bahías de unidad de 3,5 pulgadas

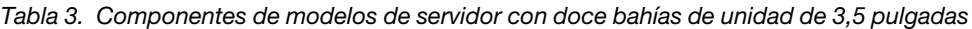

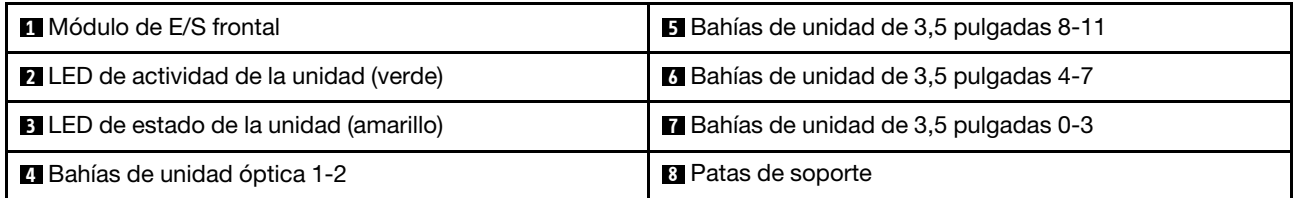

#### **1** Módulo de E/S frontal

Para obtener información sobre los LED del panel frontal del operador en este módulo de E/S frontal, consulte ["LED del panel frontal del operador" en la página 33](#page-40-0).

#### **2 3** LED de actividad de la unidad (verde) y LED de estado de la unidad (amarillo)

Para obtener información sobre los LED de unidad, consulte ["LED de la unidad" en la página 32.](#page-39-2)

#### **4** Bahías de unidad óptica 1-2

En función del modelo, el servidor puede venir con una unidad óptica instalada en la bahía de unidad óptica inferior de 5,25 pulgadas. La bahía de unidad óptica superior de 5,25 pulgadas es para una unidad óptica o una unidad de cinta secundaria. Algunos modelos tienen una unidad óptica o una unidad de cinta secundaria instalada.

#### **5 6 7** Bahías de unidad de 3,5 pulgadas

Las bahías de unidad se utilizan para instalar unidades de 3,5 pulgadas. Al instalar unidades, siga el orden de los números de las bahías de unidad. La refrigeración y la integridad EMI del servidor están protegidas si todas las bahías de unidad están ocupadas. Las bahías de unidad vacías se deben llenar con rellenos de bahía de unidad o rellenos de unidad.

Nota: Para modelos con bahías de unidad de 3,5 pulgadas que admiten unidades NVMe, puede instalar hasta doce unidades NVMe en las bahías 0-3, 4-7 y 8-11.

#### **8** Patas de soporte

Para los modelos con factor de forma de torre, las patas de soporte ayudan a que el servidor se mantenga de pie con estabilidad.

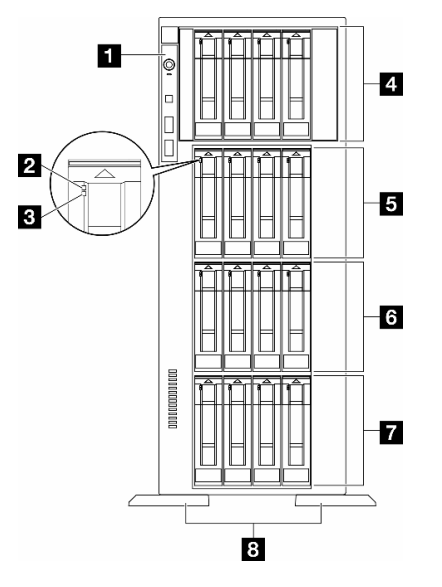

#### <span id="page-28-0"></span>Modelos de servidor con dieciséis bahías de unidad de 3,5 pulgadas

Figura 3. Vista frontal de modelos de servidor con dieciséis bahías de unidad de 3,5 pulgadas

|  |  |  |  |  |  |  | Tabla 4.  Componentes de modelos de servidor con dieciséis bahías de unidad de 3,5 pulgadas |
|--|--|--|--|--|--|--|---------------------------------------------------------------------------------------------|
|--|--|--|--|--|--|--|---------------------------------------------------------------------------------------------|

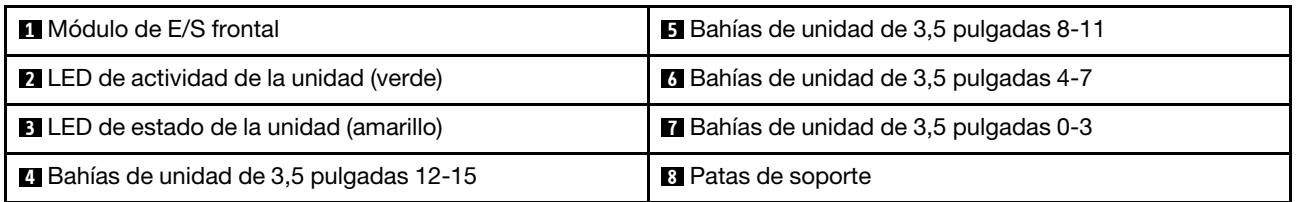

#### **11 Módulo de E/S frontal**

Para obtener información sobre los LED del panel frontal del operador en este módulo de E/S frontal, consulte ["LED del panel frontal del operador" en la página 33](#page-40-0).

#### **2 3** LED de actividad de la unidad (verde) y LED de estado de la unidad (amarillo)

Para obtener información sobre los LED de unidad, consulte ["LED de la unidad" en la página 32](#page-39-2).

#### **4 5 6 7** Bahías de unidad de 3,5 pulgadas

Las bahías de unidad se utilizan para instalar unidades de 3,5 pulgadas. Al instalar unidades, siga el orden de los números de las bahías de unidad. La refrigeración y la integridad EMI del servidor están protegidas si todas las bahías de unidad están ocupadas. Las bahías de unidad vacías se deben llenar con rellenos de bahía de unidad o rellenos de unidad.

Nota: Para modelos con bahías de unidad de 3,5 pulgadas que admiten unidades NVMe, se pueden instalar hasta dieciséis unidades NVMe en las bahías 0-3, 4-7, 8-11 y 12-15.

#### **8** Patas de soporte

Para los modelos con factor de forma de torre, las patas de soporte ayudan a que el servidor se mantenga de pie con estabilidad.

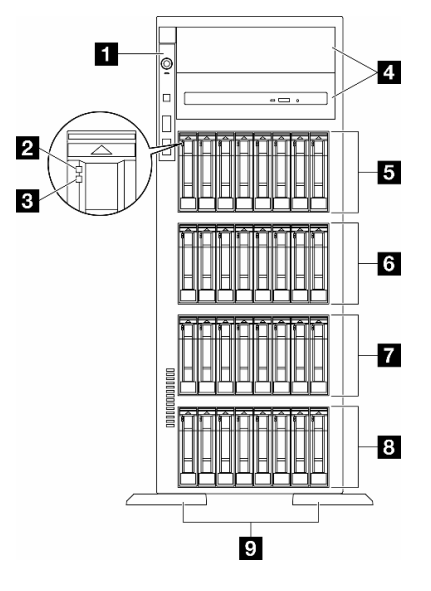

#### <span id="page-29-0"></span>Modelos de servidor con treinta y dos bahías de unidad de 2,5 pulgadas

Figura 4. Vista frontal de modelos de servidor con treinta y dos bahías de unidad de 2,5 pulgadas

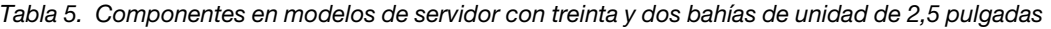

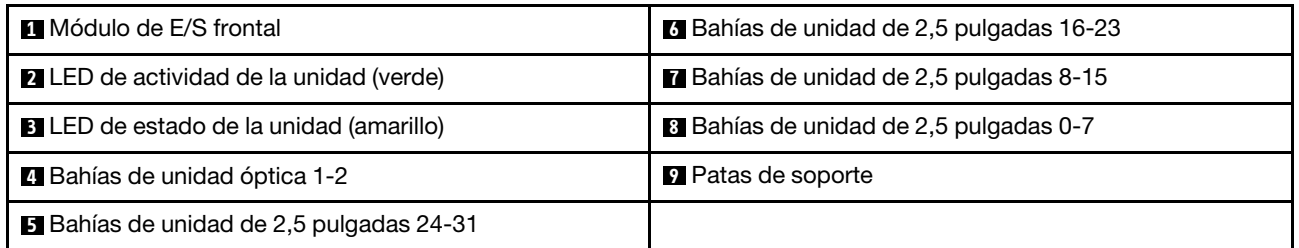

#### **11 Módulo de E/S frontal**

Para obtener información sobre los LED del panel frontal del operador en este módulo de E/S frontal, consulte ["LED del panel frontal del operador" en la página 33](#page-40-0).

#### **2 3** LED de actividad de la unidad (verde) y LED de estado de la unidad (amarillo)

Para obtener información sobre los LED de unidad, consulte ["LED de la unidad" en la página 32.](#page-39-2)

#### **4** Bahías de unidad óptica 1-2

En función del modelo, el servidor puede venir con una unidad óptica instalada en la bahía de unidad óptica inferior de 5,25 pulgadas. La bahía de unidad óptica superior de 5,25 pulgadas es para una unidad óptica o una unidad de cinta secundaria. Algunos modelos tienen una unidad óptica o una unidad de cinta secundaria instalada.

#### **5 6 7 8** Bahías de unidad de 2,5 pulgadas

Las bahías de unidad se utilizan para instalar unidades de 2,5 pulgadas. Al instalar unidades, siga el orden de los números de las bahías de unidad. La refrigeración y la integridad EMI del servidor están protegidas si todas las bahías de unidad están ocupadas. Las bahías de unidad vacías se deben llenar con rellenos de bahía de unidad o rellenos de unidad.

Nota: Para los modelos de bahía de unidad de 2,5 pulgadas que admiten unidades NVMe, se pueden instalar hasta veinticuatro unidades NVMe en las bahías 0-7, 8-15 y 16-23.

#### **9** Patas de soporte

Para los modelos con factor de forma de torre, las patas de soporte ayudan a que el servidor se mantenga de pie con estabilidad.

### <span id="page-30-0"></span>Vista posterior

La parte posterior del servidor proporciona acceso a varios componentes, lo que incluye fuentes de alimentación, adaptadores PCIe, puertos serie y puertos Ethernet.

#### Componentes en la vista posterior

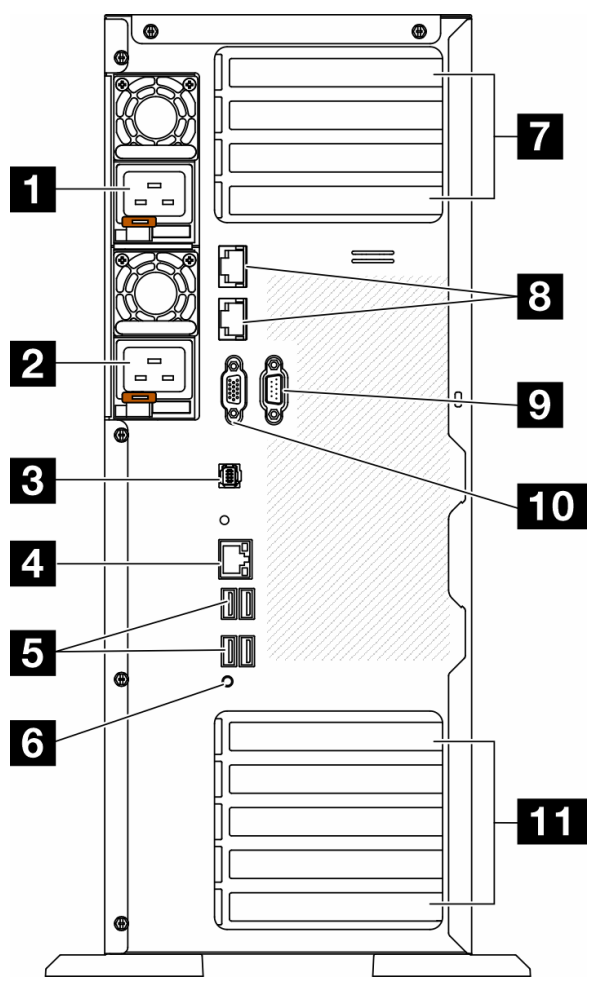

Figura 5. Vista posterior

Tabla 6. Componentes en la vista posterior

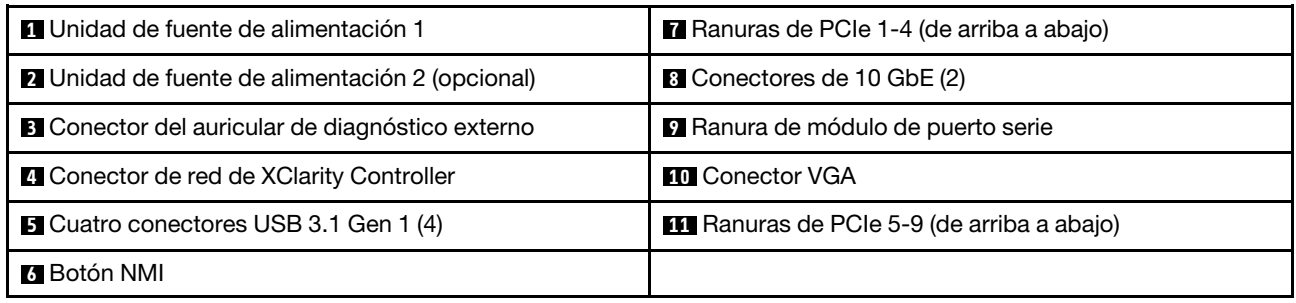

Nota: En esta sección se enumeran los componentes que se pueden ver en la vista posterior. Para obtener información detallada sobre los LED de estos componentes, consulte ["LED del sistema posterior" en la](#page-42-0)  [página 35](#page-42-0).

#### **1 2** Unidades de fuente de alimentación

Instale las unidades de fuente de alimentación a estas bahías, conéctelas con los cables de alimentación. Asegúrese de que todos los cables de alimentación estén conectados adecuadamente. A continuación se encuentran las fuentes de alimentación admitidas por este sistema:

- Platinum de 750 vatios
- Platinum de 1100 vatios
- Titanium de 1100 vatios
- Platinum de 1800 vatios
- Titanium de 1800 vatios
- Titanium de 2600 vatios

#### Notas:

- Solo se permiten más de 100 V en:
	- Platinum de 750 vatios
	- Platinum de 1100 vatios
- Solo se permiten más de 200 V con las siguientes fuentes de alimentación:
	- Platinum de 750 vatios
	- Platinum de 1100 vatios
	- Titanium de 1100 vatios
	- Platinum de 1800 vatios
	- Titanium de 1800 vatios
	- Titanium de 2600 vatios

Cada fuente de alimentación tiene tres LED de estado cerca del conector del cable de alimentación. Para obtener más detalles, consulte ["LED de la fuente de alimentación" en la página 37](#page-44-0).

#### **3** Conector del auricular de diagnóstico externo

Conecte el auricular de diagnóstico externo aquí. Para obtener más detalles, consulte ["Auricular de](#page-48-0) [diagnóstico externo" en la página 41](#page-48-0).

#### **4** Conector de red de XClarity Controller

Se utiliza para conectar un cable Ethernet para gestionar el sistema mediante XClarity Controller. Para obtener más detalles, consulte ["LED del puerto de gestión del sistema de XCC" en la página 40](#page-47-0).

#### **5** Conectores USB 3.1 Gen 1

Se utiliza para conectar un dispositivo que requiere una conexión USB 2.0 o 3.2 Gen 1, como un teclado, un mouse o una unidad flash USB.

#### **6** Botón NMI

Presione este botón para forzar una interrupción no enmascarable (NMI) en el procesador. Es posible que tenga que utilizar un lápiz o el extremo de un clip de papel extendido para pulsar el botón. También puede usarlo para forzar un vuelco de la memoria en la pantalla azul. Use este botón únicamente cuando el soporte de Lenovo se lo indique.

#### **7** Ranuras de PCIe 1-4 (de arriba a abajo)

Instale los adaptadores PCIe en estas ranuras.

#### **8** Conector de 10 GbE

Este conector se utiliza para conectar un cable Ethernet de 10 Gb. Cada conector 10 GbE cuenta con dos LED de estado para ayudar a identificar la conectividad y actividad de la conexión Ethernet. Para obtener más información, consulte ["LED del sistema posterior" en la página 35.](#page-42-0)

#### **9** Ranura de módulo de puerto serie

Conecte un dispositivo serie de 9 patillas a este conector. El puerto serie se comparte con XCC. XCC puede controlar el puerto serie compartido para redirigir el tráfico serie, utilizando SOL (Serial over LAN).

#### **10 Conector VGA**

Se usa para conectar un dispositivo de video compatible con VGA, como un monitor VGA.

#### **11 Ranuras de PCIe 5-9 (de arriba a abajo)**

<span id="page-32-0"></span>Instale los adaptadores PCIe en estas ranuras.

### Vista lateral

Siga las instrucciones que aparecen en esta sección para localizar los componentes del lado del servidor.

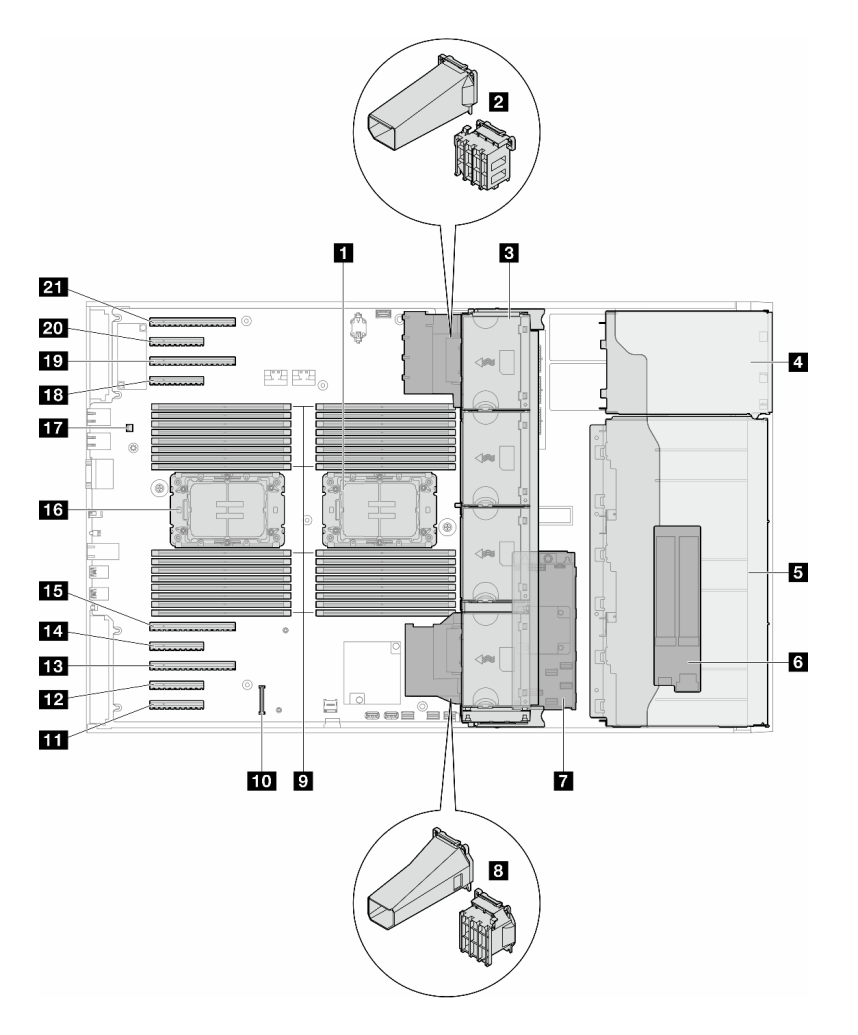

Figura 6. Vista lateral de ST650 V3

Tabla 7. Componentes en la vista lateral de ST650 V3

| <b>I</b> Procesador 2 y disipador de calor                                                                                                    | <b>FPI</b> Ranura de PCIe 8                 |  |  |  |
|----------------------------------------------------------------------------------------------------|---------------------------------------------|--|--|--|
| 2 Compartimiento de adaptador PCIe o conducto de<br>aire de GPU A2/L4, superior <sup>1</sup>                                                     | <b>FB</b> Ranura de PCIe 7                  |  |  |  |
| <b>B</b> Ventilador 4, ventilador 3, ventilador 2, ventilador 1<br>(de arriba a abajo)                                                           | <b>Ed Ranura de PCIe 6</b>                  |  |  |  |
| 4 Bahía de unidad para el compartimiento de la<br>unidad ODD, compartimiento de la unidad de cinta o<br>compartimiento de la unidad de expansión | <b>Exp</b> Ranura de PCIe 5                 |  |  |  |
| <b>5</b> Compartimientos de unidad de 3,5 pulgadas o<br>$2,5$ pulgadas <sup>1</sup>                                                              | <b>13</b> Procesador 1 y disipador de calor |  |  |  |
| 6 Adaptador M.2                                                                                                    | <b>17</b> Conmutador de intrusión           |  |  |  |
| <b>R</b> RAID CFF interno                                                                                                    | <b>FB</b> Ranura de PCIe 4                  |  |  |  |
| 8 Compartimiento de adaptador PCIe o conducto de<br>aire de GPU A2/L4, inferior <sup>1</sup>                                                     | <b>FV</b> Ranura de PCIe 3                  |  |  |  |
| <b>El Ranuras de módulo de memoria</b>                                                                                                    | <b>2</b> Ranura de PCIe 2                   |  |  |  |

Tabla 7. Componentes en la vista lateral de ST650 V3 (continuación)

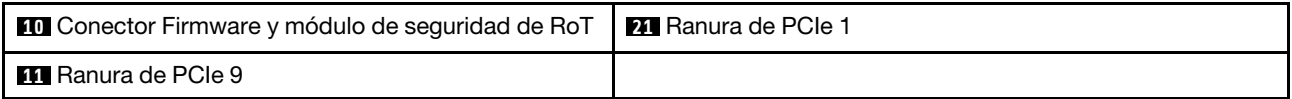

Nota: <sup>1</sup> La ilustración muestra la ubicación de ciertas piezas. Puede que algunas piezas no se admitan al mismo tiempo con configuraciones determinadas.

### <span id="page-34-0"></span>Diseño de la placa del sistema

Las ilustraciones en esta sección proporcionan información acerca de los conectores, conmutadores y puentes disponibles en la placa del sistema.

Para obtener más información acerca de los LED que están disponibles en la placa del sistema, consulte ["LED de la placa del sistema" en la página 39.](#page-46-0)

### <span id="page-34-1"></span>Conectores de la placa del sistema

La siguiente ilustración muestra los conectores internos de la placa del sistema.

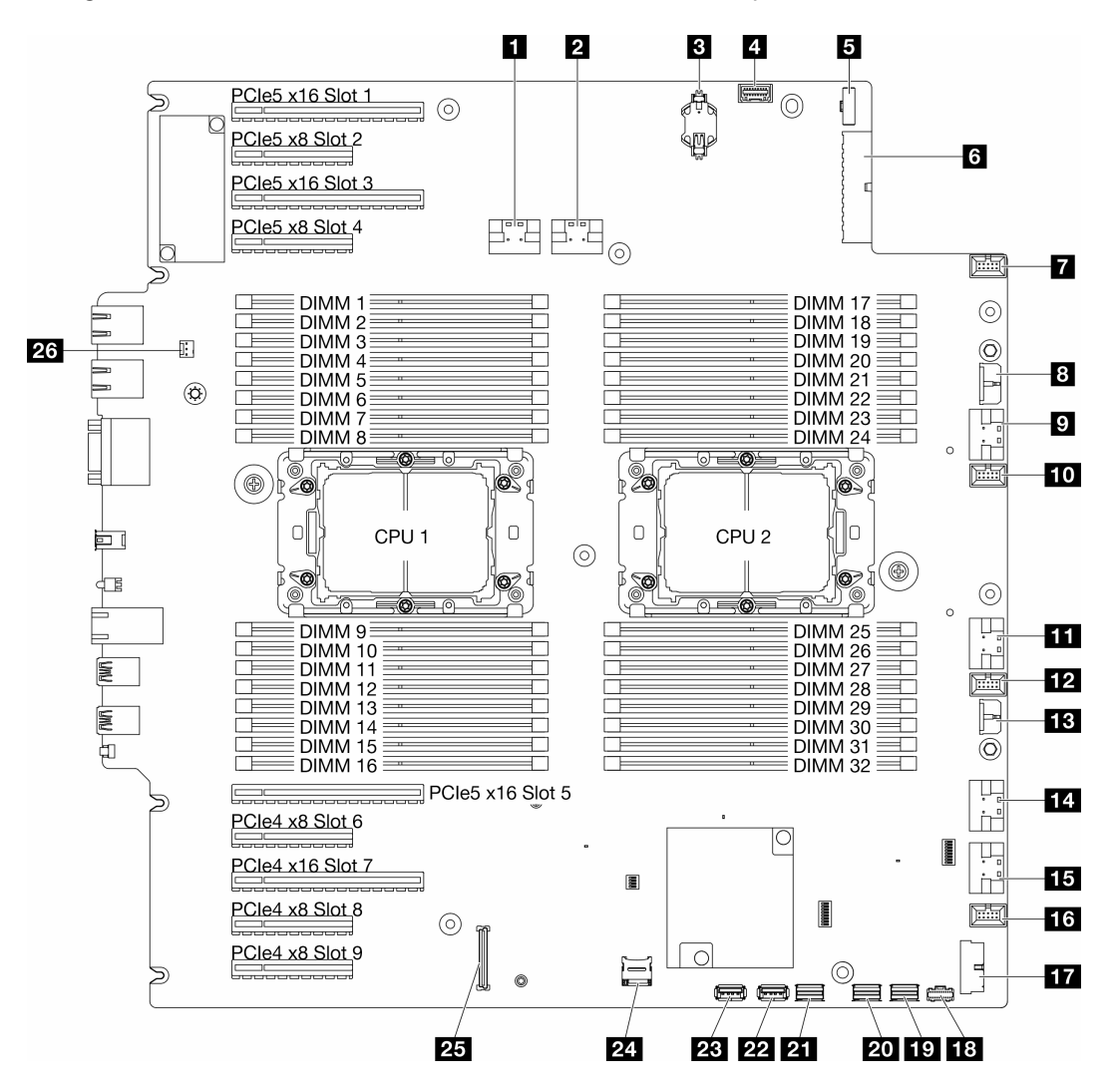

Figura 7. Conectores de la placa del sistema

#### Tabla 8. Conectores de la placa del sistema

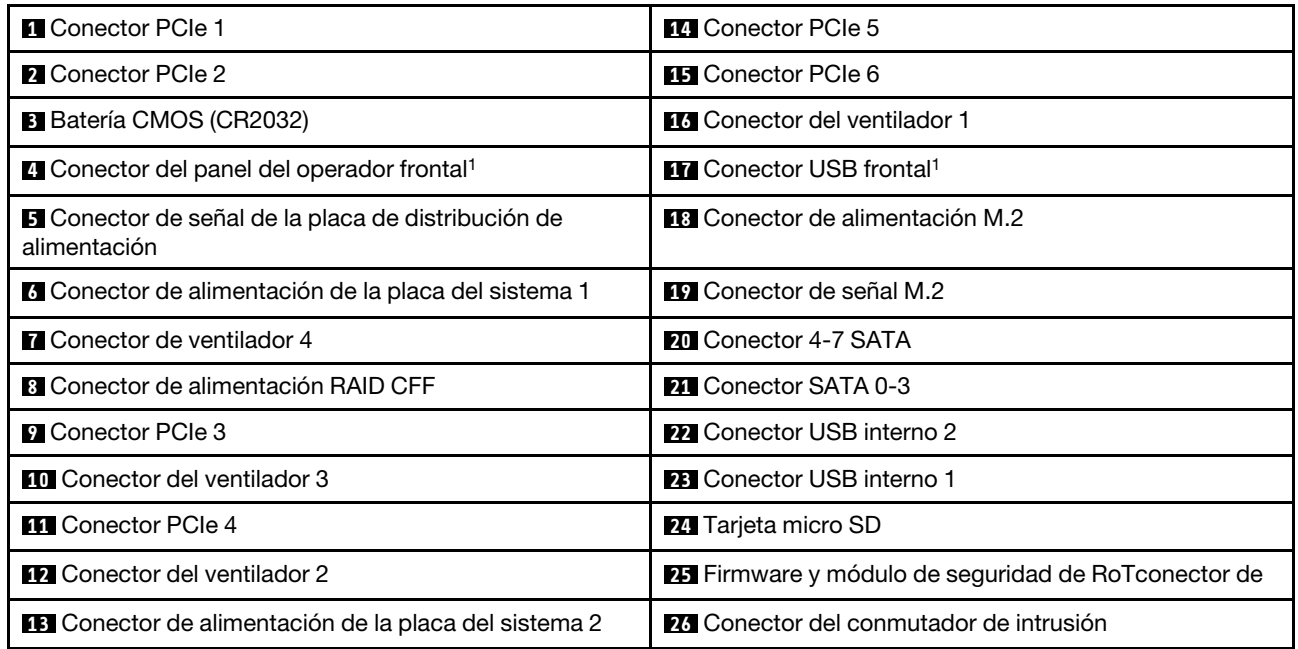

Nota: <sup>1</sup> Los cables del módulo de E/S frontal se deben conectar a estos conectores.

### <span id="page-35-0"></span>Conmutadores de la placa del sistema

Las siguientes ilustraciones muestran la ubicación de los conmutadores en el servidor.

#### Ubicaciones de los conmutadores de la placa del sistema

Nota: Si hay un adhesivo de protección claro en la parte superior en los bloques de conmutadores, debe quitarlo y descartarlo para acceder a los conmutadores.
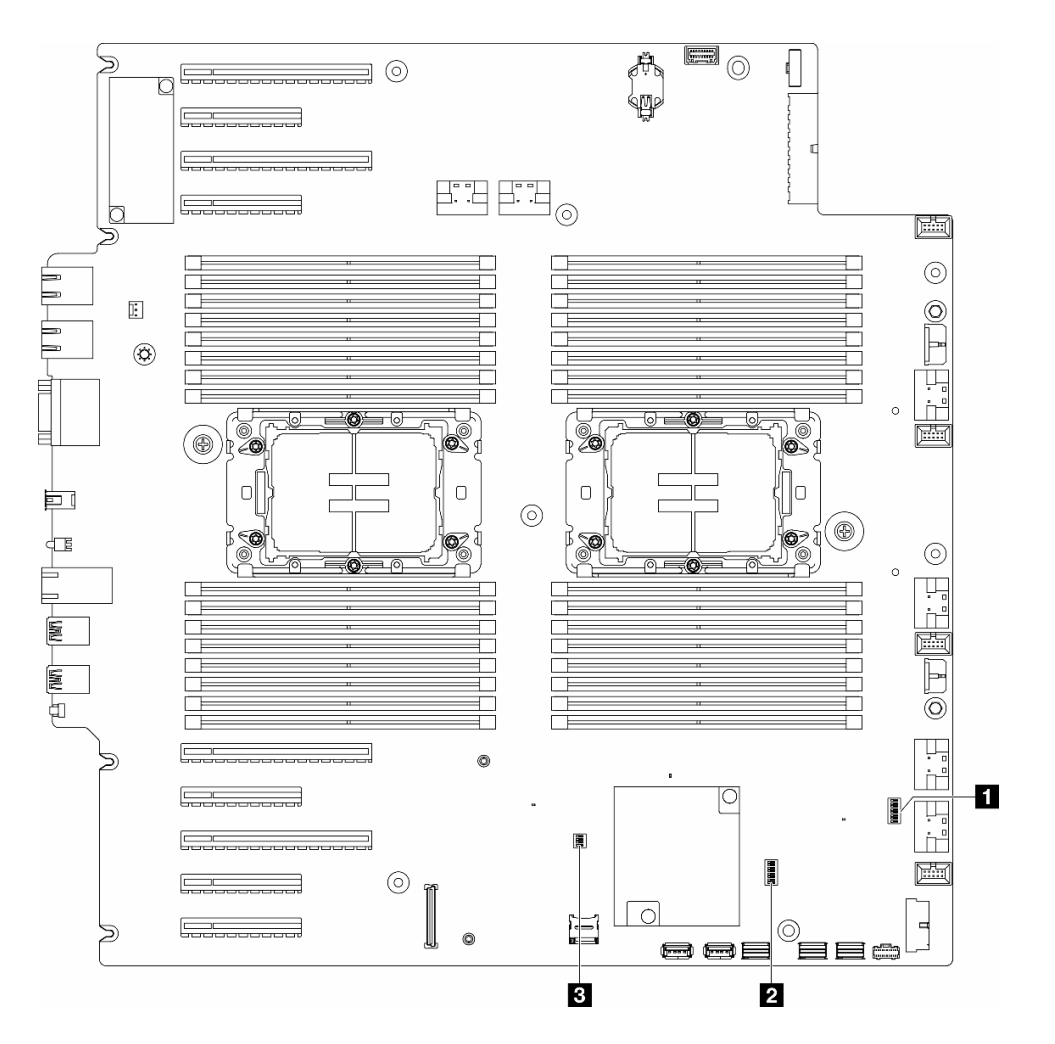

Figura 8. Conmutadores de la placa del sistema

### Importante:

- 1. Antes de cambiar cualquier valor de conmutador o de mover los puentes, apague el servidor y, a continuación, desconecte todos los cables de alimentación y cables externos. Revise la siguiente información:
	- [https://pubs.lenovo.com/safety\\_documentation/](https://pubs.lenovo.com/safety_documentation/)
	- "Directrices de instalación", "Manipulación de dispositivos sensibles a la electricidad estática" y "Apagado del servidor" en la Guía del usuario o en la Guía de mantenimiento de hardware.
- 2. Todos los bloques de puentes o conmutadores de la placa del sistema que no aparecen en las ilustraciones de este documento están reservados.

#### Tabla 9. Conmutadores de la placa del sistema

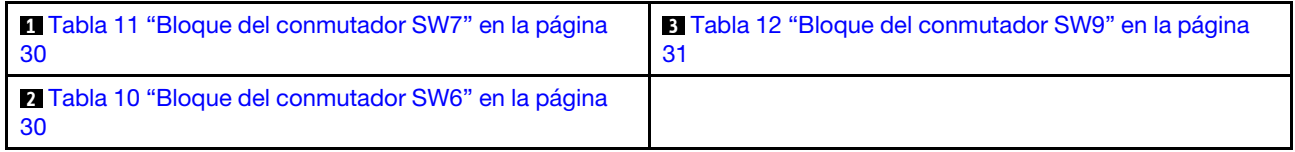

# Bloque del conmutador SW6

La tabla siguiente describe las funciones del bloque de conmutador SW6 en la placa del sistema.

| <b>Número</b><br>de<br>conmu-<br>tador | <b>Posición</b><br>predeter-<br>minada | <b>Descripción</b>                                 | <b>Definición</b>                                                                                                    |
|----------------------------------------|----------------------------------------|----------------------------------------------------|----------------------------------------------------------------------------------------------------|
| 1                                      | Apagado                                | Alteración<br>temporal de<br>la seguridad<br>de ME | Cambiar este conmutador a la posición Encendido deshabilita las<br>comprobaciones de seguridad de ME.                                                                                                    |
| $\overline{2}$                         | Apagado                                | Restablecer<br>reloj de hora<br>real (RTC)         | Cambiar este conmutador a la posición Encendido reinicia el RTC. Todo lo<br>que se requiere es un cambio momentáneo. Para evitar la excesiva descarga<br>de la batería CMOS, no deje este interruptor en la posición Encendido.                   |
| 3                                      | Apagado                                | Borrado de<br>contraseña                           | Cambiar este conmutador a la posición Encendido sustituye la contraseña de<br>encendido.                                                                                                    |
| 4                                      | Apagado                                | Recupera-<br>ción de ME                            | Cambiar este conmutador a la posición Encendido arranca ME para la<br>recuperación.                                                                                                    |
| 5                                      | Apagado                                | Reservado                                          | Este conmutador está reservado solo para fines de desarrollo. Mantenga este<br>conmutador en la posición Apagado.                                                                                                    |
| 6                                      | Apagado                                | Modo MFG                                           | Cambiar este conmutador a la posición Encendido activa el modo MFG del<br>firmware (UEFI/XCC/FPGA).                                                                                                    |
| $\overline{7}$                         | Apagado                                | Reservado                                          | Este conmutador está reservado solo para fines de desarrollo. Mantenga este<br>conmutador en la posición Apagado.                                                                                                    |
| 8                                      | Apagado                                | Baja<br>seguridad                                  | Cambiar este conmutador a la posición Encendido permite hacer la transición<br>entre las versiones oficiales firmadas de IMM y las versiones firmadas de la<br>prueba de IMM, y omite la comprobación de arrangue de CRTM del firmware<br>de IMM. |

<span id="page-37-1"></span>Tabla 10. Descripción del bloque del conmutador SW6 en la placa del sistema

# Bloque del conmutador SW7

La tabla siguiente describe las funciones del bloque de conmutador SW7 en la placa del sistema.

<span id="page-37-0"></span>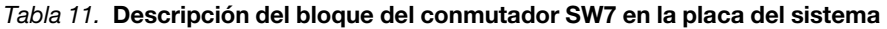

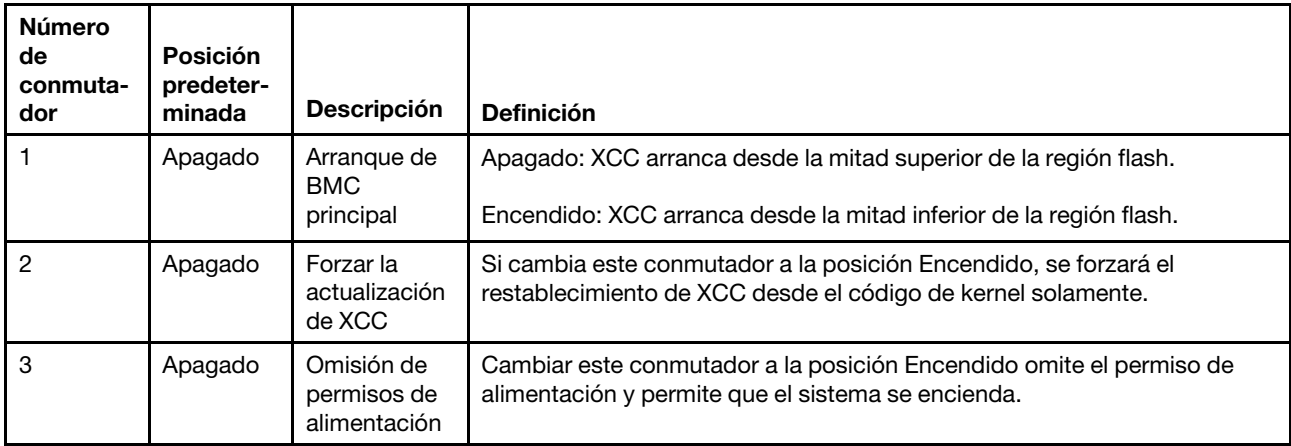

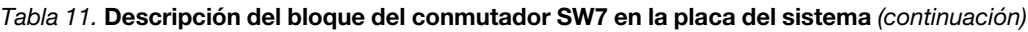

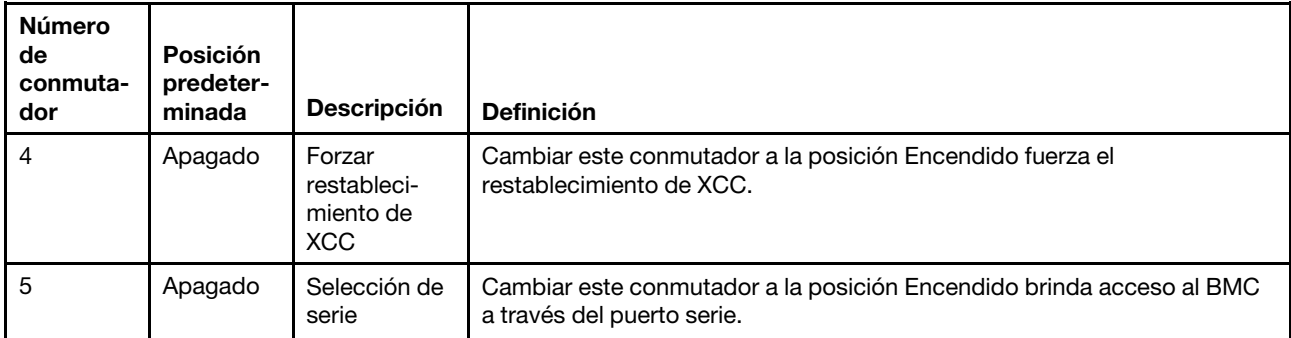

# Bloque del conmutador SW9

La tabla siguiente describe las funciones del bloque del conmutador SW9 en la placa del sistema.

| <b>Número</b><br>de<br>conmu-<br>tador | <b>Posición</b><br>predeter-<br>minada | <b>Descripción</b>                                  | <b>Definición</b>                                                                                                 |
|----------------------------------------|----------------------------------------|-----------------------------------------------------|----------------------------------------------------------------------------------------------------|
|                                        | Apagado                                | Forzar<br>restableci-<br>miento de<br><b>FPGA</b>   | Cambiar este conmutador a la posición Encendido fuerza el restablecimiento<br>de FPGA.                            |
| 2                                      | Apagado                                | Forzar<br>restableci-<br>miento de<br>CPU de<br>BMC | Cambiar este conmutador a la posición Encendido fuerza el restablecimiento<br>de BMC y CPU.                       |
| 3                                      | Apagado                                | Reservado                                           | Este conmutador está reservado solo para fines de desarrollo. Mantenga este<br>conmutador en la posición Apagado. |
| 4                                      | Apagado                                | Reservado                                           | Este conmutador está reservado solo para fines de desarrollo. Mantenga este<br>conmutador en la posición Apagado. |

<span id="page-38-0"></span>Tabla 12. Descripción del bloque del conmutador SW9 en la placa del sistema

# Bloqueos de servidor

El bloqueo de la cubierta del servidor impide el acceso no autorizado al interior del servidor y el acceso a las unidades instaladas.

# Cubierta del servidor y cerradura de la puerta de seguridad

La cubierta del servidor y la cerradura de la puerta de seguridad impiden el acceso no autorizado al interior del servidor y a las unidades instaladas en el compartimiento de la unidad. Puede quitar la llave adherida a la parte posterior del servidor y utilizarla para desbloquear o bloquear la cubierta del servidor y la puerta de seguridad del servidor.

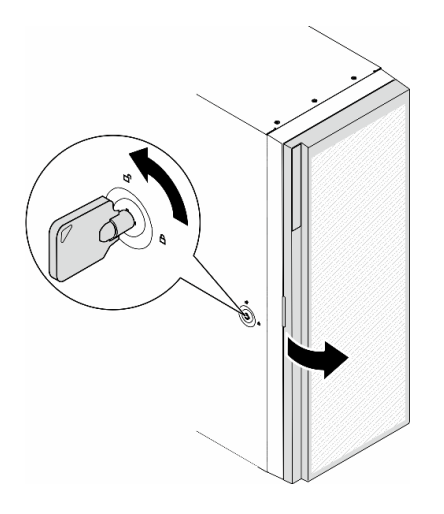

Figura 9. Cubierta del servidor y cerradura de la puerta de seguridad

# <span id="page-39-1"></span>LED del sistema y pantalla de diagnóstico

Consulte la siguiente sección para obtener información sobre los LED del sistema y la pantalla de diagnóstico disponibles.

Para obtener más información, consulte ["Resolución de problemas mediante LED de sistema y pantalla de](#page-39-0) [diagnóstico" en la página 32](#page-39-0).

# <span id="page-39-0"></span>Resolución de problemas mediante LED de sistema y pantalla de diagnóstico

Consulte la sección siguiente para obtener información sobre los LED de sistema y la pantalla de diagnóstico disponibles.

# LED de la unidad

Este tema proporciona información sobre los LED de la unidad.

En la tabla siguiente se describen los problemas que se indican en el LED de actividad de la unidad y el LED de estado de la unidad.

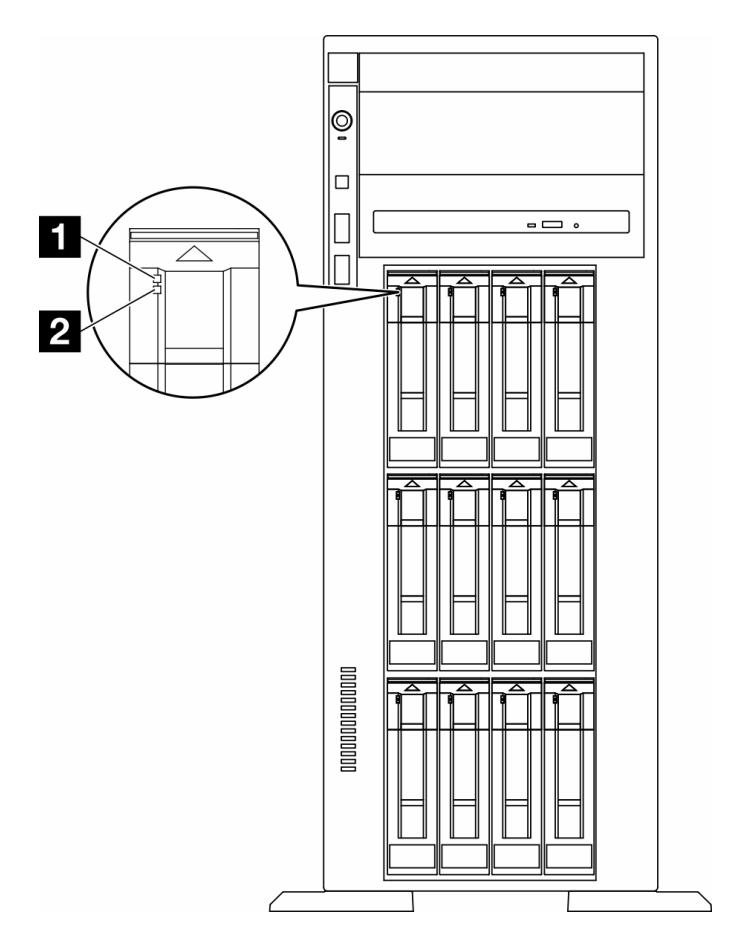

Figura 10. LED de la unidad

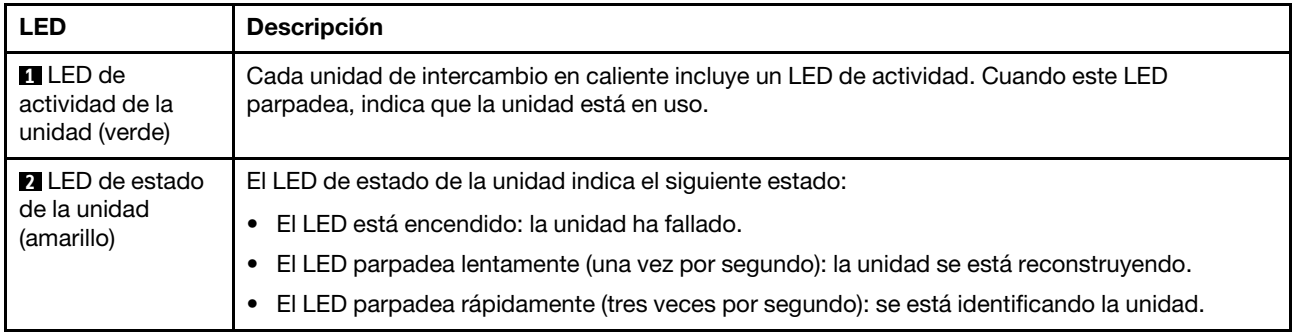

# LED del panel frontal del operador

Esta sección contiene información sobre los LED del panel frontal del operador.

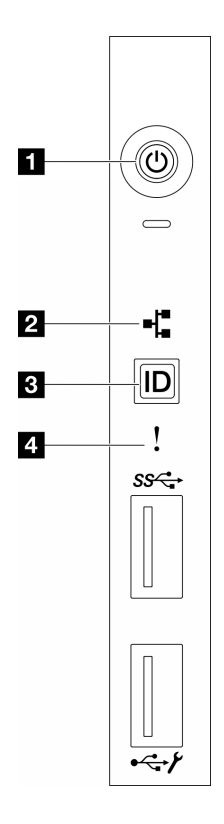

Figura 11. LED del panel frontal del operador

Tabla 13. LED del panel frontal del operador

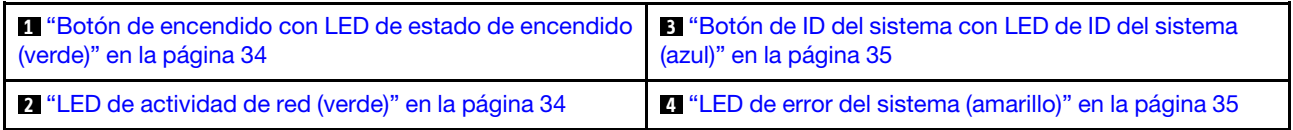

# <span id="page-41-0"></span>**1** Botón de inicio/apagado con LED de estado de energía (verde)

Puede presionar el botón de inicio para encender el servidor cuando termine de configurar el servidor. También puede mantener presionado el botón de inicio/apagado durante algunos segundos para apagar el servidor si no puede apagarlo desde el sistema operativo. Los estados del LED de encendido son los siguientes:

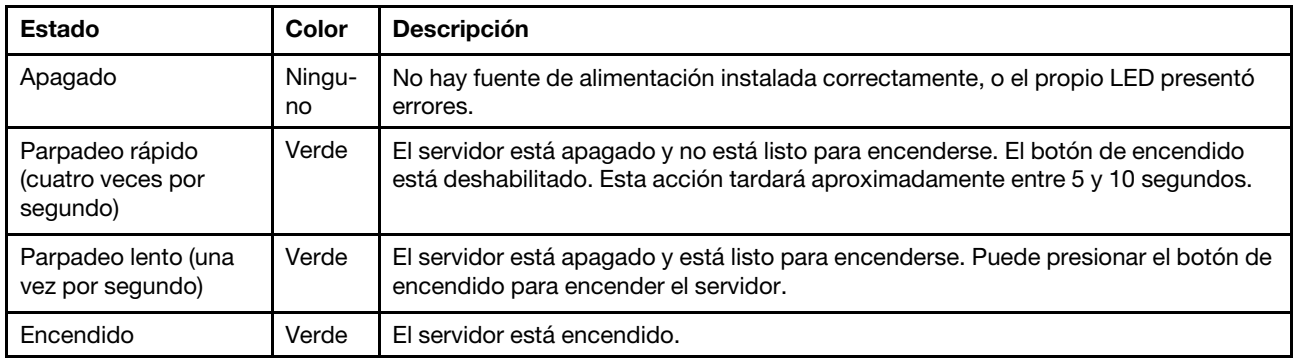

# <span id="page-41-1"></span>**2** LED de actividad de red (verde)

El LED de actividad de red le ayuda a identificar la conectividad y la actividad de la red.

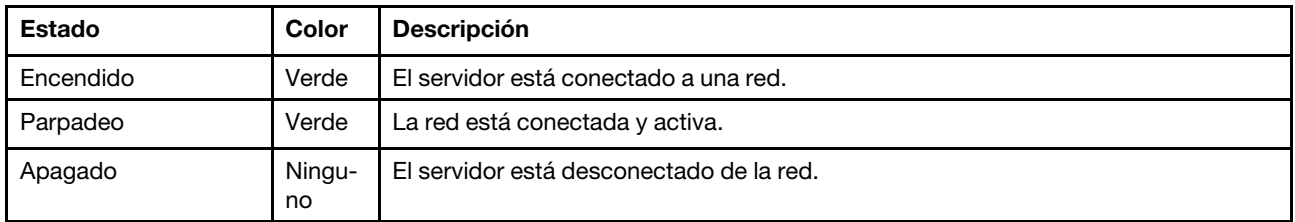

# <span id="page-42-0"></span>**3** Botón de ID del sistema con LED de ID del sistema (azul)

Utilice este botón de ID del sistema y el LED azul de ID del sistema para localizar visualmente el servidor. Cada vez que se presiona el botón de ID del sistema, el estado de los LED de ID del sistema cambia. Los LED pueden cambiar a encendido, parpadeo o apagado. También puede utilizar Lenovo XClarity Controller o un programa de gestión remota para cambiar el estado del LED de ID del sistema para facilitar la localización visual del servidor entre otros servidores.

# <span id="page-42-1"></span>**4 LED** de error del sistema (amarillo)

El LED de error del sistema ayuda a determinar si hay errores del sistema.

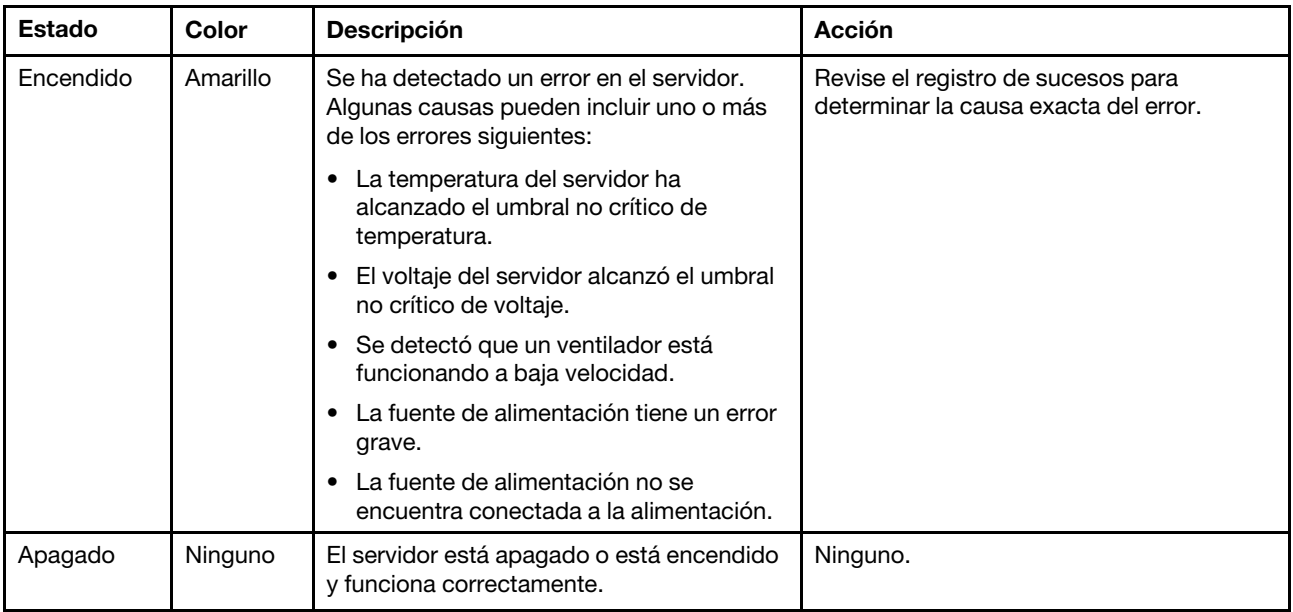

# LED del sistema posterior

La ilustración de esta sección muestra los LED de la parte posterior del servidor.

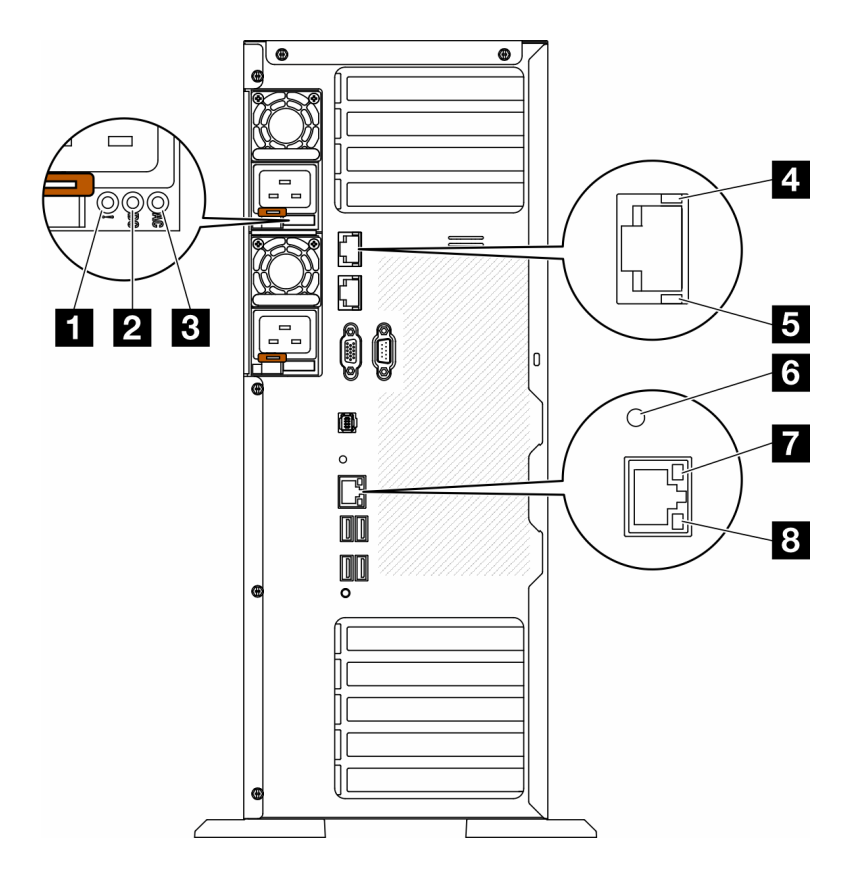

Figura 12. LED posterior del sistema del servidor

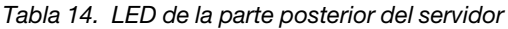

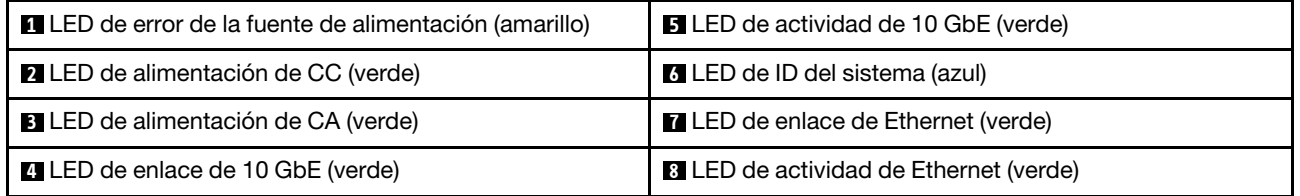

### **1** LED de error de la fuente de alimentación (amarillo)

Cuando el LED de error de la fuente de alimentación está encendido, indica que la fuente de alimentación ha fallado.

### **2** LED de alimentación de CC (verde)

Cada fuente de alimentación de intercambio en caliente incluye un LED de alimentación de CC y un LED de alimentación de CA. Cuando se ilumina el LED de alimentación de CC, indica que la fuente de alimentación suministra alimentación de CC suficiente al sistema. Durante un funcionamiento normal, tanto el LED de alimentación de CA como el de CC se iluminan.

### **3** LED de alimentación de CA (verde)

Cada fuente de alimentación de intercambio en caliente incluye un LED de alimentación de CA y un LED de alimentación de CC. Cuando el LED de alimentación de CA se ilumina, indica que se suministra suficiente energía a la fuente de alimentación a través del cable de alimentación. Durante un funcionamiento normal, tanto el LED de alimentación de CA como el de CC se iluminan.

Para obtener más información sobre los LED de la fuente de alimentación, consulte ["LED de la fuente de](#page-44-0)  [alimentación" en la página 37](#page-44-0).

## **4** LED de enlace de 10 GbE (verde) **5** LED de actividad de 10 GbE (verde)

Cada conector Ethernet de 10 Gb tiene dos LED de estado en la parte frontal.

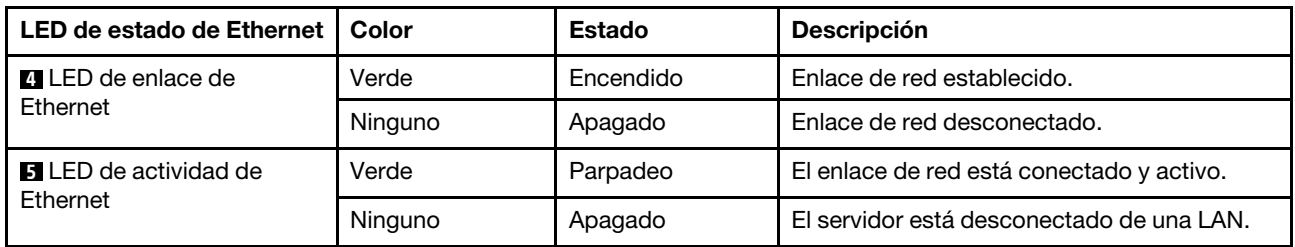

### **6** LED de ID del sistema (azul)

Utilice este LED de ID azul del sistema para localizar visualmente el servidor. En la parte frontal del servidor también hay un LED de ID del sistema. Cada vez que se presiona el botón de ID del sistema en el panel frontal, el estado de ambos LED de ID del sistema cambia. Los LED pueden cambiar a encendido, parpadeo o apagado. También puede utilizar Lenovo XClarity Controller o un programa de gestión remota para cambiar el estado del LED de ID del sistema para facilitar la localización visual del servidor entre otros servidores.

Si el conector USB de XClarity Controller está configurado para tener la función USB 2.0 y función de gestión de XClarity Controller, puede pulsar el botón de identificación por tres segundos para alternar entre las dos funciones.

### **7** LED de enlace de Ethernet (verde) **8** LED de actividad de Ethernet (verde)

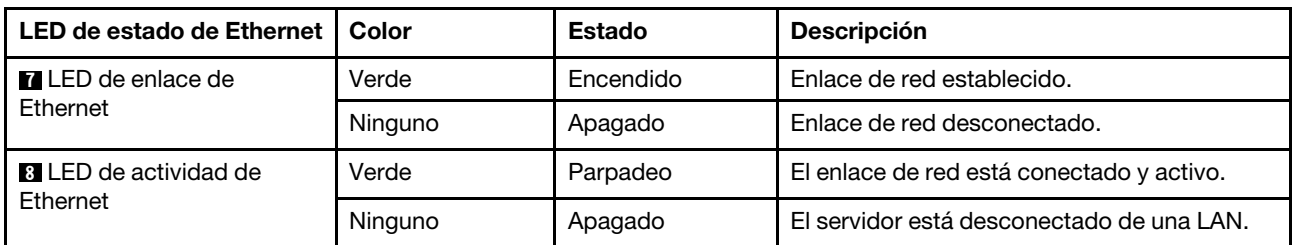

Cada conector Ethernet tiene dos LED de estado en la parte frontal.

# <span id="page-44-0"></span>LED de la fuente de alimentación

Este tema proporciona información acerca de varios estados de LED de fuente de alimentación y sugerencias de acciones correspondientes.

Es necesaria la configuración mínima que se encuentra a continuación para que se encienda el LED de alimentación de CA en la fuente de alimentación:

- Fuente de alimentación
- Cable de alimentación
- Aprópiese de la alimentación de entrada de la fuente de alimentación

Es necesaria la siguiente configuración mínima para que se inicie el servidor:

En la tabla siguiente se describen los problemas que se indican mediante diversas combinaciones de los LED de la fuente de alimentación y el LED de la fuente de alimentación del panel frontal del operador así como las acciones sugeridas para corregir los problemas detectados.

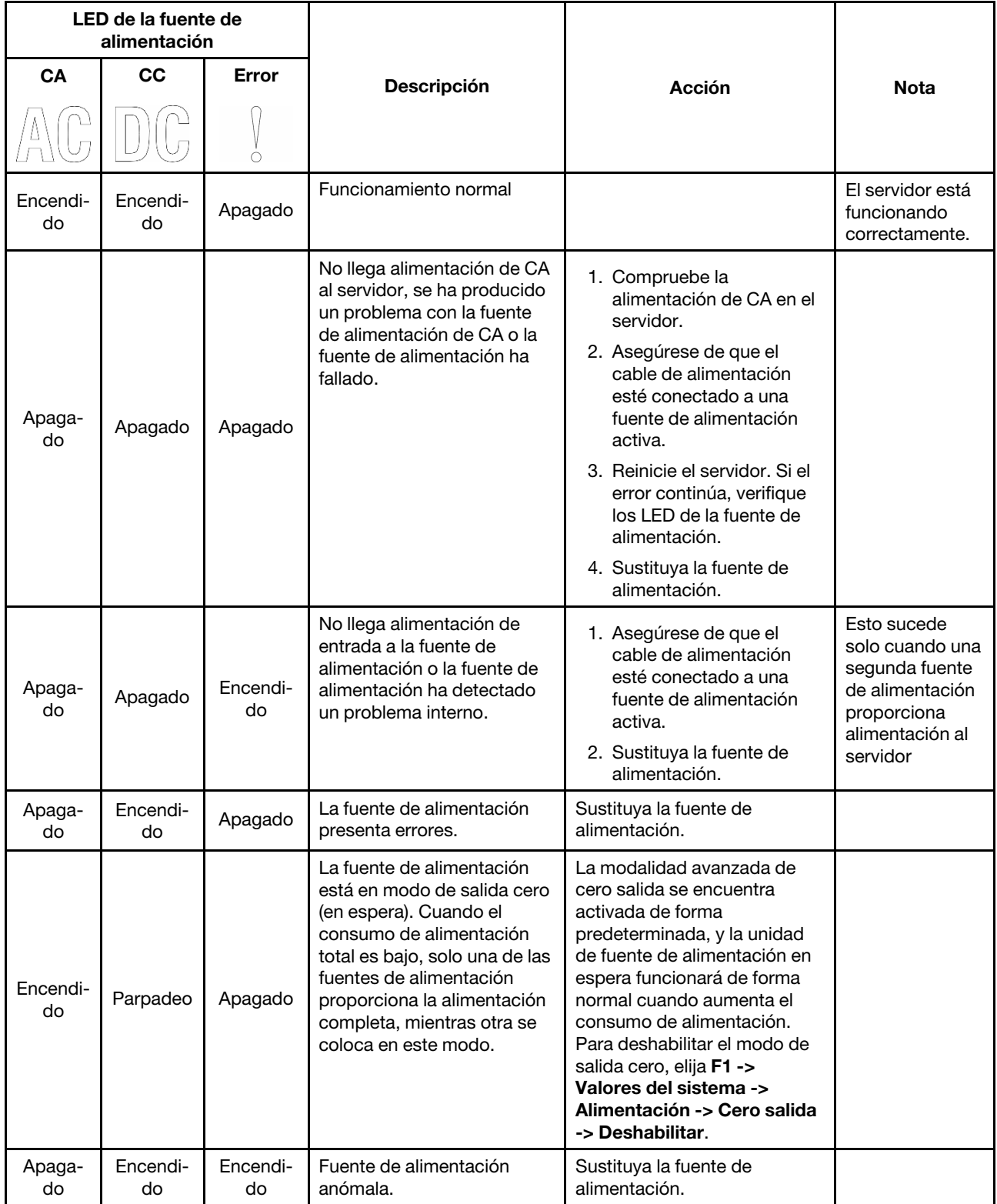

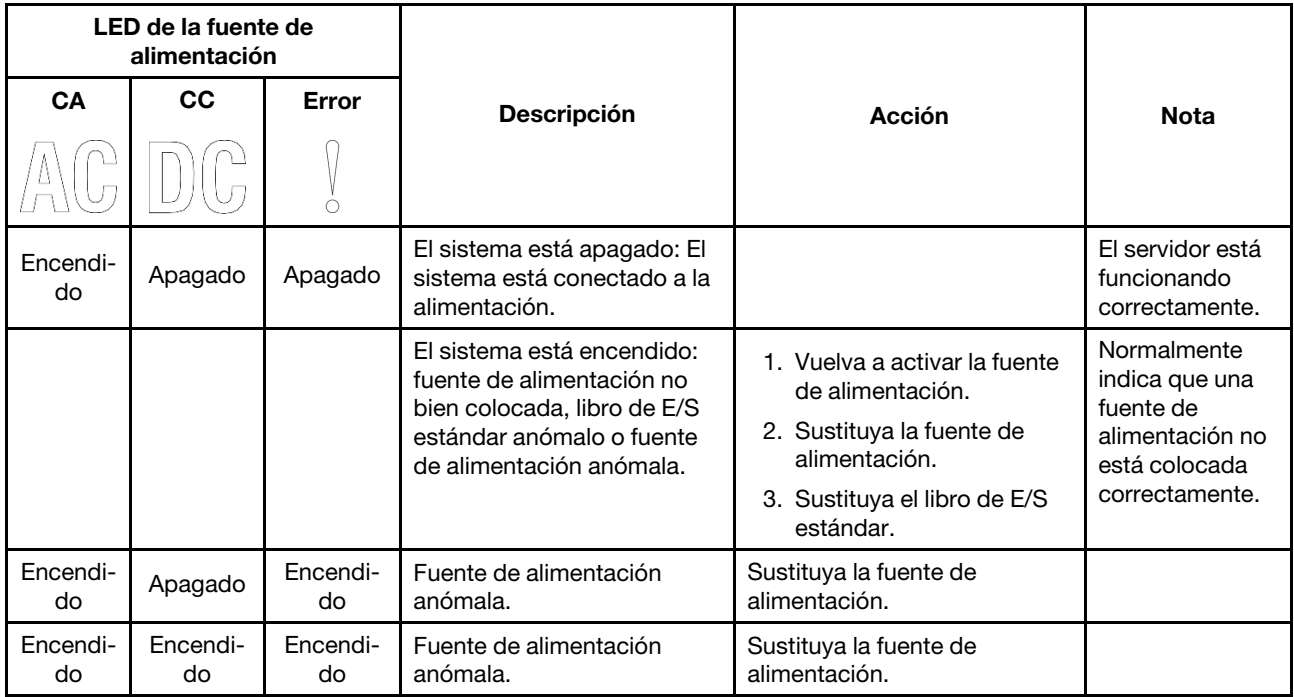

# LED de la placa del sistema

La siguiente ilustración de esta sección muestra las ubicaciones de los LED del sistema.

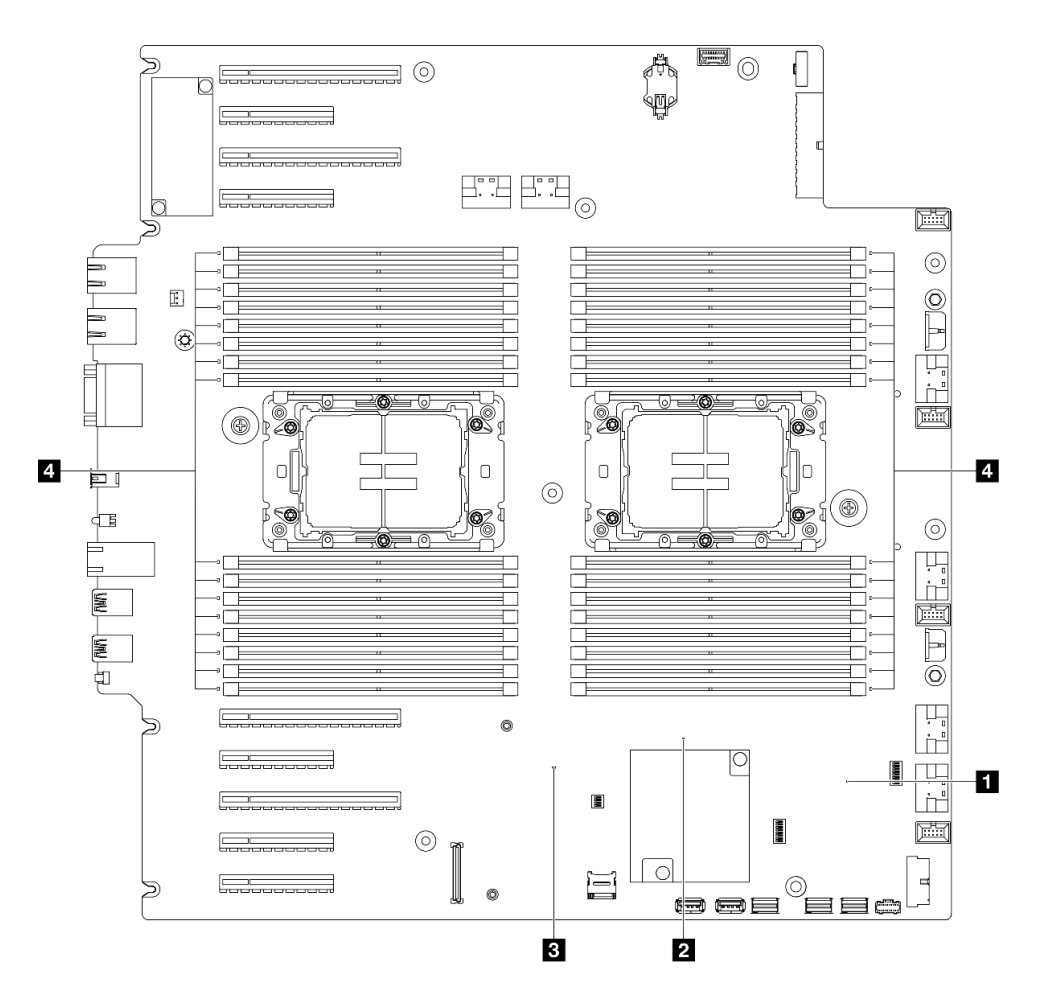

Figura 13. LED de la placa del sistema

- **1** Comportamiento del LED de pulsación FPGA (verde):
	- Parpadeo: FPGA funciona normalmente.
	- Encendido o apagado: FPGA no funciona.
- **2** Comportamiento del LED de pulsación ME (verde):
	- Parpadeo: PCH ME está funcionando.
	- Encendido o apagado: PCH ME no funciona correctamente.
- **3** Comportamiento del LED de pulsación XCC (verde):
	- Parpadeo rápido: XCC está en la fase inicial.
	- Parpadeo (aproximadamente un parpadeo por segundo): XCC funciona normalmente.
	- Apagado o siempre encendido: XCC no funciona o no funciona normalmente.
- **4** comportamiento de LED de error de DIMM (ámbar):
	- Encendido: se produjo un error del DIMM que representa el LED.

# LED del puerto de gestión del sistema de XCC

En este tema se proporciona información sobre los LED de Puerto de gestión del sistema XCC.

En la tabla siguiente se describen los problemas que indican los LED en Puerto de gestión del sistema XCC.

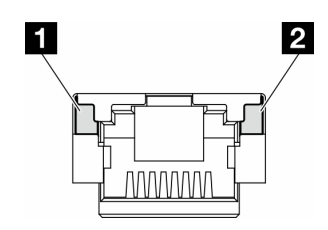

Figura 14. Puerto de gestión del sistema XCC LED

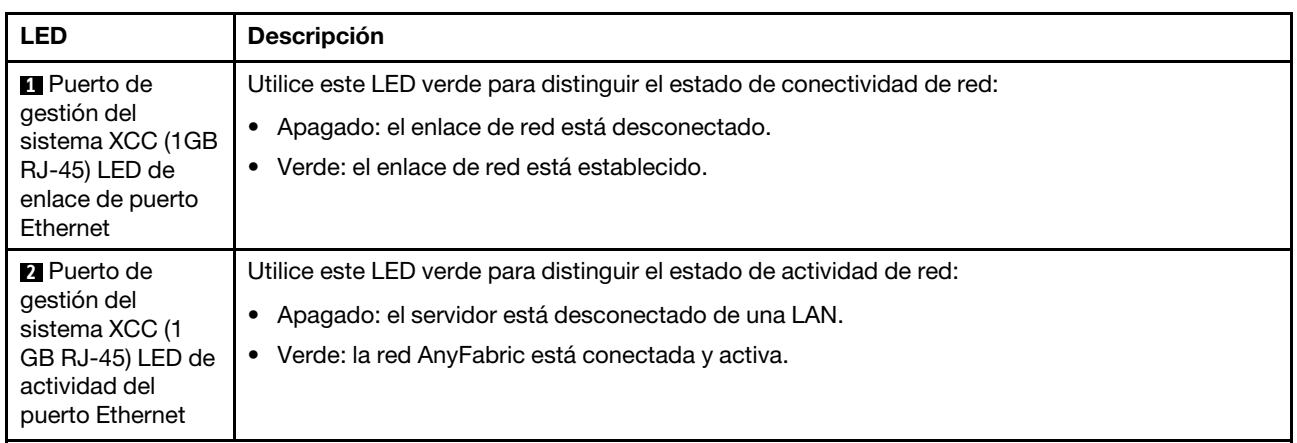

# Auricular de diagnóstico externo

El auricular de diagnóstico externo es un dispositivo externo que está conectado al servidor con un cable y permite tener acceso rápido a información del sistema, como los errores, el estado del sistema, el firmware, la red y la información del estado.

# Ubicación del auricular de diagnóstico externo

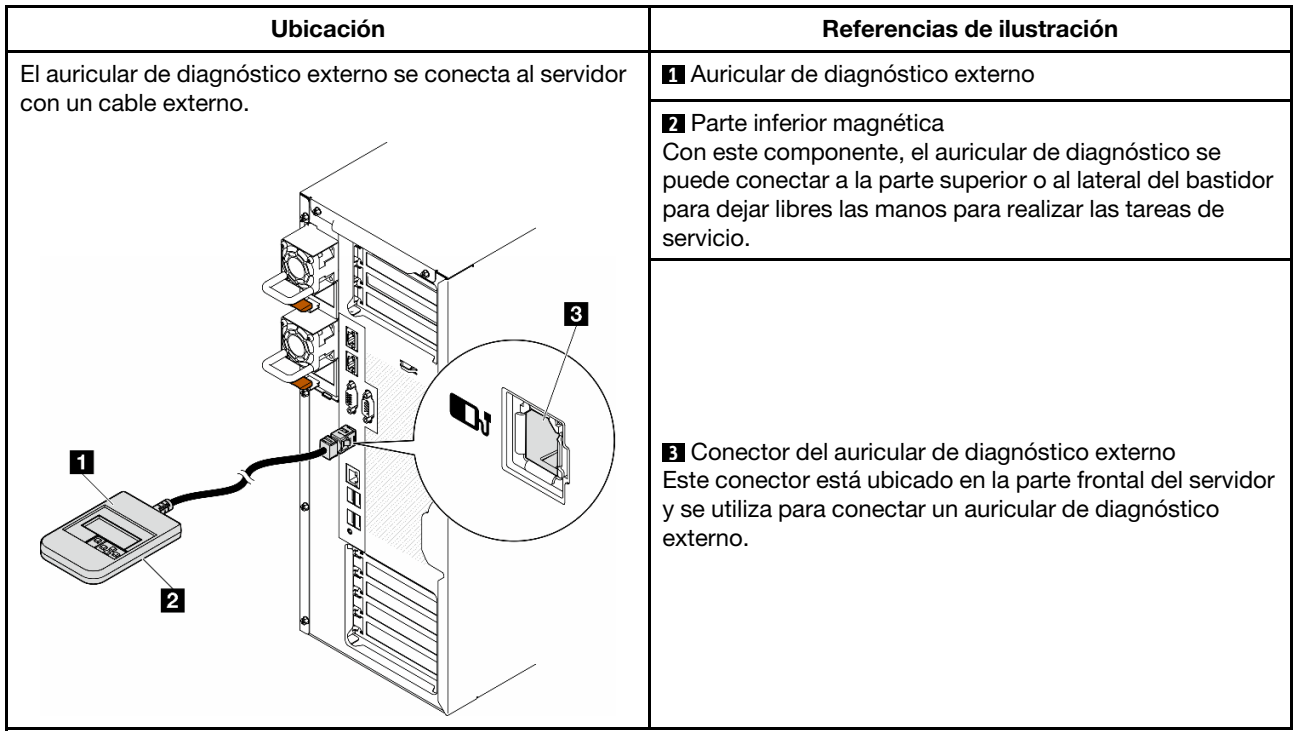

Nota: Cuando desconecte el auricular de diagnóstico externo, consulte las siguientes instrucciones:

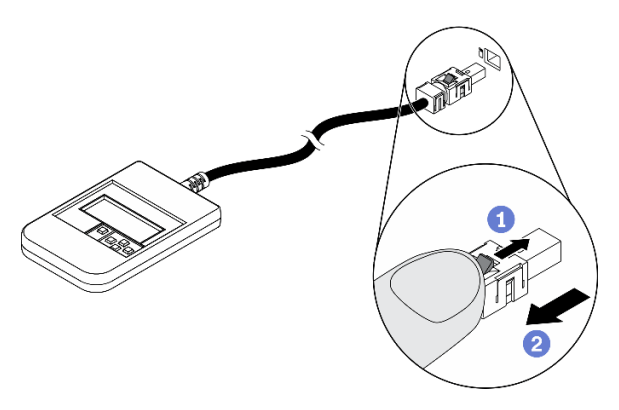

- **O** Presione el clip de plástico en el conector hacia delante.
- <sup>2</sup> Sujete el clip y quite el cable del conector.

### Visión general del panel de la pantalla

El dispositivo de diagnósticos consta de una pantalla LCD y 5 botones de navegación.

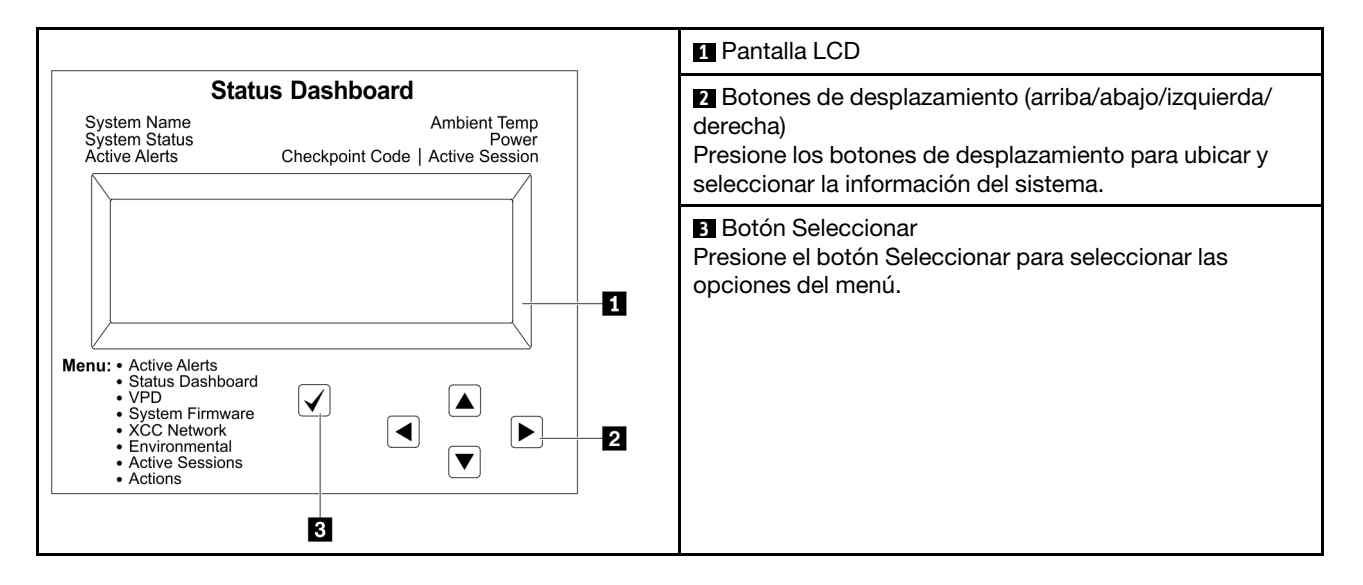

### Diagrama de flujo de las opciones

El panel LCD muestra distintos tipos de información del sistema. Desplácese por las opciones con las teclas de desplazamiento.

En función del modelo, las opciones y las entradas de la pantalla LCD pueden ser distintas.

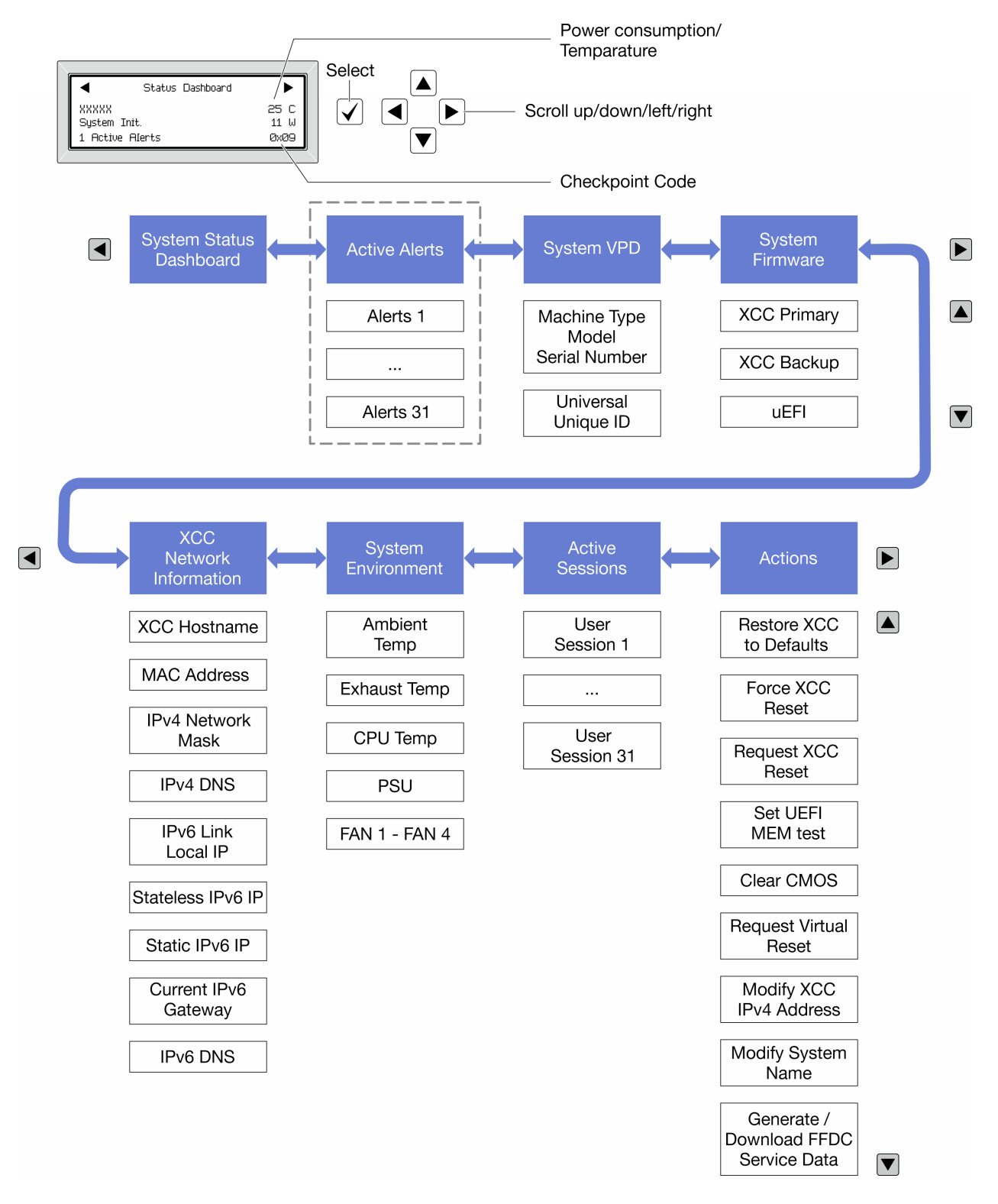

### Lista de menú completa

A continuación se muestra la lista de las opciones disponibles. Alterne entre una opción y las entradas subordinadas de información con el botón Seleccionar y alterne entre las opciones o las entradas de información con los botones de desplazamiento.

En función del modelo, las opciones y las entradas de la pantalla LCD pueden ser distintas.

### Menú de inicio (panel de estado del sistema)

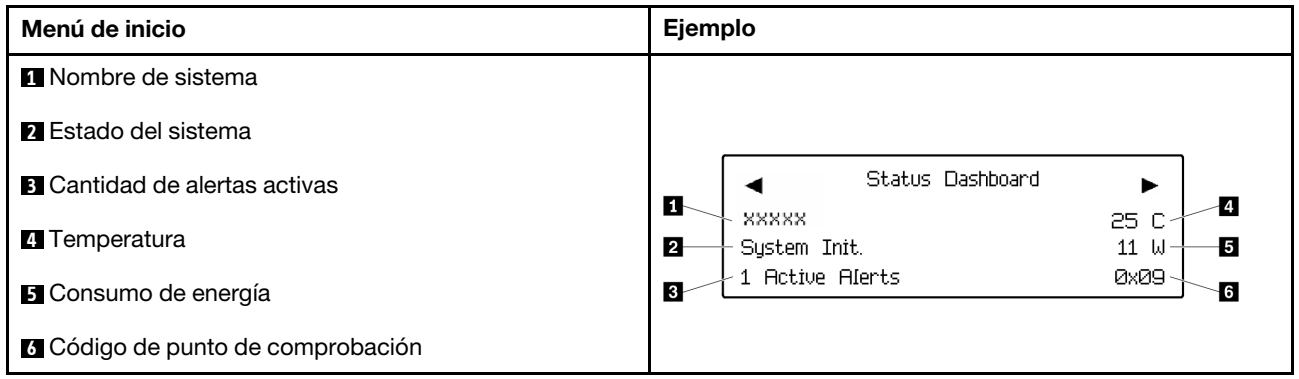

### Alertas activas

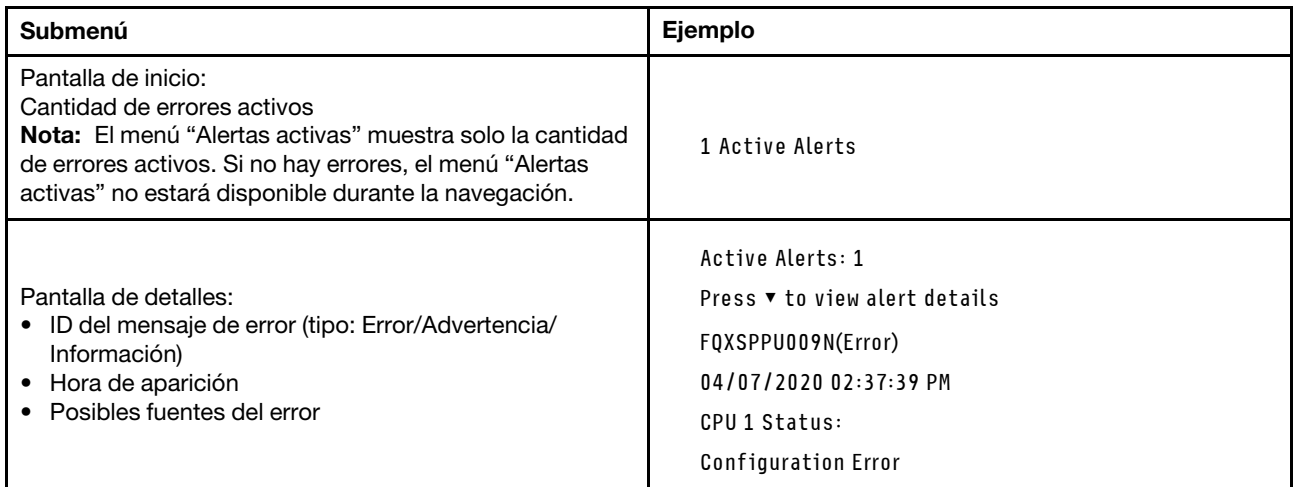

# Información de VPD de sistema

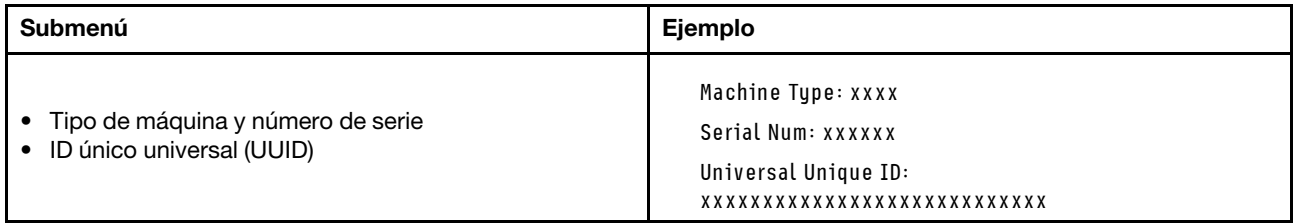

### Firmware del sistema

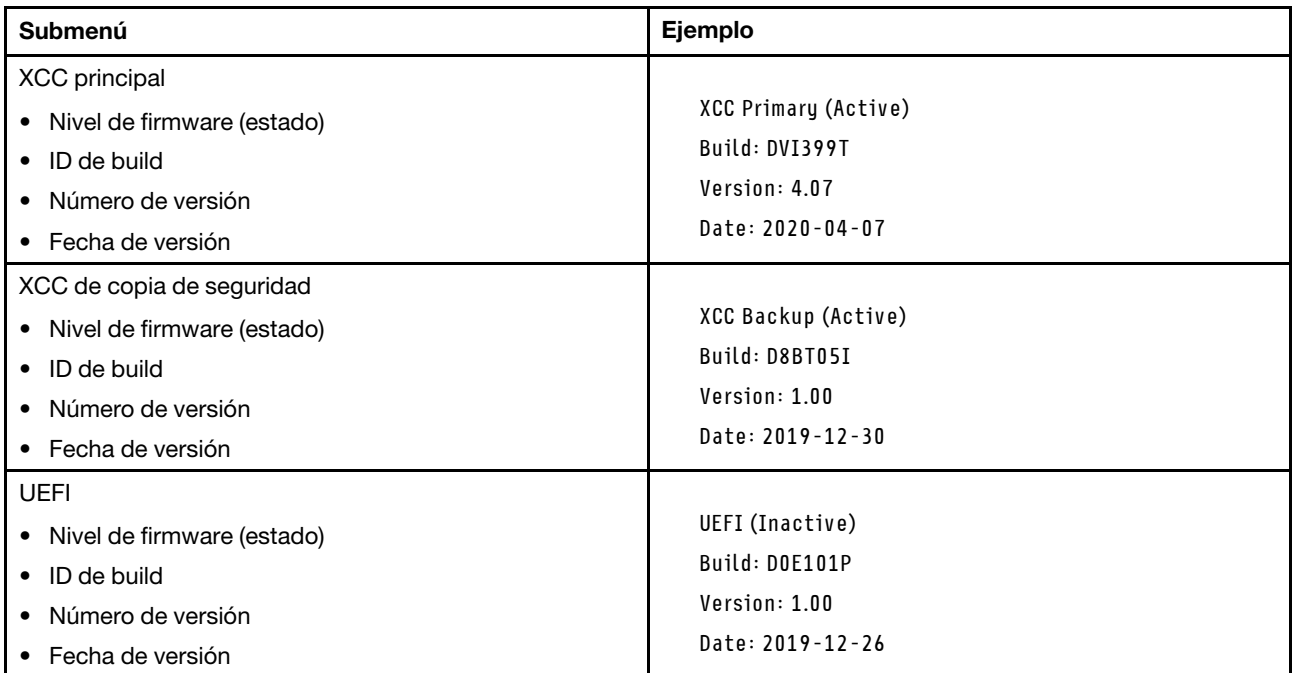

# Información de la red XCC

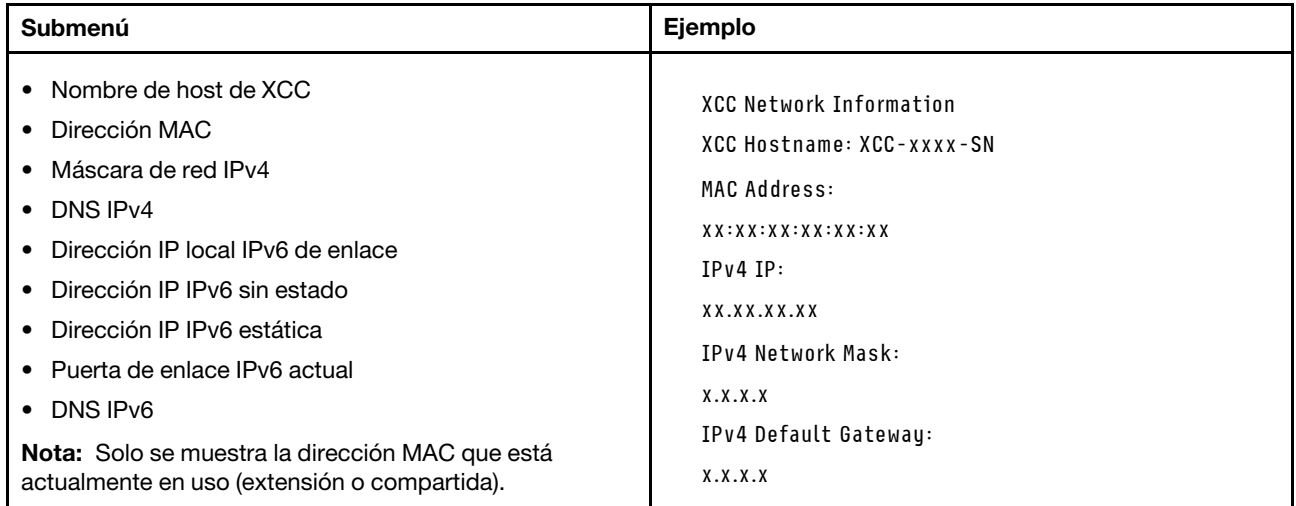

### Información del entorno del sistema

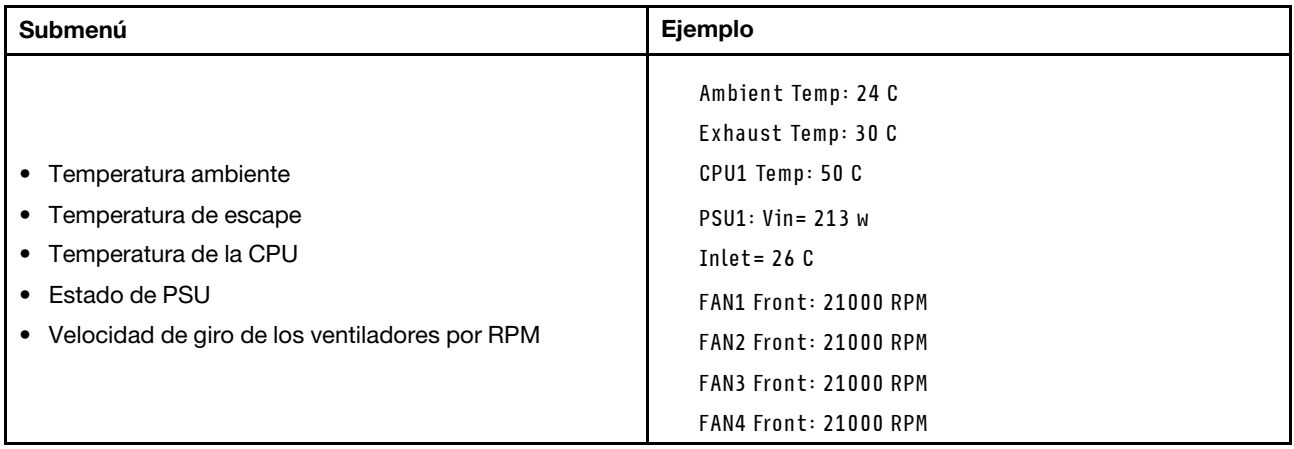

# Sesiones activas

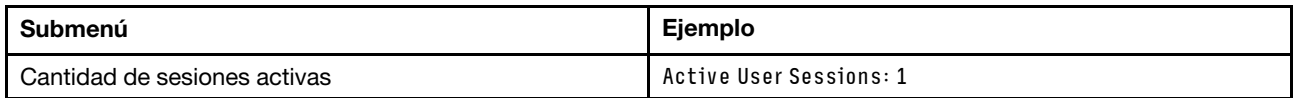

# Acciones

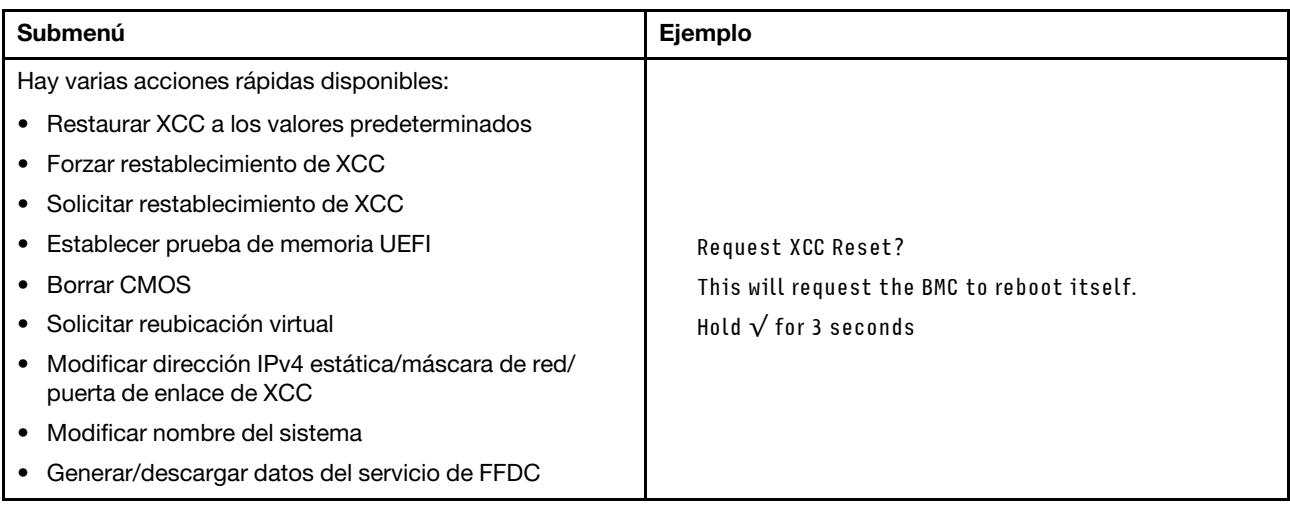

# <span id="page-54-1"></span>Capítulo 3. Lista de las piezas

Identifique cada uno de los componentes disponibles para su servidor con la lista de piezas.

<span id="page-54-0"></span>Nota: Según el modelo, el aspecto del servidor puede ser ligeramente diferente de la ilustración.

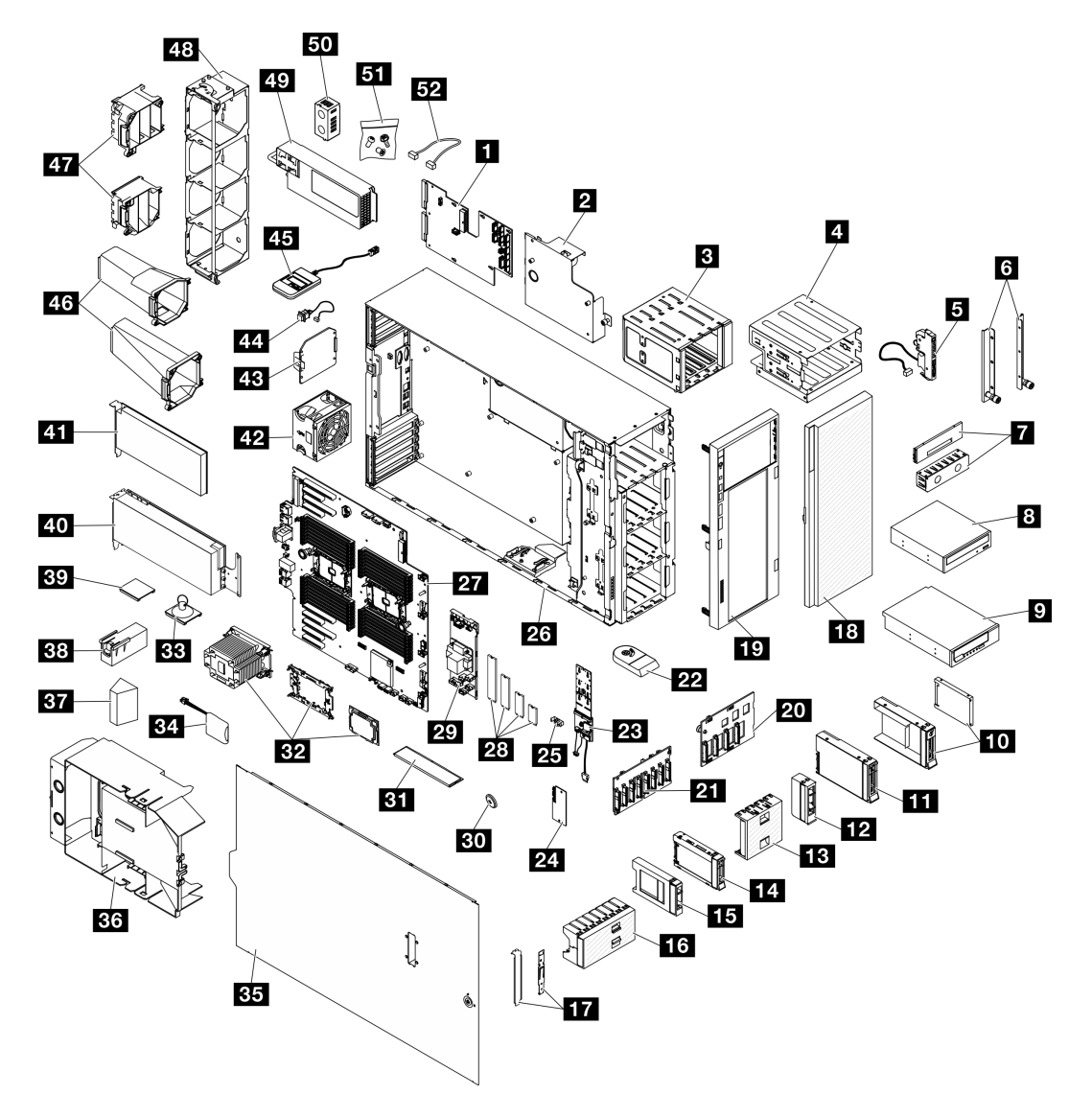

Figura 15. Componentes del servidor

Las piezas que aparecen en la tabla siguiente están identificadas dentro de una de las siguientes categorías:

- Unidades reemplazables por el cliente (CRU) de nivel 1: la sustitución de las CRU de nivel 1 es responsabilidad del usuario. Si Lenovo instala una CRU de nivel 1 por solicitud suya, sin un acuerdo de servicio, se le cobrará por la instalación.
- Unidades reemplazables por el cliente (CRU) de nivel 2: puede instalar las CRU de nivel 2 o pedir a Lenovo que las instale, sin ningún costo adicional, bajo el tipo de servicio de garantía designado para su servidor.
- Unidades sustituibles localmente (FRU): únicamente técnicos del servicio expertos deben instalar las FRU.
- Consumibles y piezas estructurales: la compra y la sustitución de consumibles y piezas estructurales es su responsabilidad. Si Lenovo adquiere o instala un componente estructural por solicitud suya, se le cobrará por el servicio.

Tabla 15. Lista de las piezas

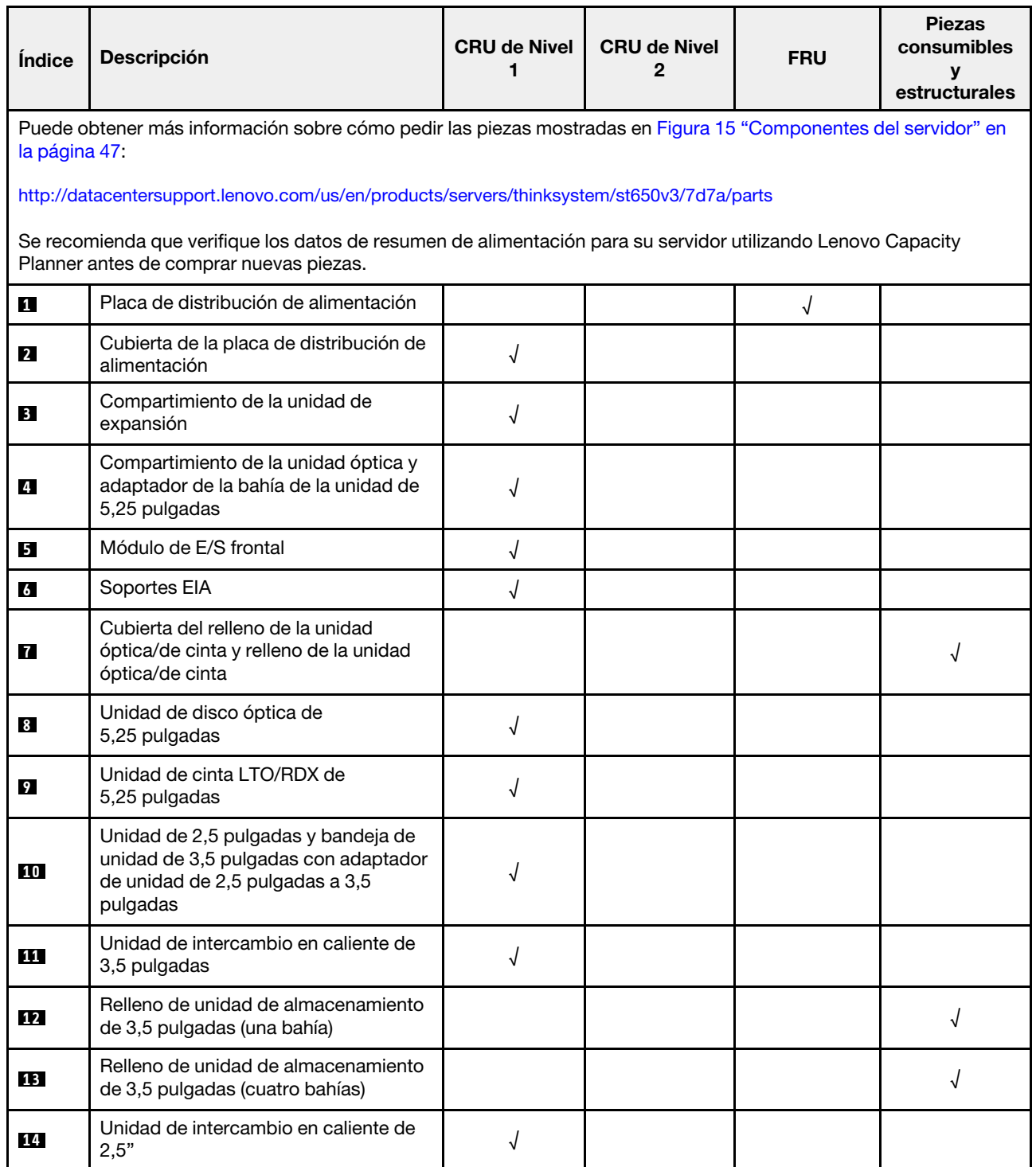

Tabla 15. Lista de las piezas (continuación)

| Índice    | Descripción                                                                | <b>CRU de Nivel</b><br>1 | <b>CRU de Nivel</b><br>$\mathbf{2}$ | <b>FRU</b> | <b>Piezas</b><br>consumibles<br>у<br>estructurales |
|-----------|----------------------------------------------------------------------------|--------------------------|-------------------------------------|------------|----------------------------------------------------|
| <b>15</b> | Relleno de unidad de almacenamiento<br>de 2,5 pulgadas (una bahía)         |                          |                                     |            | √                                                  |
| <b>16</b> | Relleno de unidad de almacenamiento<br>de 2,5 pulgadas (ocho bahías)       |                          |                                     |            |                                                    |
| 17        | Kit de soporte (elemento de sujeción<br>de la unidad y soporte de PCIe)    | $\sqrt{ }$               |                                     |            |                                                    |
| <b>18</b> | Puerta de seguridad                                                        | $\sqrt{ }$               |                                     |            |                                                    |
| 19        | Marco biselado frontal                                                     | $\sqrt{ }$               |                                     |            |                                                    |
| 20        | Placa posterior de unidad de<br>intercambio en caliente de<br>3,5 pulgadas | $\sqrt{ }$               |                                     |            |                                                    |
| 21        | Placa posterior de unidad de<br>intercambio en caliente de<br>2,5 pulgadas | √                        |                                     |            |                                                    |
| 22        | Patas de soporte                                                           |                          |                                     |            | $\sqrt{}$                                          |
| 23        | Adaptador de arranque M.2                                                  | $\sqrt{2}$               |                                     |            |                                                    |
| 24        | Firmware y módulo de seguridad de<br>RoT                                   |                          |                                     | $\sqrt{ }$ |                                                    |
| 25        | Clip de elemento de sujeción M.2                                           | $\sqrt{2}$               |                                     |            |                                                    |
| 26        | Chasis                                                                     |                          |                                     | $\sqrt{}$  |                                                    |
| 27        | Placa del sistema                                                          |                          |                                     | $\sqrt{ }$ |                                                    |
| 28        | Unidad M.2                                                                 | $\sqrt{2}$               |                                     |            |                                                    |
| 29        | Adaptador RAID CFF interno                                                 | √                        |                                     |            |                                                    |
| 30        | Batería CMOS (CR2032)                                                      |                          |                                     |            | √                                                  |
| 31        | Módulo de memoria                                                          | √                        |                                     |            |                                                    |
| 32        | Módulo PHM (procesador, disipador<br>de calor y transportador)             |                          |                                     | √          |                                                    |
| 33        | Ventosa (para puente NVlink)                                               |                          |                                     |            | √                                                  |
| 34        | Módulo de alimentación flash                                               | $\sqrt{2}$               |                                     |            |                                                    |
| 35        | Cubierta del servidor                                                      | $\sqrt{2}$               |                                     |            |                                                    |
| 36        | Deflector de aire                                                          | $\sqrt{2}$               |                                     |            |                                                    |
| 37        | Relleno de T4                                                              | $\sqrt{2}$               |                                     |            |                                                    |
| 38        | Relleno de GPU de longitud completa                                        | $\sqrt{2}$               |                                     |            |                                                    |
| 39        | Puente NVLink                                                              | √                        |                                     |            |                                                    |
| 40        | Adaptador de GPU de longitud<br>completa                                   | $\sqrt{ }$               |                                     |            |                                                    |

Tabla 15. Lista de las piezas (continuación)

| <i><u><b>Índice</b></u></i> | <b>Descripción</b>                                       | <b>CRU de Nivel</b> | <b>CRU de Nivel</b><br>2 | <b>FRU</b> | <b>Piezas</b><br>consumibles<br>estructurales |
|-----------------------------|----------------------------------------------------------|---------------------|--------------------------|------------|-----------------------------------------------|
| 41                          | <b>Adaptador PCIe</b>                                    | √                   |                          |            |                                               |
| 42                          | Módulo de ventilador                                     | ٦J                  |                          |            |                                               |
| 43                          | Relleno de ventilador                                    |                     |                          |            |                                               |
| 44                          | Conmutador de intrusión                                  |                     |                          |            |                                               |
| 45                          | Auricular de diagnóstico externo                         |                     |                          |            |                                               |
| 46                          | Conductos de aire de GPU A2/L4                           |                     |                          |            |                                               |
| 47                          | Compartimiento de adaptador PCIe de<br>longitud completa |                     |                          |            |                                               |
| 48                          | Compartimento del ventilador                             |                     |                          |            |                                               |
| 49                          | Unidad de fuente de alimentación                         |                     |                          |            |                                               |
| 50                          | Relleno de PSU                                           |                     |                          |            |                                               |
| 51                          | Kit de tornillo                                          | ٦l                  |                          |            |                                               |
| 52                          | Cables                                                   |                     |                          |            |                                               |

# Cables de alimentación

Hay varios cables de alimentación disponibles, según el país y la región donde el servidor está instalado.

Para ver los cables de alimentación que están disponibles para el servidor:

1. Visite la siguiente página:

# <http://dcsc.lenovo.com/#/>

- 2. Haga clic en Preconfigured Model (Modelo preconfigurado) o Configure to order (Configurar a pedido).
- 3. Especifique el tipo de equipo y el modelo del servidor para mostrar la página de configuración.
- 4. Haga clic en Power (Alimentación) → Power Cables (Cables de alimentación) para ver todos los cables de la línea eléctrica.

### Notas:

- Por razones de seguridad, se proporciona un cable de alimentación con un conector con toma a tierra para usarlo con este producto. Para evitar una descarga eléctrica, use siempre el cable de alimentación y el conector con una toma eléctrica correctamente conectada a tierra.
- Los cables de alimentación para este producto que se utilizan en Estados Unidos y Canadá se mencionan en Underwriter's Laboratories (UL) y están certificados por la Canadian Standards Association (CSA).
- Para las unidades pensadas para utilizarse a 115 voltios: use un conjunto de cables mencionados por UL y certificados por CSA que constan de un mínimo de 18 AWG, cable de tres conductores tipo SVT o SJT, un máximo de 15 pies de largo y una cuchilla en paralelo, conector de tipo con conexión a tierra calificado en 15 amperios, 125 voltios.
- Para las unidades pensadas para utilizarse a 230 voltios (EE. UU.): use un conjunto de cables mencionados por UL y certificados por CSA que constan de un mínimo de 18 AWG, cable de tres

conductores tipo SVT o SJT, un máximo de 15 pies de largo y una cuchilla en conjunto, conector de tipo con conexión a tierra calificado en 15 amperios, 250 voltios.

- Para las unidades pensadas para funcionar a 230 voltios (fuera de los EE. UU.): use un conjunto de cables con un conector de tipo con conexión a tierra. El conjunto de cables debe tener las aprobaciones de seguridad adecuadas para el país en que se instalará el equipo.
- Los cables de alimentación para un país o región específico generalmente están disponibles solo en ese país o región.

# <span id="page-60-0"></span>Capítulo 4. Desembalaje e instalación

La información de esta sección lo ayuda a desembalar y configurar el servidor. Al desembalar el servidor, compruebe si los elementos del paquete son correctos y descubra dónde encontrar información del número de serie del servidor y del acceso a Lenovo XClarity Controller. Al configurar el servidor, asegúrese de seguir las instrucciones que aparecen en ["Lista de comprobación de configuración de servidor" en la página 55](#page-62-0).

# <span id="page-60-1"></span>Contenidos del paquete del servidor

Al recibir el servidor, verifique que el envío contenga todo que debiese recibir.

El paquete del servidor incluye lo siguiente:

- Servidor
- Kit de instalación de rieles\* . La guía de instalación se proporciona en el paquete.
- Caja de materiales, que incluye elementos como cables de alimentación\* , kit de accesorios y documentos impresos.

### Notas:

- Algunos de los elementos listados están disponibles solo en modelos específicos.
- Los elementos marcados con un asterisco(\*) son opcionales.

Si algún artículo falta o está dañado, póngase en contacto con el lugar donde adquirió el producto. Asegúrese de conservar el comprobante de compra y el material de empaquetado. Es posible que sean necesarios para recibir servicio de garantía.

# <span id="page-60-2"></span>Identificación del servidor y acceso a Lenovo XClarity Controller

Esta sección contiene instrucciones sobre cómo identificar el servidor y dónde encontrar la información de acceso a Lenovo XClarity Controller.

### Identificación del servidor

Si se pone en contacto con Lenovo para obtener ayuda, la información de tipo, modelo y número de serie de la máquina permite a los técnicos de soporte identificar el servidor y proporcionar un servicio más rápido.

La siguiente ilustración muestra la ubicación de la etiqueta de ID que contiene el número de modelo, tipo de equipo y número de serie del servidor. También puede agregar otras etiquetas de información del sistema en la parte frontal del servidor en los espacios de etiqueta del cliente.

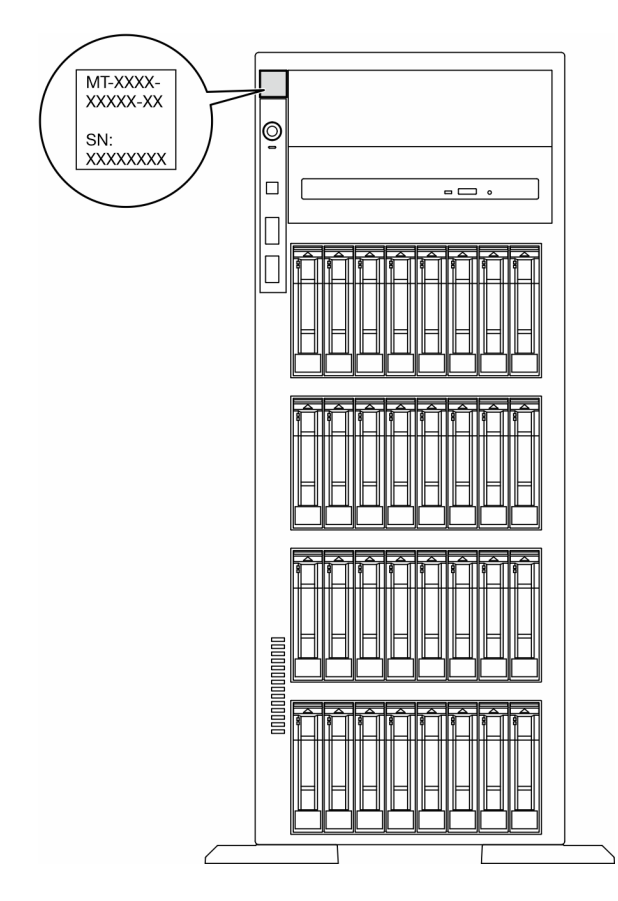

Figura 16. Ubicación de la etiqueta de ID

# Etiqueta de acceso de red de Lenovo XClarity Controller

Además, la etiqueta de acceso de red de Lenovo XClarity Controller está pegada en el marco biselado frontal y se puede acceder a la dirección MAC al tirarla.

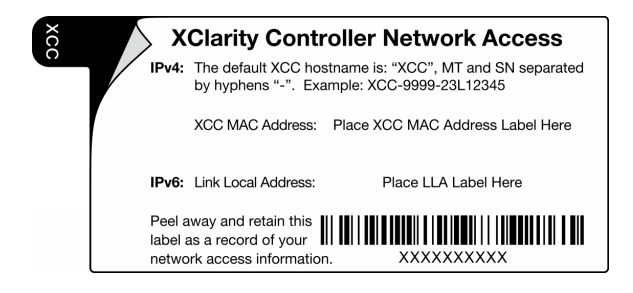

Figura 17. Etiqueta de acceso de red de Lenovo XClarity Controller en la pestaña de información extraíble.

### Etiqueta de servicio y código QR

Además, la etiqueta de servicio del sistema está ubicada en la superficie de la cubierta del servidor y proporciona un código de respuesta rápida (QR) para el acceso móvil a la información del servicio. Puede explorar el código QR con un dispositivo móvil usando una aplicación de lector de códigos QR y obtener un acceso rápido a la página web de información del servicio. La página web de información del servicio proporciona información adicional para videos de sustitución e instalación de piezas y códigos de error para soporte de la solución.

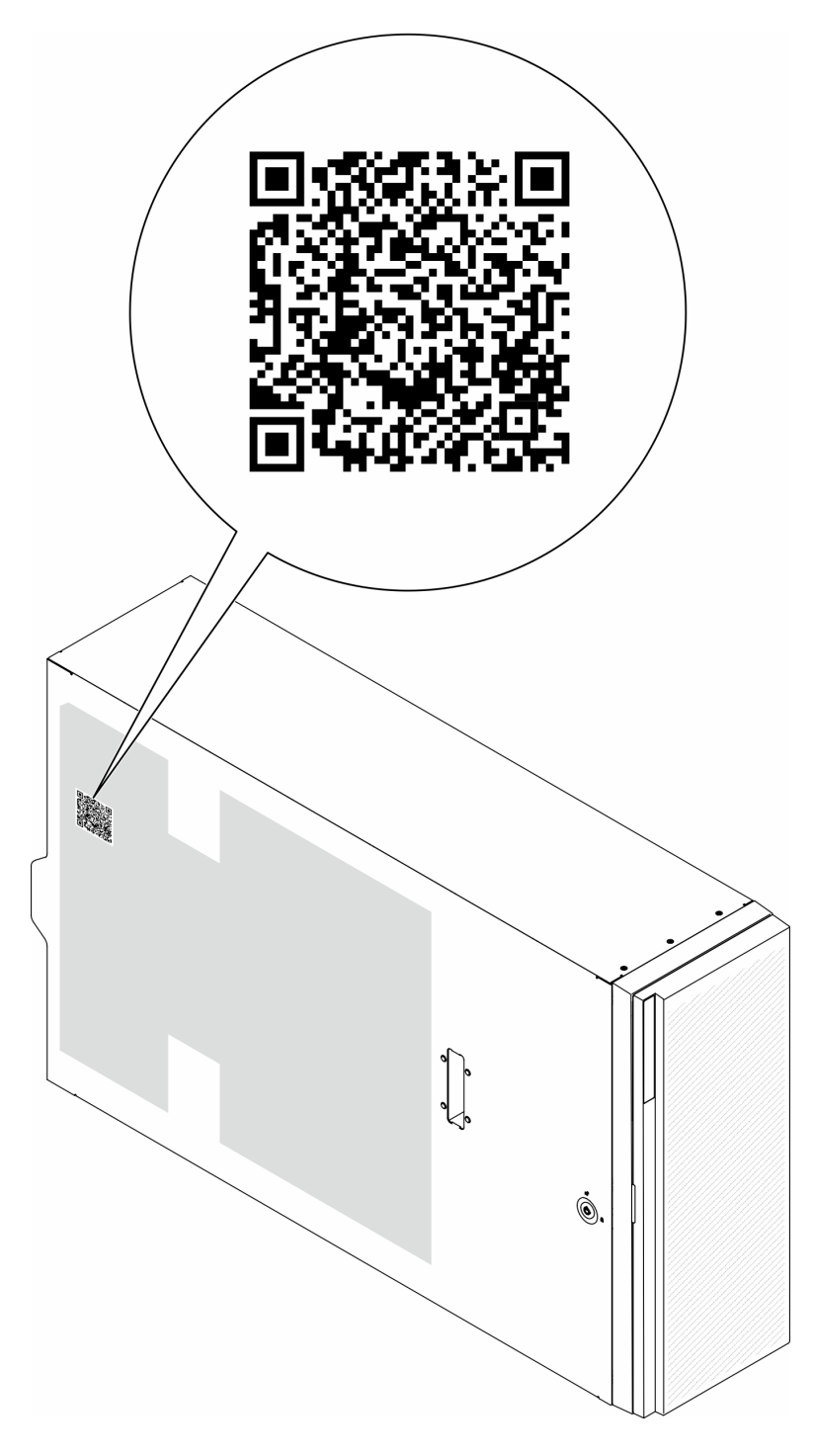

<span id="page-62-0"></span>Figura 18. Etiqueta de servicio y código QR

# Lista de comprobación de configuración de servidor

Utilice la lista de comprobación de configuración del servidor para asegurarse de que ha realizado todas las tareas requeridas para configurar su servidor.

El procedimiento de configuración del servidor varía en función de la configuración del servidor en el momento en que se proporcionó. En algunos casos, el servidor está completamente configurado y simplemente es necesario conectarlo a la red y a una fuente de alimentación de CA y, a continuación, encenderlo. En algunos casos, es necesario instalar opciones de hardware en el servidor, se requiere la configuración de hardware y firmware, y que se instale un sistema operativo.

Los pasos siguientes describen el procedimiento general para instalar el servidor.

#### Configure el hardware del servidor

Siga estos procedimientos para configurar el hardware del servidor.

- 1. Desempaquete el paquete del servidor. Consulte ["Contenidos del paquete del servidor" en la página 53.](#page-60-1)
- 2. Instale cualquier opción de hardware o servidor requerido. Consulte los temas relacionados en "Procedimientos de sustitución del hardware" en la Guía del usuario o en la Guía de mantenimiento de hardware.
- 3. Si es necesario, instale el riel en un armario bastidor estándar. Siga las instrucciones de la Guía de instalación de rieles que viene con el kit de instalación de rieles.
- 4. Si es necesario, instale el servidor en un armario bastidor estándar. Consulte "Instalación del servidor en un bastidor" en la Guía del usuario o en la Guía de mantenimiento de hardware.
- 5. Conecte todos los cables externos al servidor. Consulte [Capítulo 2 "Componentes del servidor" en la](#page-26-0)  [página 19](#page-26-0) para conocer las ubicaciones de los conectores.

Normalmente, tendrá que conectar los cables siguientes:

- Conecte el servidor a la fuente de alimentación.
- Conecte el servidor a la red de datos.
- Conecte el servidor al dispositivo de almacenamiento.
- Conecte el servidor a la red de gestión
- 6. Encienda el servidor.

La ubicación del botón de inicio/apagado y el LED de encendido se especifican en:

- [Capítulo 2 "Componentes del servidor" en la página 19](#page-26-0)
- ["Resolución de problemas mediante LED de sistema y pantalla de diagnóstico" en la página 32](#page-39-0)

El servidor se puede encender (LED de encendido iluminado) de cualquiera de estas maneras:

- Presione el botón de encendido.
- El servidor se puede reiniciar automáticamente después de una interrupción de la alimentación.
- El servidor puede responder a solicitudes remotas de encendido enviadas a Lenovo XClarity Controller.

Nota: Puede acceder a la interfaz del procesador de gestión para configurar el sistema sin suministrar alimentación al servidor. Mientras el servidor está conectado a la alimentación, la interfaz de procesador de gestión está disponible. Para obtener detalles sobre cómo acceder al procesador del servidor de gestión, consulte "Inicio y uso de la interfaz web de XClarity Controller" en la documentación de XCC compatible con su servidor en <https://pubs.lenovo.com/lxcc-overview/>.

7. Valide el servidor. Asegúrese de que el LED de encendido, el LED del conector Ethernet y el LED de red estén iluminados con una luz de color verde, lo que significa que el hardware del servidor se ha configurado correctamente.

Consulte ["LED del sistema y pantalla de diagnóstico" en la página 32](#page-39-1) para obtener más información sobre las indicaciones LED.

### Configure el sistema

Complete los siguientes procedimientos para configurar el sistema. Para obtener instrucciones detalladas, consulte [Capítulo 5 "Configuración del sistema" en la página 59](#page-66-0).

- 1. Configure la conexión de red para Lenovo XClarity Controller a la red de gestión.
- 2. Actualice el firmware para el servidor, si es necesario.
- 3. Configure el firmware para el servidor.

La siguiente información está disponible para la configuración de RAID:

- <https://lenovopress.lenovo.com/lp0578-lenovo-raid-introduction>
- <https://lenovopress.lenovo.com/lp0579-lenovo-raid-management-tools-and-resources>
- 4. Instale el sistema operativo.
- 5. Cree la copia de seguridad de la configuración de servidores.
- 6. Instale las aplicaciones y los programas para los que el servidor está diseñado.

# <span id="page-66-0"></span>Capítulo 5. Configuración del sistema

Complete estos procedimientos para configurar su sistema.

# Configuración de conexión de red para Lenovo XClarity Controller

Antes de poder acceder a Lenovo XClarity Controller por la red, deberá especificar cómo Lenovo XClarity Controller se conecta a la red. En función de cómo se implementa la conexión de red, es posible que también deba especificar una dirección IP estática.

Existen los siguientes métodos para establecer la conexión de red para el Lenovo XClarity Controller si no está utilizando DHCP:

• Si hay un monitor conectado al servidor, puede utilizar Lenovo XClarity Provisioning Manager para establecer la conexión de red.

Lleve a cabo los pasos siguientes para conectar el Lenovo XClarity Controller a la red usando Lenovo XClarity Provisioning Manager.

- 1. Inicie el servidor.
- 2. Presione la tecla especificada en las instrucciones en pantalla para mostrar la interfaz de Lenovo XClarity Provisioning Manager. (Para obtener más información, consulte la sección "Arranque" en la documentación de LXPM compatible con su servidor en <https://pubs.lenovo.com/lxpm-overview/>.)
- 3. Vaya a LXPM → Configuración UEFI → Valores de BMC para especificar cómo Lenovo XClarity Controller se conectará a la red.
	- Si elige una conexión de dirección IP estática, asegúrese de especificar una dirección IPv4 o IPv6 que esté disponible en la red.
	- Si escoge una conexión DHCP, asegúrese de que la dirección MAC del servidor esté configurada en el servidor DHCP.
- 4. Haga clic en **Aceptar** para aplicar la configuración y espere dos o tres minutos.
- 5. Utilice una dirección IPv4 o IPv6 para conectarse a Lenovo XClarity Controller.

Importante: El Lenovo XClarity Controller se establece inicialmente con un nombre de usuario de USERID y una contraseña de PASSW0RD (con un cero, no con la letra O). Esta configuración de usuario predeterminada tiene acceso de supervisor. Con el fin de obtener una seguridad ampliada, se debe cambiar este nombre de usuario y esta contraseña durante la configuración inicial.

• Si no hay un monitor conectado al servidor, puede establecer la conexión de red mediante la interfaz Lenovo XClarity Controller. Conecte un cable Ethernet desde su portátil a Puerto de gestión del sistema XCC en el servidor. Consulte [Capítulo 2 "Componentes del servidor" en la página 19](#page-26-0) para conocer la ubicación de Puerto de gestión del sistema XCC.

Nota: Asegúrese de modificar los valores IP del portátil de modo que esté en la misma red que los valores predeterminados del servidor.

La dirección IPv4 y la dirección local de enlace (LLA) de IPv6 predeterminada se proporciona en la etiqueta de acceso de red de Lenovo XClarity Controller adherida a la pestaña de información extraíble. Consulte ["Identificación del servidor y acceso a Lenovo XClarity Controller" en la página 53.](#page-60-2)

• Si está utilizando la aplicación móvil Lenovo XClarity Administrator desde un dispositivo móvil, puede conectarse a la Lenovo XClarity Controller a través del conector USB de Lenovo XClarity Controller en el servidor. Para conocer la ubicación del conector USB Lenovo XClarity Controller, consulte Capítulo 2 ["Componentes del servidor" en la página 19.](#page-26-0)

Nota: El modo de conector USB Lenovo XClarity Controller debe configurarse para gestionar el Lenovo XClarity Controller (en lugar del modo USB normal). Para pasar del modo normal al modo de gestión Lenovo XClarity Controller, mantenga presionado el botón de ID en el servidor por al menos 3 segundos, hasta que el LED parpadee lentamente (una vez cada par de segundos). Para conocer la ubicación del botón de ID, consulte [Capítulo 2 "Componentes del servidor" en la página 19](#page-26-0).

Para conectarse usando la aplicación móvil Lenovo XClarity Administrator:

- 1. Conecte el cable USB de su dispositivo móvil al conector USB Lenovo XClarity Controller en el servidor.
- 2. En su dispositivo móvil, habilite el anclaje USB.
- 3. En su dispositivo móvil, inicie la aplicación móvil Lenovo XClarity Administrator.
- 4. Si la detección automática está deshabilitada, haga clic en **Detección** en la página Detección de USB para conectarse a Lenovo XClarity Controller.

Para obtener más información acerca de cómo utilizar la aplicación móvil Lenovo XClarity Administrator, consulte:

[http://sysmgt.lenovofiles.com/help/topic/com.lenovo.lxca.doc/lxca\\_usemobileapp.html](http://sysmgt.lenovofiles.com/help/topic/com.lenovo.lxca.doc/lxca_usemobileapp.html)

# Configuración del puerto USB frontal para la conexión con Lenovo XClarity Controller

Antes de acceder a Lenovo XClarity Controller por medio del puerto USB frontal, se debe configurar el puerto USB para la conexión con Lenovo XClarity Controller.

### Soporte del servidor

Para ver si el servidor admite el acceso a Lenovo XClarity Controller a través del puerto USB frontal, consulte uno de los siguientes elementos:

- Consulte [Capítulo 2 "Componentes del servidor" en la página 19](#page-26-0).
- Si hay un icono de llave en el puerto USB de su servidor, puede configurar el puerto USB para que se conecte con Lenovo XClarity Controller. También es el único puerto USB que admite la actualización de automatización USB del firmware y el módulo de seguridad de RoT.

#### Configuración del puerto USB para la conexión de Lenovo XClarity Controller

Puede cambiar el puerto USB entre la operación normal y de gestión de Lenovo XClarity Controller mediante uno de los siguientes pasos.

- Mantenga presionado el botón de ID por al menos 3 segundos, hasta que el LED parpadee lentamente (una vez cada par de segundos). Consulte [Capítulo 2 "Componentes del servidor" en la página 19](#page-26-0) para conocer la ubicación del botón ID.
- En la CLI del controlador de gestión de Lenovo XClarity Controller, ejecute el comando usbfp. Para obtener información sobre el uso de la CLI de Lenovo XClarity Controller, consulte la sección "Interfaz de la línea de comandos" en la documentación de XCC compatible con su servidor en [https://](https://pubs.lenovo.com/lxcc-overview/)  [pubs.lenovo.com/lxcc-overview/](https://pubs.lenovo.com/lxcc-overview/).
- En la interfaz web del controlador de gestión de Lenovo XClarity Controller, haga clic en Configuración de BMC ➙ Red ➙ Gestión de puerto USB del panel frontal. Para obtener información sobre las funciones de interfaz de red Lenovo XClarity Controller, consulte la sección "Descripción de las funciones de XClarity Controller en la interfaz web" en la versión de documentación de XCC compatible con su servidor en <https://pubs.lenovo.com/lxcc-overview/>.

### Comprobación de la configuración actual del puerto USB

También puede comprobar la configuración actual del puerto USB, utilizando el CLI del controlador de gestión de Lenovo XClarity Controller (comando usbfp) o la interfaz web del controlador de gestión de Lenovo XClarity Controller (Configuración de BMC → Red → Gestión de puerto USB del panel frontal). Consulte las secciones "Interfaz de línea de comando" y "Descripción de las funciones de XClarity Controller en la interfaz web" en la versión de documentación de XCC compatible con su servidor en https:// [pubs.lenovo.com/lxcc-overview/](https://pubs.lenovo.com/lxcc-overview/).

# Actualización del firmware

Existen varias opciones disponibles para actualizar el firmware para el servidor.

Puede utilizar las herramientas listadas aquí para actualizar el firmware más reciente del servidor y de los dispositivos instalados en él.

- Las prácticas recomendadas relacionadas con la actualización del firmware están disponibles en el siguiente sitio:
	- <https://lenovopress.lenovo.com/lp0656-lenovo-thinksystem-firmware-and-driver-update-best-practices>
- El firmware más reciente se puede encontrar en el sitio siguiente:
	- [https://datacentersupport.lenovo.com/tw/en/products/servers/thinksystem/st650v3/7d7a/downloads/](https://datacentersupport.lenovo.com/tw/en/products/servers/thinksystem/st650v3/7d7a/downloads/driver-list/)  [driver-list/](https://datacentersupport.lenovo.com/tw/en/products/servers/thinksystem/st650v3/7d7a/downloads/driver-list/)
- Puede suscribirse a la notificación del producto para mantener las actualizaciones de firmware actualizadas:
	- <https://datacentersupport.lenovo.com/solutions/ht509500>

### Paquetes estáticos (Service Packs)

Lenovo generalmente lanza firmware en paquetes denominados paquetes estáticos (Service Packs). Para asegurarse de que todas las actualizaciones de firmware son compatibles, debe actualizar todo el firmware al mismo tiempo. Si está actualizando el firmware para el Lenovo XClarity Controller y UEFI, actualice el firmware de Lenovo XClarity Controller, en primer lugar.

### Terminología del método de actualización

- Actualización en banda. La instalación o actualización se realiza mediante una herramienta o aplicación dentro de un sistema operativo que se ejecuta en la CPU base del servidor.
- Actualización fuera de banda. Lenovo XClarity Controller lleva a cabo la instalación o actualización que recopila la actualización y luego dirige la actualización al subsistema o dispositivo de destino. Las actualizaciones fuera de banda no tienen dependencia de un sistema operativo en ejecución en una CPU base. Sin embargo, la mayoría de las operaciones fuera de banda requieren que el servidor esté en el estado de alimentación S0 (encendido).
- Actualización en destino. La instalación o actualización se inicia desde un sistema operativo instalado que se ejecuta en el servidor de destino.
- Actualización fuera de destino. La instalación o actualización se inicia desde un dispositivo informático que interactúa directamente con el Lenovo XClarity Controller del servidor.
- Paquetes estáticos (Service Packs). Los paquetes estáticos (Service Packs) son paquetes de actualizaciones diseñados y probados para brindar un nivel interdependiente de funcionalidad, rendimiento y compatibilidad. Los paquetes estáticos (Service Packs) están configurados para equipos específicos y están diseñados (con actualizaciones de firmware y de controladores de dispositivo) para admitir distribuciones específicas de los sistemas operativos Windows Server, Red Hat Enterprise Linux

(RHEL) y SUSE Linux Enterprise Server (SLES). También están disponibles los paquetes estáticos (Service Packs) específicos del tipo de equipo.

## Herramientas de actualización del firmware

Consulte la tabla siguiente para determinar la herramienta óptima de Lenovo para instalar y configurar el firmware:

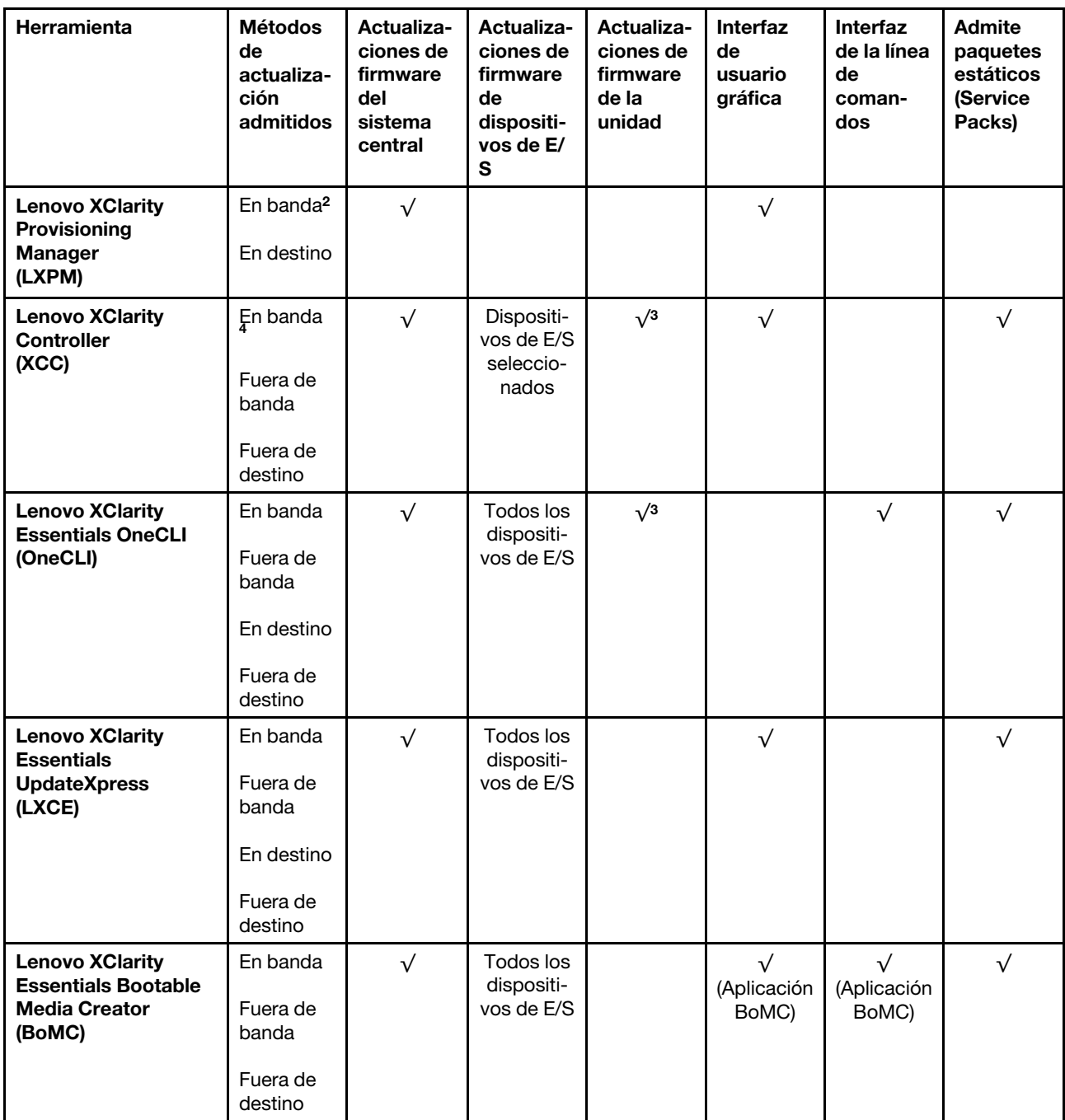

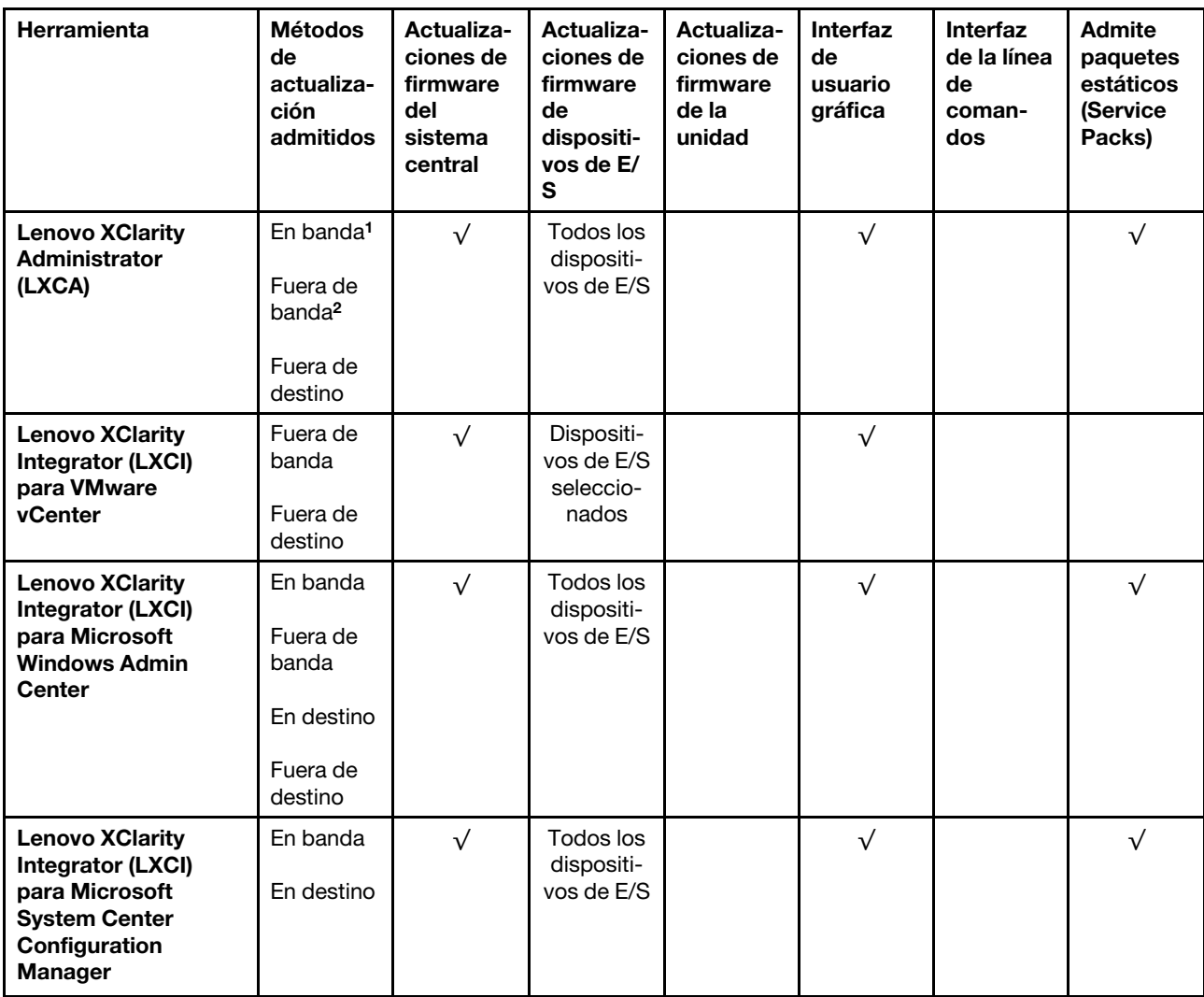

#### Notas:

1. Para actualizaciones de firmware de E/S.

2. Para actualizaciones de firmware de BMC y UEFI.

- 3. La actualización de firmware de la unidad solo es compatible con las herramientas y métodos que se indican a continuación:
	- XCC Actualización de máquina vacía (BMU): en banda y requiere reinicio del sistema.
	- Lenovo XClarity Essentials OneCLI:
		- Para las unidades compatibles con los productos ThinkSystem V2 y V3 (unidades heredadas): en banda y no requiere reinicio del sistema.
		- Para las unidades compatibles únicamente con los productos ThinkSystem V3 (nuevas unidades): almacenamiento provisional en XCC y completar la actualización con XCC BMU (en banda y requiere reinicio del sistema).
- 4. Solo actualización de máquina vacía (BMU).

### • Lenovo XClarity Provisioning Manager

Desde Lenovo XClarity Provisioning Manager, puede actualizar el firmware de Lenovo XClarity Controller, el firmware de la UEFI y el software de Lenovo XClarity Provisioning Manager.

Nota: De forma predeterminada, se muestra la interfaz gráfica de usuario de Lenovo XClarity Provisioning Manager al iniciar el servidor y presionar la tecla especificada en las instrucciones que aparecen en pantalla. Si cambió el valor predeterminado a configuración de sistema por texto, puede abrir la interfaz gráfica de usuario a partir de la interfaz de configuración de sistema por texto.

Para obtener información adicional acerca del uso de Lenovo XClarity Provisioning Manager para actualizar firmware, consulte:

La sección "Actualización del firmware" en la documentación de LXPM compatible con su servidor en <https://pubs.lenovo.com/lxpm-overview/>

### • Lenovo XClarity Controller

Si necesita instalar una actualización específica, puede utilizar la interfaz de Lenovo XClarity Controller para un servidor específico.

### Notas:

– Para realizar una actualización en banda a través de Windows o Linux, se debe instalar el controlador del sistema operativo y habilitar la interfaz Ethernet sobre USB (también conocido como LAN sobre USB).

Para obtener información adicional acerca de la configuración de Ethernet sobre USB, consulte:

La sección "Configuración de Ethernet sobre USB" en la versión de documentación de XCC compatible con el servidor en <https://pubs.lenovo.com/lxcc-overview/>

– Si actualiza el firmware mediante Lenovo XClarity Controller, asegúrese de haber descargado e instalado los controladores del dispositivo para el sistema operativo que se está ejecutando en el servidor.

Para obtener información adicional acerca del uso de Lenovo XClarity Controller para actualizar firmware, consulte:

La sección "Actualización de firmware del servidor" en la documentación de XCC compatible con su servidor en <https://pubs.lenovo.com/lxcc-overview/>

### • Lenovo XClarity Essentials OneCLI

Lenovo XClarity Essentials OneCLI es una colección de varias aplicaciones de línea de comandos, que pueden utilizarse para gestionar servidores Lenovo. Su aplicación de actualización se puede usar para actualizar el firmware y los controladores de dispositivos para sus servidores. Puede realizar la actualización en el sistema operativo del host del servidor (en banda) o de forma remota mediante el BMC del servidor (fuera de banda).

Para obtener información adicional acerca del uso de Lenovo XClarity Essentials OneCLI para actualizar firmware, consulte:

[https://pubs.lenovo.com/lxce-onecli/onecli\\_c\\_update](https://pubs.lenovo.com/lxce-onecli/onecli_c_update)

### • Lenovo XClarity Essentials UpdateXpress

Lenovo XClarity Essentials UpdateXpress proporciona la mayor parte de las funciones de actualización de OneCLI a través de una interfaz de usuario gráfica (GUI). Se puede usar para adquirir y desplegar los paquetes de actualización y las actualizaciones individuales de paquetes estáticos. Los paquetes estáticos contienen actualizaciones de firmware y de controladores de dispositivo para Microsoft Windows y para Linux.

Puede obtener Lenovo XClarity Essentials UpdateXpress de la ubicación siguiente:

<https://datacentersupport.lenovo.com/solutions/lnvo-xpress>

### • Lenovo XClarity Essentials Bootable Media Creator
Puede utilizar Lenovo XClarity Essentials Bootable Media Creator (BoMC) para crear un medio de arranque que sea adecuado para las actualizaciones de firmware, las actualizaciones de VPD, el inventario y la recopilación de FFDC, la configuración avanzada del sistema, la gestión de claves, el borrado seguro, la configuración RAID y los diagnósticos de los servidores compatibles.

Puede obtener Lenovo XClarity Essentials BoMC en la siguiente ubicación:

<https://datacentersupport.lenovo.com/solutions/lnvo-bomc>

#### • Lenovo XClarity Administrator

Si gestiona varios servidores mediante Lenovo XClarity Administrator, puede actualizar el firmware para todos los servidores gestionados a través de esa interfaz. La gestión del firmware se simplifica asignando políticas de cumplimiento de firmware a los puntos finales gestionados. Cuando crea y asigna una política de cumplimiento a los puntos finales gestionados, Lenovo XClarity Administrator supervisa los cambios en el inventario correspondiente a dichos puntos finales y señala los puntos finales que no cumplen dicha política.

Para obtener información adicional acerca del uso de Lenovo XClarity Administrator para actualizar firmware, consulte:

[http://sysmgt.lenovofiles.com/help/topic/com.lenovo.lxca.doc/update\\_fw.html](http://sysmgt.lenovofiles.com/help/topic/com.lenovo.lxca.doc/update_fw.html)

#### • Ofertas de Lenovo XClarity Integrator

Las ofertas de Lenovo XClarity Integrator pueden integrar las funciones de gestión de Lenovo XClarity Administrator y su servidor con el software utilizado en una infraestructura de despliegue determinada, como VMware vCenter, Microsoft Admin Center o Microsoft System Center.

Para obtener información adicional acerca del uso de Lenovo XClarity Integrator para actualizar firmware, consulte:

<https://pubs.lenovo.com/lxci-overview/>

## Configuración de firmware

Existen varias opciones disponibles para instalar y configurar el firmware para el servidor.

Importante: Lenovo no recomienda configurar la opción de ROM con el valor Heredado, pero puede realizar esta configuración si es necesario. Tenga en cuenta que este valor impide que los controladores UEFI para los dispositivos de la ranura se carguen, lo que puede provocar efectos secundarios negativos para el software de Lenovo, como LXCA, OneCLI y XCC. Entre estos efectos secundarios se incluye el no poder determinar los detalles de la tarjeta de adaptador, como los niveles de firmware y el nombre del modelo. Por ejemplo, puede mostrarse "ThinkSystem RAID 930-16i 4 GB Flash" como "Adaptador 06:00:00". En algunos casos, puede que la funcionalidad de un adaptador PCIe específico no esté habilitada correctamente.

#### • Lenovo XClarity Provisioning Manager (LXPM)

Desde Lenovo XClarity Provisioning Manager, puede configurar los valores de UEFI para el servidor.

Notas: Lenovo XClarity Provisioning Manager proporciona una interfaz gráfica de usuario para configurar un servidor. La interfaz basada en texto de configuración del sistema (Setup Utility) también está disponible. Desde Lenovo XClarity Provisioning Manager, puede elegir reiniciar el servidor y acceder a la interfaz por texto. Además, puede especificar que la interfaz por texto sea la predeterminada al visualizar al iniciar LXPM. Para hacerlo, vaya a Lenovo XClarity Provisioning Manager → Configuración de UEFI ➙ Valores del sistema ➙ <F1> Control de inicio ➙ Configuración por texto. Para iniciar el servidor con la interfaz del usuario gráfica, seleccione Automático o Conjunto de herramientas.

Consulte las siguientes documentaciones para obtener más información:

- Busque la versión LXPM de la documentación compatible con su servidor en [https://pubs.lenovo.com/](https://pubs.lenovo.com/lxpm-overview/) [lxpm-overview/](https://pubs.lenovo.com/lxpm-overview/)
- Guía del usuario de UEFI en <https://pubs.lenovo.com/uefi-overview/>

#### • Lenovo XClarity Essentials OneCLI

Puede utilizar la aplicación de configuración y los comandos para ver los valores actuales de configuración del sistema y para realizar cambios en Lenovo XClarity Controller y UEFI. La información de configuración guardada se puede utilizar para replicar o restaurar otros sistemas.

Para obtener información acerca de la configuración del servidor mediante Lenovo XClarity Essentials OneCLI, consulte:

[https://pubs.lenovo.com/lxce-onecli/onecli\\_c\\_settings\\_info\\_commands](https://pubs.lenovo.com/lxce-onecli/onecli_c_settings_info_commands)

#### • Lenovo XClarity Administrator

Puede aprovisionar y preaprovisionar con rapidez todos sus servidores utilizando una configuración coherente. Los valores de configuración (como el almacenamiento local, los adaptadores de E/S, los valores de arranque, el firmware, los puertos y los valores del Lenovo XClarity Controller y la UEFI) se guardan como patrón del servidor, que puede aplicarse a uno o varios servidores gestionados. Cuando los patrones de servidor se actualizan, los cambios se despliegan automáticamente en los servidores aplicados.

Los detalles específicos acerca de la actualización del firmware mediante Lenovo XClarity Administrator están disponibles en:

[http://sysmgt.lenovofiles.com/help/topic/com.lenovo.lxca.doc/server\\_configuring.html](http://sysmgt.lenovofiles.com/help/topic/com.lenovo.lxca.doc/server_configuring.html)

#### • Lenovo XClarity Controller

Puede configurar el procesador de gestión del servidor a través de la interfaz web de Lenovo XClarity Controller o a través de la interfaz de la línea de comandos o la API de Redfish.

Para obtener información acerca de la configuración del servidor mediante Lenovo XClarity Controller, consulte:

La sección "Configuración del servidor" en la documentación de XCC compatible con su servidor en <https://pubs.lenovo.com/lxcc-overview/>

### Configuración del módulo de memoria

El rendimiento de memoria depende de un número de variables, como modalidad de memoria, velocidad de memoria, filas de memoria, llenado de memoria y procesador.

Hay información sobre la optimización del rendimiento de memoria y configuración de memoria disponible en el sitio web de Lenovo Press:

<https://lenovopress.lenovo.com/servers/options/memory>

Además, puede aprovechar un configurador de memoria, que está disponible en el siguiente sitio:

[https://dcsc.lenovo.com/#/memory\\_configuration](https://dcsc.lenovo.com/#/memory_configuration)

### Habilitar Software Guard Extensions (SGX)

Intel® Software Guard Extensions (Intel® SGX) funciona bajo la suposición de que la información de seguridad incluye solo los componentes internos del paquete de CPU y deja la DRAM como no confiable.

Asegúrese de consultar la sección "Reglas y orden de instalación de un módulo de memoria" de la Guía del usuario o la Guía de mantenimiento de hardware, que especifica si el servidor admite SGX y enumera la secuencia de instalación del módulo de memoria para la configuración SGX.

Lleva a cabo los siguientes pasos para activar el SGX.

- Paso 1. Reinicie el sistema. Antes de que se inicie el sistema operativo, presione la tecla especificada en las instrucciones en pantalla para ingresar a Setup Utility. (Para obtener más información, consulte la sección "Arranque" en la documentación de LXPM compatible con su servidor en [https://](https://pubs.lenovo.com/lxpm-overview/)  [pubs.lenovo.com/lxpm-overview/](https://pubs.lenovo.com/lxpm-overview/).)
- Paso 2. Vaya a Valores del sistema → Procesadores → Agrupación en clústeres basada en UMA y desactive la opción.
- Paso 3. Vaya a Valores del sistema  $\rightarrow$  Procesadores  $\rightarrow$  Cifrado de memoria total (TME) y active la opción.
- Paso 4. Guarde los cambios, luego vaya a Valores del sistema → Procesadores → SW Guard Extension (SGX) y active la opción.

### Configuración de RAID

El uso de una matriz redundante de discos independientes (RAID) para almacenar datos sigue siendo uno de los métodos mas comunes y más rentables de aumentar el rendimiento, la disponibilidad y la capacidad de almacenamiento del servidor.

RAID aumenta el rendimiento al permitir que varias unidades procesen solicitudes de E/S simultáneamente. RAID también previene la pérdida de datos en caso de un fallo de unidad al reconstruir (o recompilar) los datos faltantes de la unidad que presenta fallas mediante los datos de las unidades restantes.

Una matriz RAID (también denominada grupo de unidades RAID) es un grupo de varias unidades físicas que utilizan un método común para distribuir datos entre las unidades. Una unidad virtual (también denominada disco virtual o unidad lógica) es una partición en el grupo de unidades que se compone de segmentos de datos contiguos en las unidades. La unidad virtual se presenta al sistema operativo del host como un disco físico en el que se puede crear particiones para crear unidades lógicas de SO o volúmenes.

Una introducción a RAID está disponible en el siguiente sitio web de Lenovo Press:

<https://lenovopress.lenovo.com/lp0578-lenovo-raid-introduction>

Existe información detallada acerca de las herramientas de gestión y recursos de RAID disponible en el sitio web siguiente de Lenovo Press:

<https://lenovopress.lenovo.com/lp0579-lenovo-raid-management-tools-and-resources>

### Intel VROC

#### Habilitación de Intel VROC

Antes de configurar RAID para las unidades NVMe, siga los pasos siguientes para habilitar VROC:

- 1. Reinicie el sistema. Antes de que se inicie el sistema operativo, presione la tecla especificada en las instrucciones en pantalla para ingresar a Setup Utility. (Para obtener más información, consulte la sección "Arranque" en la documentación de LXPM compatible con su servidor en [https://](https://pubs.lenovo.com/lxpm-overview/) [pubs.lenovo.com/lxpm-overview/](https://pubs.lenovo.com/lxpm-overview/).)
- 2. Vaya a Valores del sistema  $\rightarrow$  Dispositivos y puertos de E/S  $\rightarrow$  Tecnología Intel® VMD  $\rightarrow$  Habilitar/ deshabilitar Intel® VMD y habilite la opción.
- 3. Guarde los cambios y reinicie el sistema.

### Configuraciones de Intel VROC

Intel ofrece diversas configuraciones de VROC con diferentes niveles RAID y soporte de SSD. Consulte lo siguiente para obtener más detalles.

#### Notas:

- Los niveles de RAID admitidos varían según el modelo. Para ver el nivel RAID admitido por ST650 V3, consulte [Especificaciones técnicas.](#page-12-0)
- Para obtener más información sobre la adquisición e instalación de la clave de activación, consulte <https://fod.lenovo.com/lkms>.

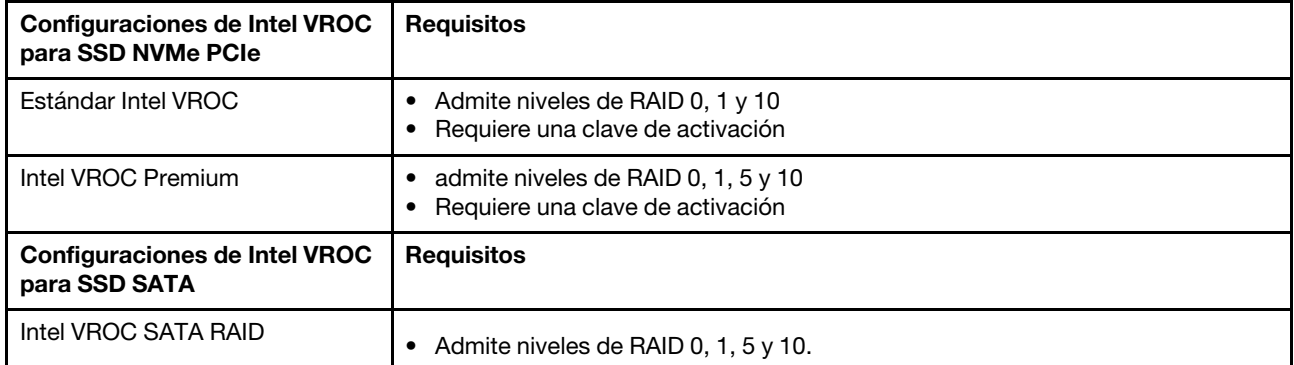

## Despliegue del sistema operativo

Existen varias opciones disponibles para desplegar un sistema operativo en el servidor.

### Sistemas operativos disponibles

- Microsoft Windows Server
- VMware ESXi
- Red Hat Enterprise Linux
- SUSE Linux Enterprise Server

Lista completa de los sistemas operativos disponibles: <https://lenovopress.lenovo.com/osig>.

### Despliegue basado en la herramienta

• Varios servidores

Herramientas disponibles:

– Lenovo XClarity Administrator

[http://sysmgt.lenovofiles.com/help/topic/com.lenovo.lxca.doc/compute\\_node\\_image\\_deployment.html](http://sysmgt.lenovofiles.com/help/topic/com.lenovo.lxca.doc/compute_node_image_deployment.html)

– Lenovo XClarity Essentials OneCLI

[https://pubs.lenovo.com/lxce-onecli/onecli\\_r\\_uxspi\\_proxy\\_tool](https://pubs.lenovo.com/lxce-onecli/onecli_r_uxspi_proxy_tool)

– Paquete de despliegue de Lenovo XClarity Integrator para SCCM (solo para el sistema operativo Windows)

[https://pubs.lenovo.com/lxci-deploypack-sccm/dpsccm\\_c\\_endtoend\\_deploy\\_scenario](https://pubs.lenovo.com/lxci-deploypack-sccm/dpsccm_c_endtoend_deploy_scenario)

• Servidor único

Herramientas disponibles:

– Lenovo XClarity Provisioning Manager

Sección "Instalación del SO" de la documentación de LXPM compatible con su servidor en https:// [pubs.lenovo.com/lxpm-overview/](https://pubs.lenovo.com/lxpm-overview/)

– Lenovo XClarity Essentials OneCLI

[https://pubs.lenovo.com/lxce-onecli/onecli\\_r\\_uxspi\\_proxy\\_tool](https://pubs.lenovo.com/lxce-onecli/onecli_r_uxspi_proxy_tool)

– Paquete de despliegue de Lenovo XClarity Integrator para SCCM (solo para el sistema operativo Windows)

[https://pubs.lenovo.com/lxci-deploypack-sccm/dpsccm\\_c\\_endtoend\\_deploy\\_scenario](https://pubs.lenovo.com/lxci-deploypack-sccm/dpsccm_c_endtoend_deploy_scenario)

#### Despliegue manual

Si no puede acceder a las herramientas anteriores, siga las instrucciones que se incluyen a continuación, descargue la Guía de instalación del SO correspondiente y, a continuación, despliegue el sistema operativo manualmente haciendo referencia a la guía.

- 1. Visite la página siguiente: <https://datacentersupport.lenovo.com/solutions/server-os>.
- 2. Seleccione un sistema operativo en el panel de navegación y haga clic en Resources (Recursos).
- 3. Ubique el área de "Guías de instalación del SO" y haga clic en las instrucciones de instalación. A continuación, siga las instrucciones para completar la tarea de despliegue del sistema operativo.

### Creación de copia de seguridad de la configuración de servidores

Después de especificar el servidor o de modificar la configuración, es recomendable realizar una copia de seguridad completa de la configuración de servidor.

Asegúrese de crear copias de seguridad para los siguientes componentes del servidor:

#### • Procesador de gestión

Puede crear una copia de seguridad de la configuración de procesador de gestión mediante la interfaz del Lenovo XClarity Controller. Para obtener más información sobre crear copias de seguridad de la configuración del procesador de gestión, consulte:

"Sección de Copia de seguridad de la configuración del BMC" de la documentación de XCC compatible con su servidor en <https://pubs.lenovo.com/lxcc-overview/>.

Como alternativa, puede utilizar el comando save de Lenovo XClarity Essentials OneCLI para crear una copia de seguridad de todos los valores de configuración. Para obtener más información sobre el comando save, consulte:

[https://pubs.lenovo.com/lxce-onecli/onecli\\_r\\_save\\_command](https://pubs.lenovo.com/lxce-onecli/onecli_r_save_command)

#### • Sistema operativo

Utilice sus métodos de copia de seguridad para crear una copia de seguridad del sistema operativo y de los datos de usuario para el servidor.

# <span id="page-78-0"></span>Apéndice A. Obtención de ayuda y asistencia técnica

Si necesita ayuda, servicio o asistencia técnica, o simplemente desea obtener más información acerca de los productos de Lenovo, encontrará una amplia variedad de fuentes disponibles en Lenovo que le asistirán.

En la siguiente dirección de la World Wide Web, encontrará información actualizada acerca de los sistemas, los dispositivos opcionales, los servicios y el soporte de Lenovo:

#### <http://datacentersupport.lenovo.com>

Nota: IBM es el proveedor de servicios preferido de Lenovo para ThinkSystem

### Antes de llamar

Antes de llamar, existen varios pasos que debe tomar para intentar resolver el problema usted mismo. Si decide que necesita solicitar asistencia, recopile la información necesaria para el técnico de servicio para facilitar la resolución expedita del problema.

#### Intente resolver el problema usted mismo

Usted puede resolver muchos problemas sin asistencia externa siguiendo los procedimientos de resolución de problemas que Lenovo proporciona en la ayuda en línea o en la documentación del producto Lenovo. La ayuda en línea también describe las pruebas de diagnóstico que usted puede realizar. La documentación de la mayoría de sistemas, sistemas operativos y programas contiene procedimientos de resolución de problemas y explicaciones de mensajes de error y códigos de error. Si sospecha que tiene un problema de software, consulte la documentación del sistema operativo o del programa.

Encontrará documentación de producto para los productos ThinkSystem en la siguiente ubicación:

#### <https://pubs.lenovo.com/>

Puede realizar estos pasos para intentar solucionar el problema usted mismo:

- Compruebe todos los cables para asegurarse de que están correctamente conectados.
- Compruebe los interruptores de alimentación para asegurarse de que el sistema y los posibles dispositivos opcionales están encendidos.
- Revise los controladores de dispositivo actualizados de software, firmware y sistema operativo para su producto Lenovo. (Consulte los siguientes enlaces) Los términos y condiciones de Lenovo Warranty establecen que usted, el propietario del producto Lenovo, es responsable del mantenimiento y la actualización de todo el software y firmware para el producto (excepto que esté cubierto por un contrato de mantenimiento adicional). Su técnico de servicio le solicitará que actualice su software y firmware si el problema posee una solución documentada dentro de una actualización de software.
	- Descargas de controladores y software
		- [https://datacentersupport.lenovo.com/tw/en/products/servers/thinksystem/st650v3/7d7a/downloads/](https://datacentersupport.lenovo.com/tw/en/products/servers/thinksystem/st650v3/7d7a/downloads/driver-list/) [driver-list/](https://datacentersupport.lenovo.com/tw/en/products/servers/thinksystem/st650v3/7d7a/downloads/driver-list/)
	- Centro de soporte de sistema operativo
		- <https://datacentersupport.lenovo.com/solutions/server-os>
	- Instrucciones de instalación del sistema operativo
		- <https://pubs.lenovo.com/#os-installation>
- Si ha instalado hardware o software nuevos en su entorno, revise <https://serverproven.lenovo.com> para asegurarse de que el hardware y software son compatibles con su producto.
- Consulte "Determinación de problemas" en la Guía del usuario o la Guía de mantenimiento de hardware para obtener instrucciones sobre aislamiento y resolución de problemas.
- Vaya a <http://datacentersupport.lenovo.com> y revise la información sobre cómo resolver el problema.

Para buscar las sugerencias de tecnología disponibles para el servidor:

- 1. Vaya a <http://datacentersupport.lenovo.com> y navegue a la página de soporte correspondiente a su servidor.
- 2. Haga clic en How To's (Cómo) en el panel de navegación.
- 3. Haga clic en Article Type (Tipo de artículo)  $\rightarrow$  Solution (Solución) en el menú desplegable.

Siga las instrucciones de la pantalla para elegir la categoría del problema que tiene.

• Visite el Foros del centro de datos de Lenovo en [https://forums.lenovo.com/t5/Datacenter-Systems/ct-p/sv\\_](https://forums.lenovo.com/t5/Datacenter-Systems/ct-p/sv_eg)  [eg](https://forums.lenovo.com/t5/Datacenter-Systems/ct-p/sv_eg) para ver si otra persona se encontró con un problema similar.

#### Recopilación de información necesaria para llamar a Soporte

Si requiere servicio de garantía para su producto Lenovo, los técnicos de servicio estarán disponibles para ayudarlo de forma más eficaz si usted se prepara la información apropiada antes de llamar. También puede visitar <http://datacentersupport.lenovo.com/warrantylookup> para obtener más información sobre la garantía del producto.

Reúna la siguiente información para proporcionar al técnico de servicio. Esta información ayudará al técnico de servicio a proporcionar rápidamente una solución para su problema y asegurar que usted reciba el nivel de servicio que ha contratado.

- Números de contrato del acuerdo de Mantenimiento de hardware y software, si corresponde
- Número del tipo de equipo (identificador de 4 dígitos del equipo Lenovo). El número de tipo de equipo se puede encontrar en la etiqueta de ID, consulte ["Identificación del servidor y acceso a Lenovo XClarity](#page-60-0)  [Controller" en la página 53.](#page-60-0)
- Número de modelo
- Número de serie
- Niveles de firmware para el sistema actual y UEFI
- Otra información pertinente, como mensajes y registros de errores

Como alternativa a llamar a Lenovo Support, puede ir a <https://support.lenovo.com/servicerequest> para enviar una solicitud de servicio electrónico. Al enviar una Solicitud de servicio electrónico se inicia el proceso para determinar una solución a su problema poniendo la información relevante a disposición de los técnicos de servicio. Los técnicos de servicio de Lenovo podrán empezar a trabajar en la búsqueda de una solución en cuanto haya completado y enviado una Solicitud de servicio electrónico.

### Recopilación de datos de servicio

Para identificar claramente la causa de un problema de servidor o para atender a una petición de Lenovo Support, es posible que deba recopilar datos del servicio que se pueden utilizar para un análisis posterior. Los datos de servicio incluyen información como registros de eventos e inventario de hardware.

Los datos de servicio se pueden recopilar a través de las siguientes herramientas:

• Lenovo XClarity Provisioning Manager

Utilice la función de recopilación de datos del servicio de Lenovo XClarity Provisioning Manager para recopilar datos del servicio del sistema. Puede recopilar datos existentes del registro del sistema o ejecutar un nuevo diagnóstico para recopilar nuevos datos.

### • Lenovo XClarity Controller

Puede utilizar la interfaz web de Lenovo XClarity Controller o la CLI para recopilar datos de servicio del servidor. El archivo se puede guardar y enviar a Lenovo Support.

- Para obtener más información acerca del uso de la interfaz web para recopilar datos del servicio, consulte la sección "Copia de seguridad de la configuración del BMC" en la documentación de XCC compatible con su servidor en <https://pubs.lenovo.com/lxcc-overview/>.
- Para obtener más información acerca del uso de la CLI para recopilar datos del servicio, consulte la sección "Comando ffdc de XCC" en la documentación de XCC compatible con su servidor en https:// [pubs.lenovo.com/lxcc-overview/](https://pubs.lenovo.com/lxcc-overview/).

### • Lenovo XClarity Administrator

Lenovo XClarity Administrator se puede configurar para que automáticamente recopile y envíe archivos de diagnóstico a Lenovo Support cuando ocurran ciertos eventos de mantenimiento en Lenovo XClarity Administrator y en los puntos finales gestionados. Puede elegir enviar los archivos de diagnóstico a Soporte técnico de Lenovo mediante Call Home o a otro proveedor de servicio mediante SFTP. También puede recopilar los archivos de diagnóstico de forma manual, abrir un registro de problemas y enviar archivos de diagnóstico a Soporte técnico de Lenovo.

Puede encontrar más información acerca de la configuración de notificaciones automáticas en Lenovo XClarity Administrator en [http://sysmgt.lenovofiles.com/help/topic/com.lenovo.lxca.doc/admin\\_](http://sysmgt.lenovofiles.com/help/topic/com.lenovo.lxca.doc/admin_setupcallhome.html)  [setupcallhome.html](http://sysmgt.lenovofiles.com/help/topic/com.lenovo.lxca.doc/admin_setupcallhome.html).

#### • Lenovo XClarity Essentials OneCLI

Lenovo XClarity Essentials OneCLI tiene la aplicación de inventario para recopilar datos del servicio. Puede ejecutarse en banda y fuera de banda. Cuando funcione en banda dentro del sistema operativo del host en el servidor, OneCLI puede recopilar información acerca del sistema operativo, como el registro de eventos del sistema operativo, adicionalmente a los datos de servicio del hardware.

Para obtener datos del servicio, puede ejecutar el comando *getinfor*. Para obtener más información acerca de la ejecución de **getinfor, consulte https://pubs.lenovo.com**/lxce-onecli/onecli\_r\_getinfor [command](https://pubs.lenovo.com/lxce-onecli/onecli_r_getinfor_command).

### Ponerse en contacto con soporte

Puede ponerse en contacto con soporte para obtener ayuda para su problema.

Puede recibir servicio para hardware a través de un proveedor de servicio autorizado de Lenovo. Para localizar a un proveedor de servicio autorizado por Lenovo para prestar servicio de garantía, visite la página <https://datacentersupport.lenovo.com/serviceprovider> y use los filtros de búsqueda para diferentes países. Para obtener los números de teléfono de soporte de Lenovo, consulte [https://datacentersupport.lenovo.com/](https://datacentersupport.lenovo.com/supportphonelist)  [supportphonelist](https://datacentersupport.lenovo.com/supportphonelist) para ver los detalles de soporte de su región.

# Apéndice B. Documentos y respaldos

Esta sección proporciona documentos prácticos, descargas de controladores y de firmware, así como recursos de soporte.

## Descarga de documentos

En esta sección se proporciona una introducción y un enlace de descarga de documentos prácticos.

### **Documentos**

Descargue la siguiente documentación del producto en:

#### [https://pubs.lenovo.com/st650-v3/pdf\\_files](https://pubs.lenovo.com/st650-v3/pdf_files)

- Guías de instalación de rieles
	- Instalación del riel en un bastidor
- Guía del usuario
	- Visión general completa, configuración del sistema, sustitución de componentes de hardware y resolución de problemas.

Capítulos seleccionados de la Guía del usuario:

- Guía de configuración del sistema: Visión general del servidor, identificación de componentes, LED del sistema y pantalla de diagnóstico, desembalaje de productos, instalación y configuración del servidor.
- Guía de mantenimiento de hardware : Instalación de componentes de hardware, disposición de los cables y resolución de problemas.
- Mensajes y códigos de referencia
	- Sucesos de XClarity Controller, LXPM y uEFI
- Manual de UEFI
	- Introducción a la configuración de UEFI

### Sitios web de soporte

En esta sección se proporcionan descargas de controladores y de firmware, así como recursos de soporte.

#### Soporte y descargas

- Sitio web de descarga de controladores y software para ThinkSystem ST650 V3
	- [https://datacentersupport.lenovo.com/tw/en/products/servers/thinksystem/st650v3/7d7a/downloads/](https://datacentersupport.lenovo.com/tw/en/products/servers/thinksystem/st650v3/7d7a/downloads/driver-list/)  [driver-list/](https://datacentersupport.lenovo.com/tw/en/products/servers/thinksystem/st650v3/7d7a/downloads/driver-list/)
- Foros de Lenovo Data Center
	- [https://forums.lenovo.com/t5/Datacenter-Systems/ct-p/sv\\_eg](https://forums.lenovo.com/t5/Datacenter-Systems/ct-p/sv_eg)
- Soporte de Lenovo Data Center para ThinkSystem ST650 V3
	- <https://datacentersupport.lenovo.com/products/servers/thinksystem/st650v3/7d7a>
- Documentos de información de la licencia de Lenovo
	- <https://datacentersupport.lenovo.com/documents/lnvo-eula>
- Sitio web de Lenovo Press (Guías de productos/Hojas de datos/Documentos)
	- <https://lenovopress.lenovo.com/>
- Declaración de privacidad de Lenovo
	- <https://www.lenovo.com/privacy>
- Avisos de seguridad del producto Lenovo
	- [https://datacentersupport.lenovo.com/product\\_security/home](https://datacentersupport.lenovo.com/product_security/home)
- Planes de garantía de producto de Lenovo
	- <http://datacentersupport.lenovo.com/warrantylookup>
- Sitio web del Centro de soporte de sistemas operativos de Lenovo Server
	- <https://datacentersupport.lenovo.com/solutions/server-os>
- Sitio web de Lenovo ServerProven (búsqueda de compatibilidad de opciones)
	- <https://serverproven.lenovo.com>
- Instrucciones de instalación del sistema operativo
	- <https://pubs.lenovo.com/#os-installation>
- Enviar un boleto electrónico (solicitud de servicio)
	- <https://support.lenovo.com/servicerequest>
- Suscribirse a las notificaciones de productos de Lenovo Data Center Group (mantenga las actualizaciones de firmware actualizadas)
	- <https://datacentersupport.lenovo.com/solutions/ht509500>

# <span id="page-84-0"></span>Apéndice C. Avisos

Puede que Lenovo no comercialice en todos los países los productos, servicios o características a los que se hace referencia en este documento. Póngase en contacto con su representante local de Lenovo para obtener información acerca de los productos y servicios disponibles actualmente en su zona.

Las referencias a productos, programas o servicios de Lenovo no pretenden afirmar ni implicar que solo puedan utilizarse esos productos, programas o servicios de Lenovo. En su lugar, puede utilizarse cualquier producto, programa o servicio funcionalmente equivalente que no infrinja ninguno de los derechos de propiedad intelectual de Lenovo. Sin embargo, es responsabilidad del usuario evaluar y verificar el funcionamiento de cualquier otro producto, programa o servicio.

Lenovo puede tener patentes o solicitudes de patentes pendientes que aborden temas descritos en este documento. La posesión de documento no constituye una oferta y no le otorga ninguna licencia sobre ninguna patente o solicitud de patente. Puede enviar sus consultas, por escrito, a:

Lenovo (United States), Inc. 8001 Development Drive Morrisville, NC 27560 U.S.A. Attention: Lenovo Director of Licensing

LENOVO PROPORCIONA ESTA PUBLICACIÓN "TAL CUAL" SIN GARANTÍA DE NINGUNA CLASE, NI EXPLÍCITA NI IMPLÍCITA, INCLUIDAS, PERO SIN LIMITARSE A, LAS GARANTÍAS IMPLÍCITAS DE NO VULNERACIÓN DE DERECHOS, COMERCIABILIDAD O IDONEIDAD PARA UNA FINALIDAD DETERMINADA. Algunas legislaciones no contemplan la exclusión de garantías, ni implícitas ni explícitas, por lo que puede haber usuarios a los que no afecte dicha norma.

Esta información podría incluir inexactitudes técnicas o errores tipográficos. La información aquí contenida está sometida a modificaciones periódicas, las cuales se incorporarán en nuevas ediciones de la publicación. Lenovo se reserva el derecho a realizar, si lo considera oportuno, cualquier modificación o mejora en los productos o programas que se describen en esta publicación.

Los productos descritos en este documento no están previstos para su utilización en implantes ni otras aplicaciones de reanimación en las que el funcionamiento incorrecto podría provocar lesiones o la muerte a personas. La información contenida en este documento no cambia ni afecta a las especificaciones o garantías del producto de Lenovo. Ninguna parte de este documento deberá regir como licencia explícita o implícita o indemnización bajo los derechos de propiedad intelectual de Lenovo o de terceros. Toda la información contenida en este documento se ha obtenido en entornos específicos y se presenta a título ilustrativo. Los resultados obtenidos en otros entornos operativos pueden variar.

Lenovo puede utilizar o distribuir la información que le suministre el cliente de la forma que crea oportuna, sin incurrir con ello en ninguna obligación con el cliente.

Las referencias realizadas en esta publicación a sitios web que no son de Lenovo se proporcionan únicamente en aras de la comodidad del usuario y de ningún modo pretenden constituir un respaldo de los mismos. La información de esos sitios web no forma parte de la información para este producto de Lenovo, por lo que la utilización de dichos sitios web es responsabilidad del usuario.

Los datos de rendimiento incluidos en este documento se han obtenido en un entorno controlado. Así pues, los resultados obtenidos en otros entornos operativos pueden variar de forma significativa. Es posible que algunas mediciones se hayan realizado en sistemas en desarrollo, por lo que no existen garantías de que estas sean las mismas en los sistemas de disponibilidad general. Además, es posible que la estimación de

algunas mediciones se haya realizado mediante extrapolación. Los resultados reales pueden variar. Los usuarios de la presente publicación deben verificar los datos pertinentes en su entorno de trabajo específico.

## Marcas registradas

LENOVO y THINKSYSTEM son marcas registradas de Lenovo.

El resto de las marcas registradas son propiedad de sus propietarios respectivos.

## Notas importantes

La velocidad del procesador indica la velocidad del reloj interno del procesador; también hay otros factores que afectan al rendimiento de la aplicación.

La velocidad de la unidad de CD o DVD es la velocidad de lectura variable. Las velocidades reales varían y con frecuencia son inferiores a la velocidad máxima posible.

Cuando se hace referencia al almacenamiento del procesador, al almacenamiento real y virtual o al volumen del canal, KB representa 1.024 bytes, MB representa 1.048.576 bytes y GB representa 1.073.741.824 bytes.

Cuando se hace referencia a la capacidad de la unidad de disco duro o al volumen de comunicaciones, MB representa 1 000 000 bytes y GB representa 1 000 000 000 bytes. La capacidad total a la que puede acceder el usuario puede variar en función de los entornos operativos.

Las capacidades máximas de las unidades de disco internas suponen sustituir cualquier unidad de disco duro estándar y llenar todas las bahías de unidad de disco duro con las unidades de mayor tamaño admitidas actualmente y disponibles en Lenovo.

Es posible que la memoria máxima requiera la sustitución de la memoria estándar por un módulo de memoria opcional.

Cada celda de memoria de estado sólido cuenta con un número finito e intrínseco de ciclos de escritura en los que la celda puede incurrir. Por lo tanto, un dispositivo de estado sólido tiene un número máximo de ciclos de escritura a los que puede estar sujeto. Estos se expresan como total bytes written (total de bytes escritos, TBW). Un dispositivo que excede este límite puede no responder a los mandatos generados por el sistema o bien no se podrá escribir en él. Lenovo no se hace responsable de la sustitución de un dispositivo que haya excedido el número garantizado máximo de ciclos de programa/eliminación, como está documentado en las Especificaciones oficiales publicadas para el dispositivo.

Lenovo no ofrece declaraciones ni garantía de ningún tipo respecto a productos que no sean de Lenovo. El soporte (si existe) para productos que no sean de Lenovo lo proporcionan terceros y no Lenovo.

Es posible que parte del software difiera de su versión minorista (si está disponible) y que no incluya manuales de usuario o todas las funciones del programa.

## Avisos de emisiones electrónicas

Cuando fija un monitor al equipo, debe utilizar el cable de monitor asignado y todos los dispositivos de supresión de interferencia que se proveen con él.

Los avisos electrónicos adicionales acerca de las emisiones están disponibles en:

[https://pubs.lenovo.com/important\\_notices/](https://pubs.lenovo.com/important_notices/)

# Declaración de RoHS de BSMI de la región de Taiwán

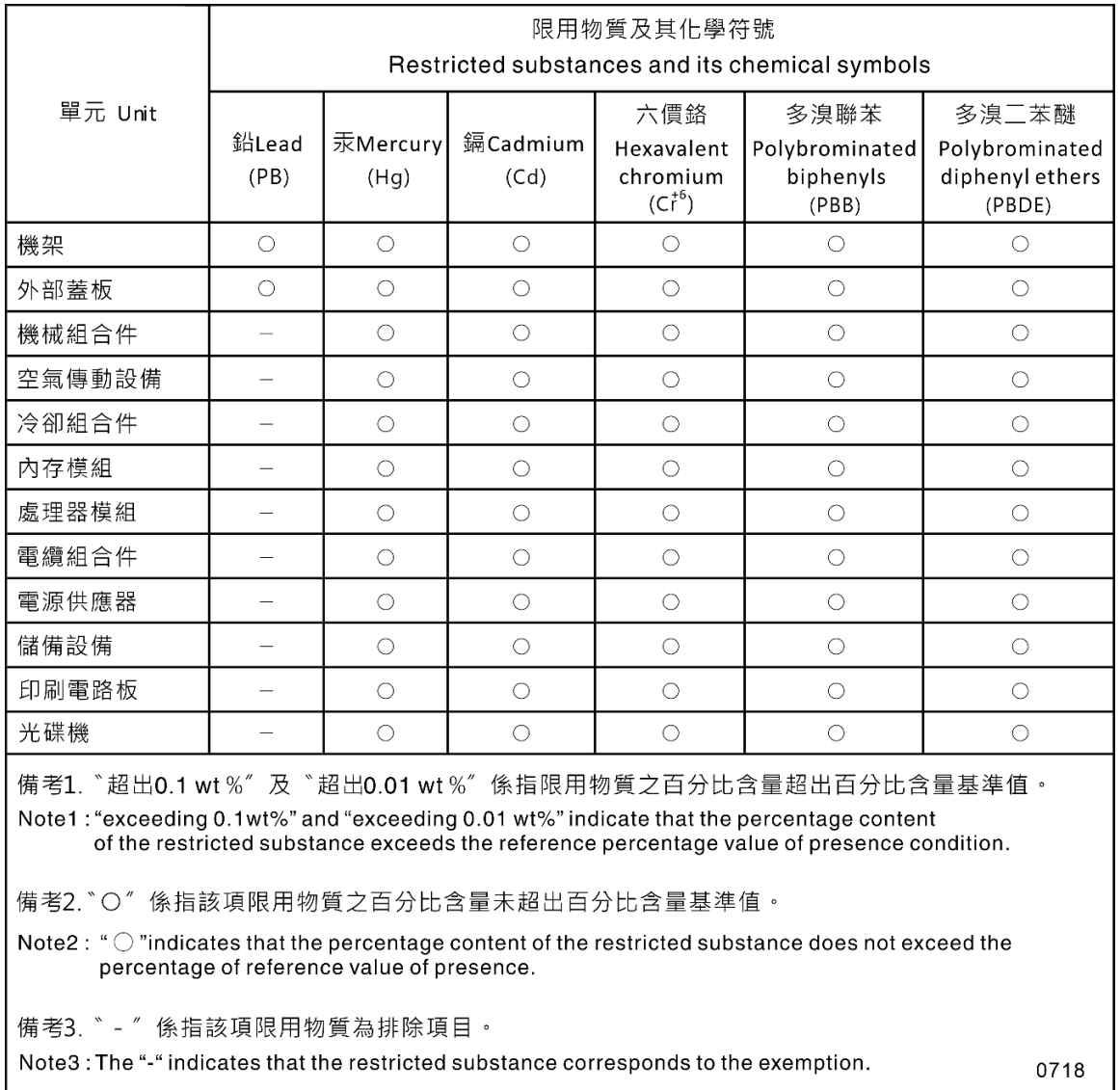

# Información de contacto de importación y exportación de la región de Taiwán

Existen contactos disponibles para la información de importación y exportación para la región de Taiwán.

# 委製商/進口商名稱:台灣聯想環球科技股份有限公司 進口商地址: 台北市南港區三重路 66號 8樓 進口商電話: 0800-000-702

# Lenovo